# **MITSUBISHI**

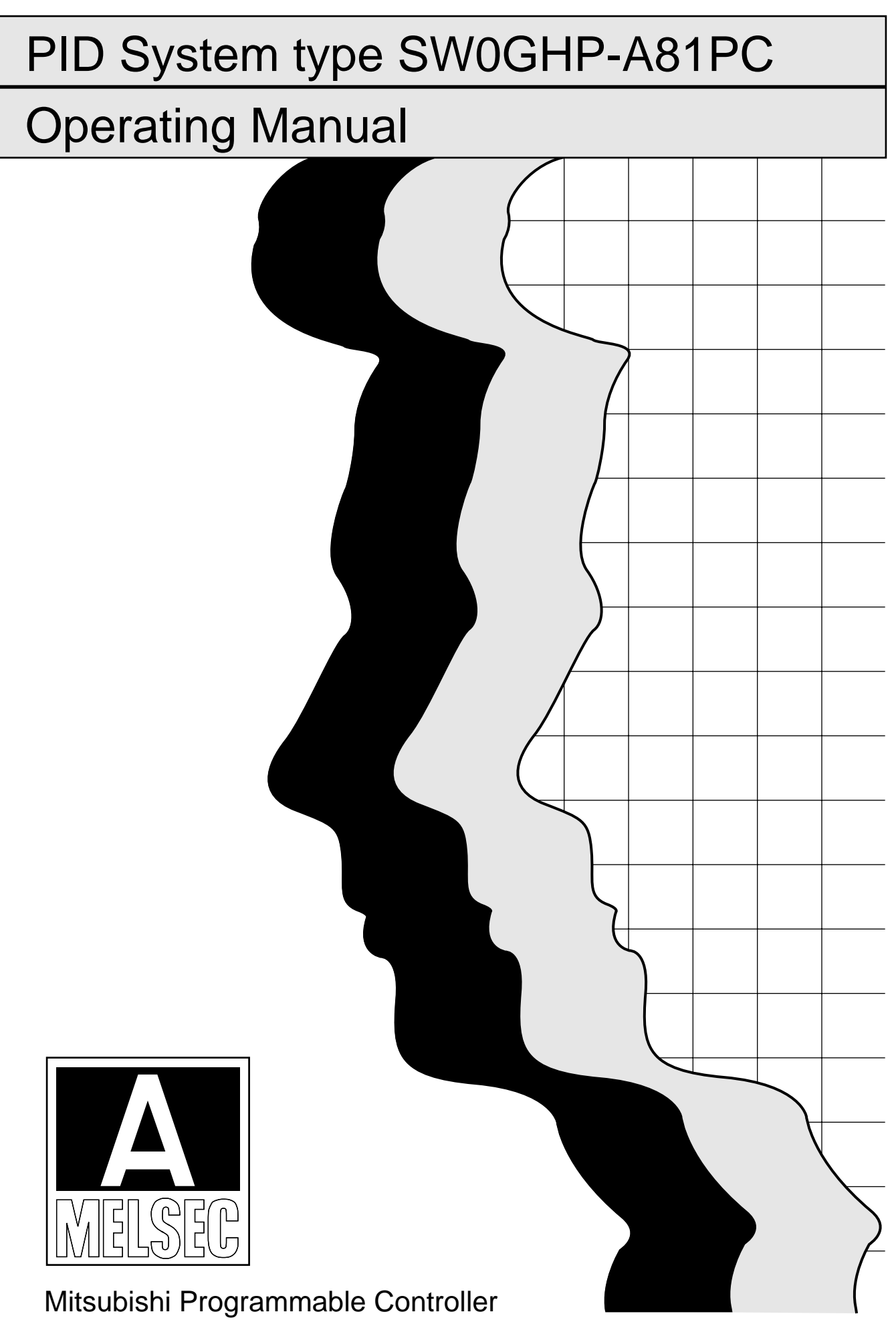

# **SAFETY PRECAUTIONS**

(Read these precautions before using.)

When using Mitsubishi equipment, thoroughly read this manual and the associated manuals introduced in this manual.

Also pay careful attention to safety and handle the module properly. These precautions apply only to Mitsubishi equipment. Refer to the CPU module user's manual for a description of the PC system safety precautions.

These  $\bullet$  SAFETY PRECAUTIONS  $\bullet$  classify the safety precautions into two categories: "DANGER" and "CAUTION".

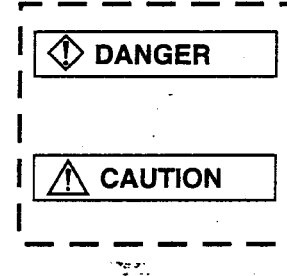

Procedures which may lead to a dangerous condition and cause death or serious injury if not carried out properly.

Procedures which may lead to a dangerous condition and cause superficial to medium injury, or physical damage only, if not carried out properly.

Depending on circumstances, procedures indicated by A CAUTION may also be linked to serious results.

In any case, it is important to follow the directions for usage.

Store this manual in a safe place so that you can take it out and read it whenever necessary. Always forward it to the end user.

# [DESIGN PRECAUTIONS]

# $\diamondsuit$  DANGER

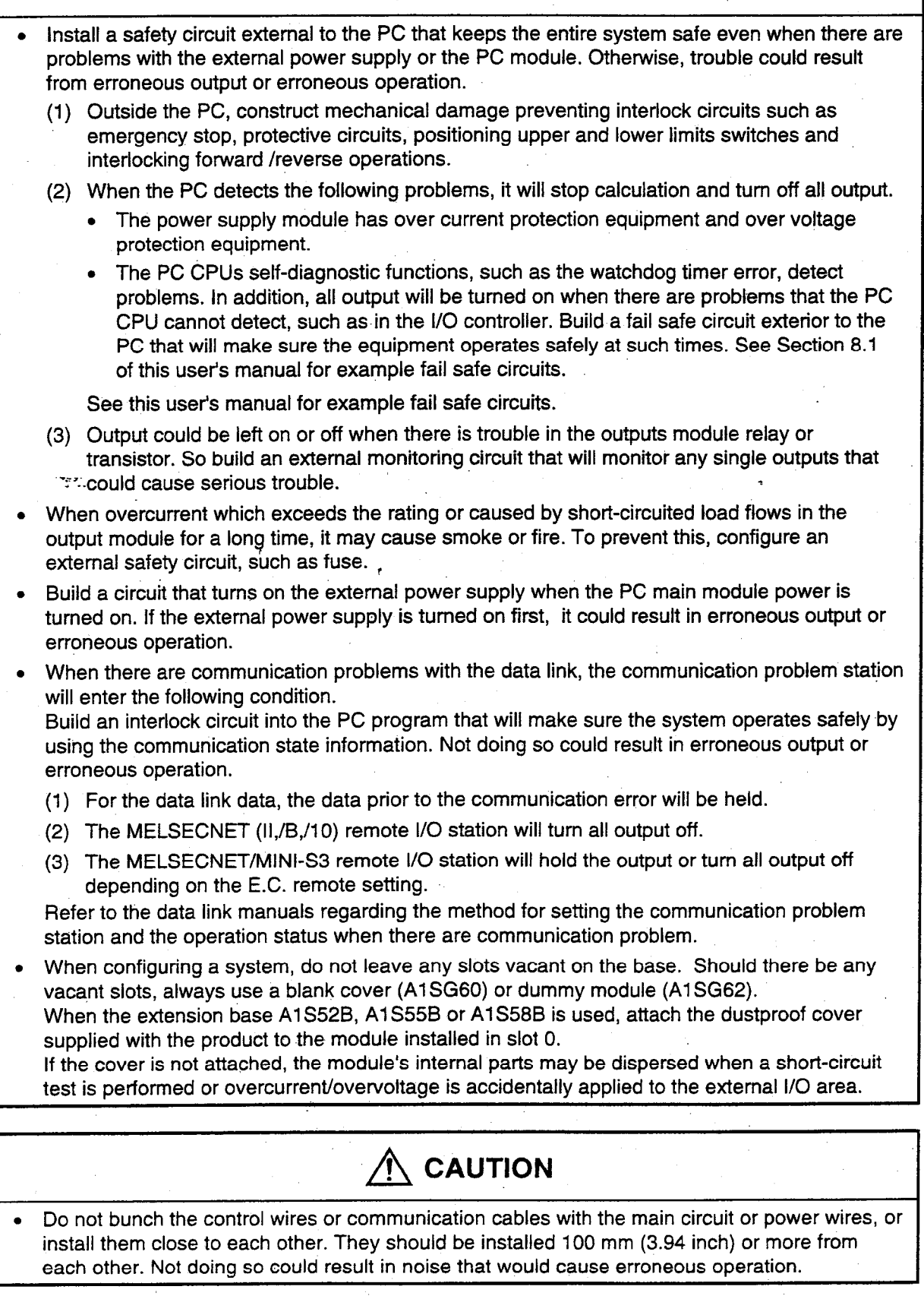

# **IDESIGN PRECAUTIONST**

# $\bigwedge$  CAUTION

When controlling items like lamp load, heater or solenoid valve using an output module, large current (approximately ten times greater than that present in normal circumstances) may flow when the output is turned OFF $\rightarrow$ ON. Take measures such as replacing the module with one having sufficient rated current.

# **IINSTALLATION PRECAUTIONS!**

# **1** DANGER

- Use the PC in an environment that meets the general specifications contained in this manual. Using this PC in an environment outside the range of the general specifications could result in electric shock, fire, erroneous operation, and damage to or deterioration of the product.
- Install so that the pegs on the bottom of the module fit securely into the base unit peg holes. and use the specified torque to tighten the module's fixing screws. Not installing the module correctly could result in erroneous operation, damage, or pieces of the product falling.
- Tightening the screws too far may cause damages to the screws and/or the module, resulting in fallout, short circuits, or malfunction.
- When installing more cables, be sure that the base unit and the module connectors are installed correctly. After installation, check them for looseness. Poor connections could result in erroneous input and erroneous output.
- Correctly connect the memory cassette installation connector to the memory cassette. After installation, be sure that the connection is not loose. A poor connection could result in erroneous operation.
- Do not directly touch the module's conductive parts or electronic components. Doing so could cause erroneous operation or damage of the module.

# [WIRING PRECAUTIONS]

# $\bm >$  DANGER

- Completely turn off the external power supply when installing or placing wiring. Not completely turning off all power could result in electric shock or damage to the product.
- When turning on the power supply or operating the module after installation or wiring work. be sure that the module's terminal covers are correctly attached. Not attaching the terminal cover could result in electric shock.

# **CAUTION**

- Be sure to ground the FG terminals and LG terminals to the protective ground conductor. Not doing so could result in electric shock or erroneous operation.
- When wiring in the PC, be sure that it is done correctly by checking the product's rated voltage and the terminal layout. Connecting a power supply that is different from the rating or incorrectly wiring the product could result in fire or damage.

# [WIRING PRECAUTIONS]

# **CAUTION**

- Do not connect multiple power supply modules in parallel. Doing so could cause overheating, fire or damage to the power supply module. If the terminal screws are too tight, it may cause falling, short circuit or erroneous operation due to damage of the screws or module.
- Tighten the terminal screws with the specified torque. If the terminal screws are loose, it could result in short circuits, fire, or erroneous operation.
- Tightening the terminal screws too far may cause damages to the screws and/or the module, resulting in fallout, short circuits, or malfunction.
- Be sure there are no foreign substances such as sawdust or wiring debris inside the module. Such debris could cause fires, damage, or erroneous operation.
- External connections shall be crimped or pressure welded with the specified tools, or correctly soldered. For information regarding the crimping and pressure welding tools, see the I/O module's user's manual. Imperfect connections could result in short circuit, fires, or erroneous operation.

**DANGER** 

# **ISTARTUP AND MAINTENANCE PRECAUTIONS]**

reen.

- Do not touch the terminals while power is on. Doing so could cause shock or erroneous operation.
- Correctly connect the battery. Also, do not charge, disassemble, heat, place in fire, short circuit, or solder the battery. Mishandling of battery can cause overheating or cracks which could result in injury and fires.
- Switch all phases of the external power supply off when cleaning the module or tightening the terminal screws. Not doing so could result in electric shock. If the screws are too tight, it may cause falling, short circuit or erroneous operation due to damage of the screws or modules.
- Tightening the screws too far may cause damages to the screws and/or the module, resulting in fallout, short circuits, or malfunction.

# **CAUTION**

- The online operations conducted for the CPU module being operated, connecting the peripheral device (especially, when changing data or operation status), shall be conducted after the manual has been carefully read and a sufficient check of safety has been conducted. Operation mistakes could cause damage or trouble of the module.
- Do not disassemble or modify the modules. Doing so could cause trouble, erroneous operation, injury, or fire.
- Switch all phases of the external power supply off before mounting or removing the module. If you do not switch off the external power supply, it will cause failure or malfunction of the module.

### [DISPOSAL PRECAUTIONS]

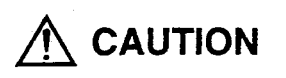

When disposing of this product, treat it as industrial waste.

### **REVISIONS**

医精液酶增殖学 医心血管 医红

医生活的

 $\hat{r}_i$ 

 $\frac{1}{23}$ 

 $\frac{1}{\beta}$ 

\*The manual number is given on the bottom left of the back cover.

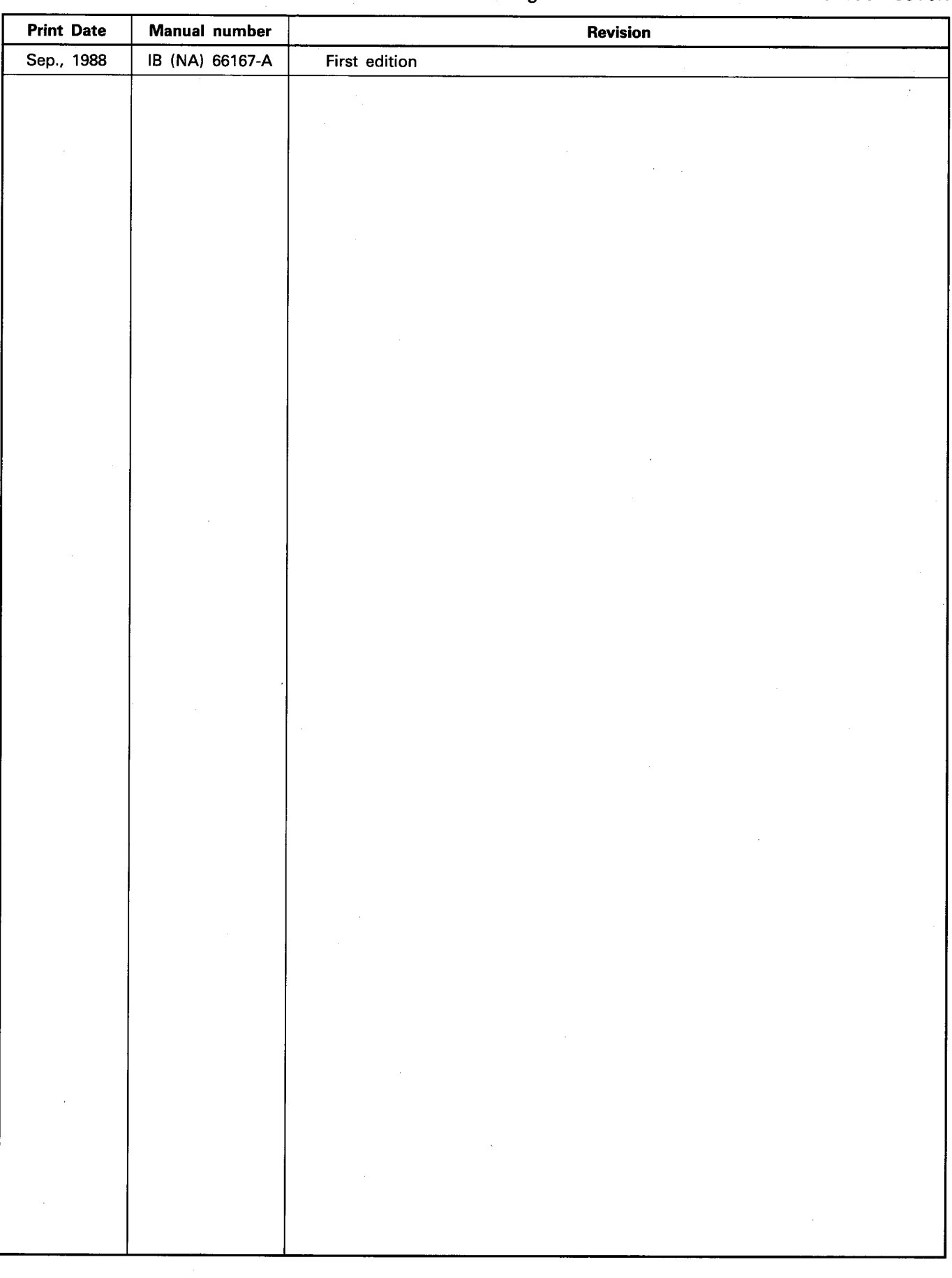

#### **INTRODUCTION**

Thank you for choosing the Mitsubishi MELSEC-A Series of General Purpose Programmable Controllers. Please read this manual carefully so that the equipment is used to its optimum. A copy of this manual should be forwarded to the end User.

# 1. INTRODUCTION

2002年4月

- **2. SYSTEM CONFIGURATION**
- 3. GUIDE TO USING THIS MANUAL
- **4. SYSTEM STARTS-UP PROCEDURE**
- **5. OPERATING PROCEDURES**
- **6. MACRO FUNCTION MODE**
- 7. PROGRAMMING MODE
- 8. PC MODE
- 9. MONITORING/TEST MODE
- 10. FDD MODE
- **11. PRINTER MODE**
- 12. MESSAGE LISTS
- **APPENDICES**

# **CONTENTS**

**Experience** 

 $\ddot{\cdot}$ 

þ

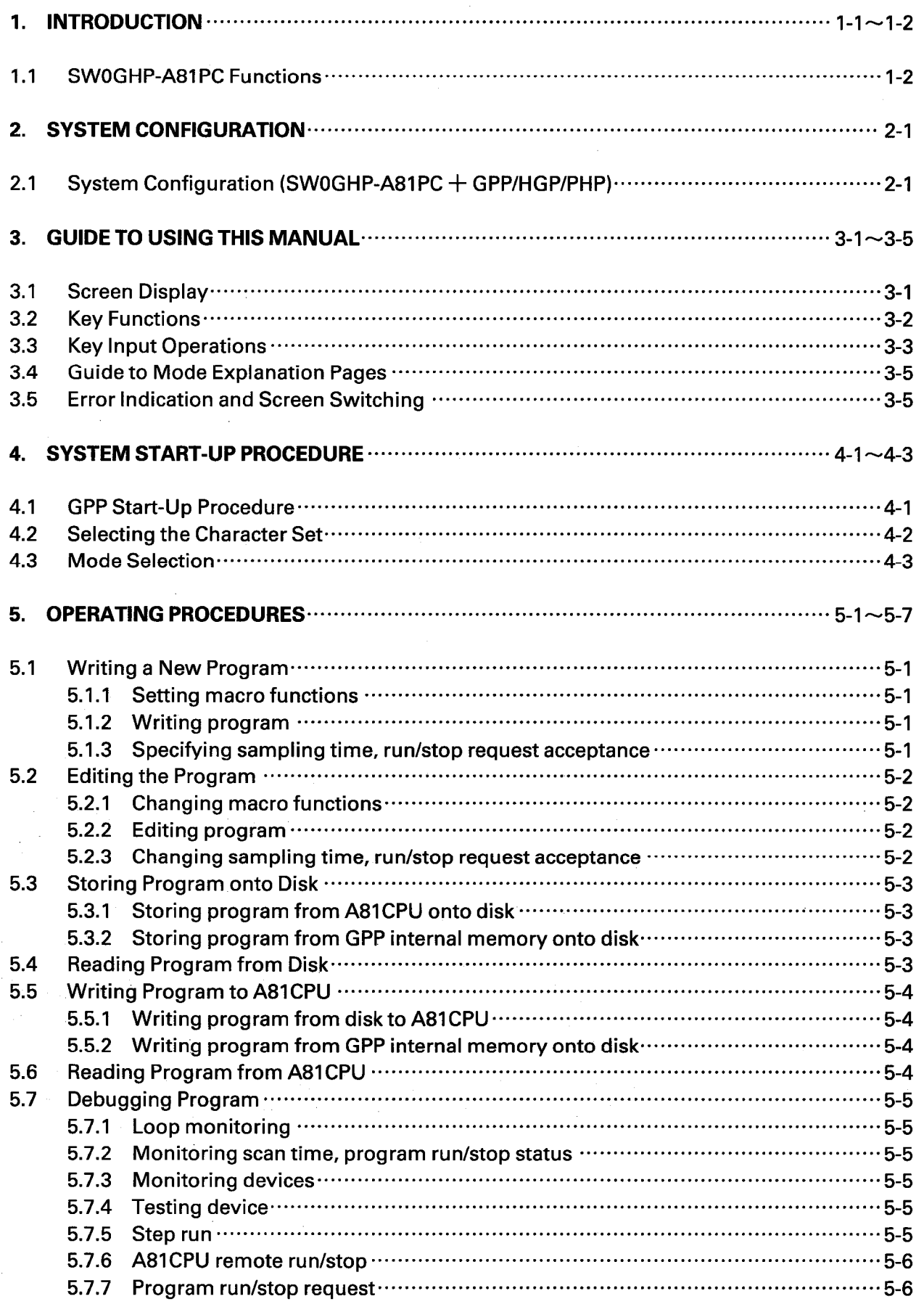

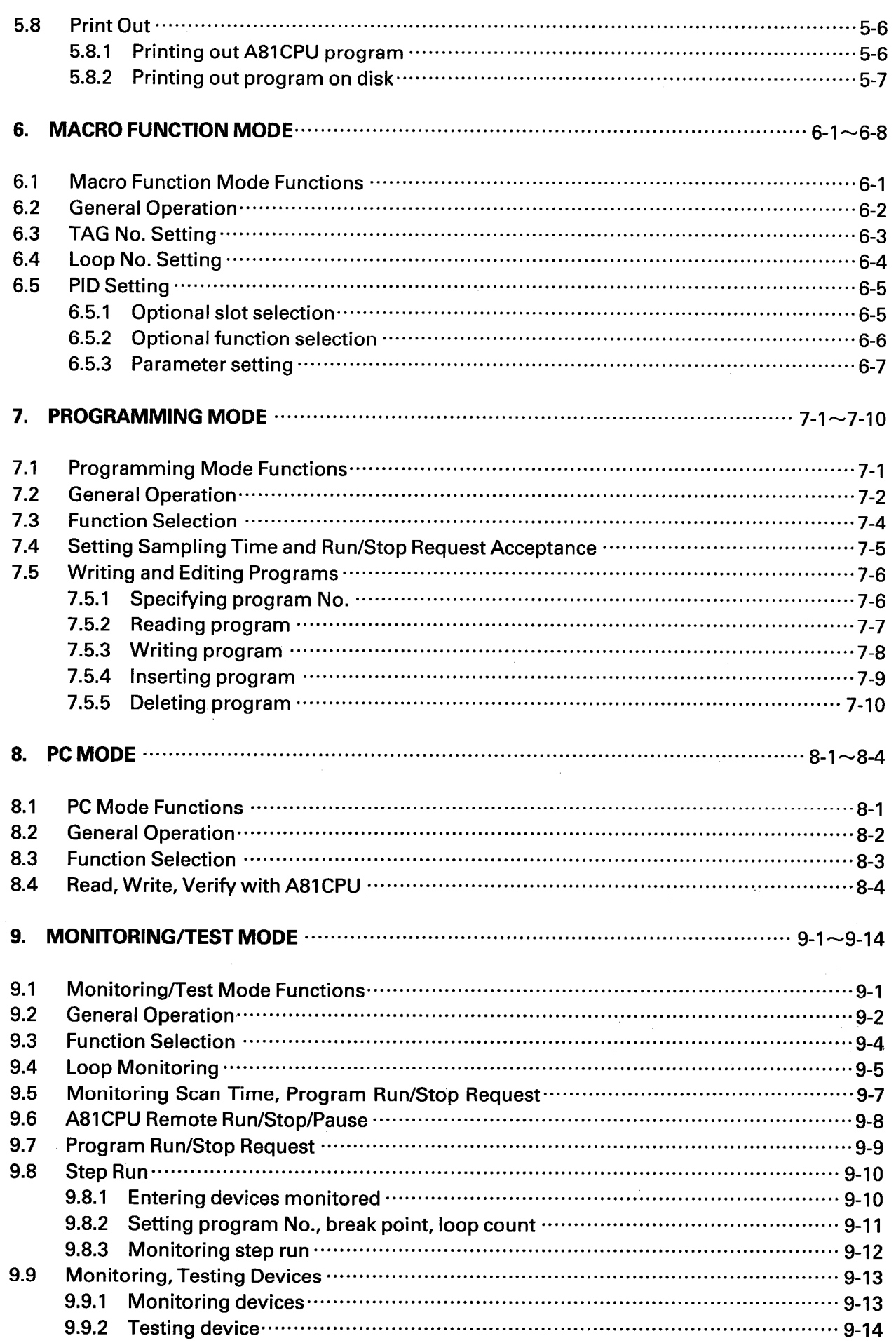

「藤毅映説」からない。

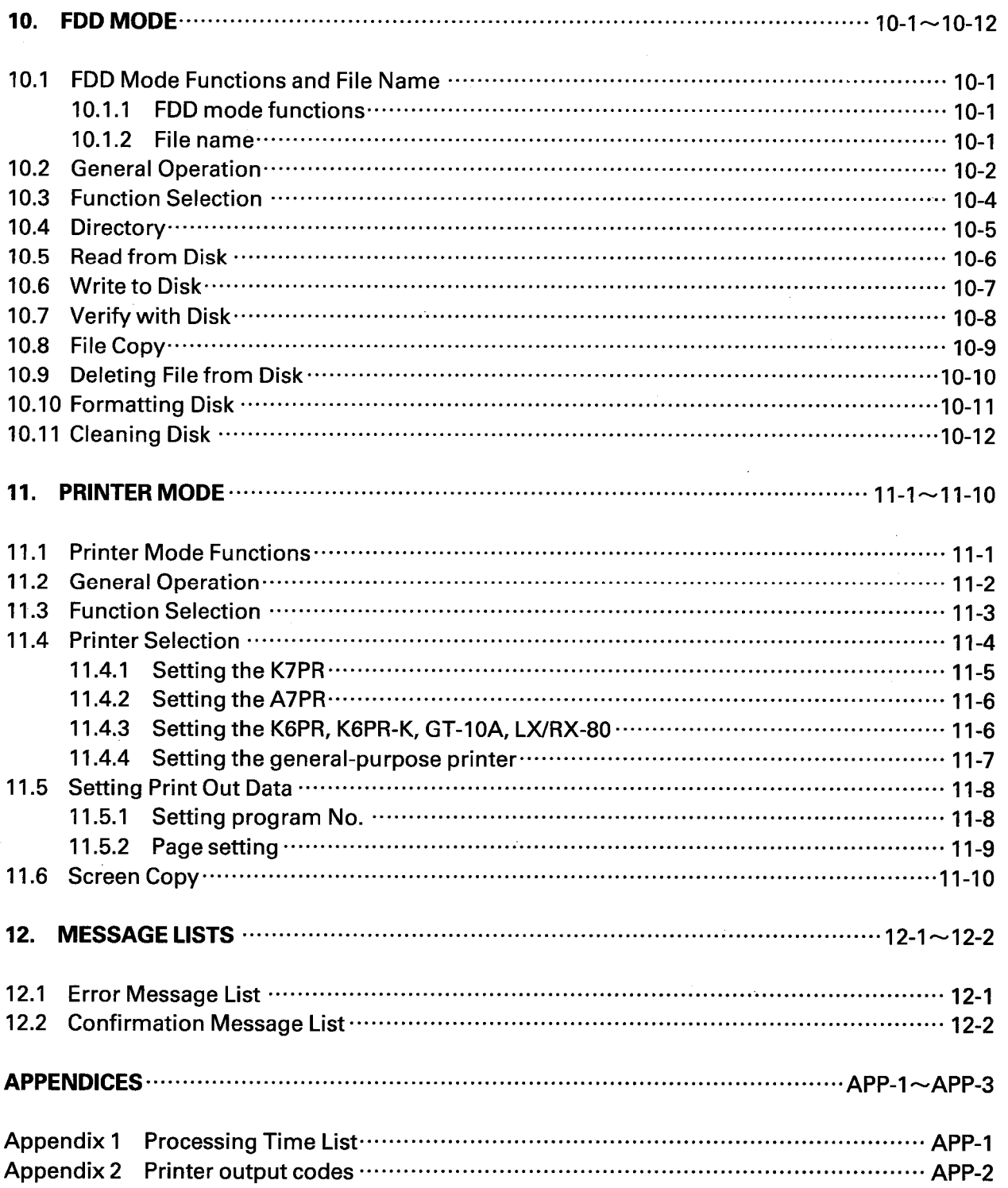

医无子宫的 医内皮下的

 $\label{eq:2} \begin{array}{l} \mathcal{S}_{\mathcal{A}}(\mathcal{A})=\mathcal{S}_{\mathcal{A}}(\mathcal{A})\mathcal{A}(\mathcal{A})\\ \mathcal{S}_{\mathcal{A}}(\mathcal{A})=\mathcal{S}_{\mathcal{A}}(\mathcal{A})\mathcal{A}(\mathcal{A}) \end{array}$ 

 $\label{eq:1} \mathbf{p}_{\mathbf{m},\mathbf{r}}^{\mathbf{r}}(\mathbf{r},\mathbf{r},\math$ 

# 1. INTRODUCTION

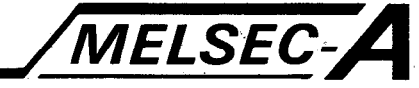

#### 1. INTRODUCTION

This manual gives operating information on the SW0GHP-A81PC (referred to as "A81PC") system disk which is loaded in the A6GPP/A6HGP/A6PHP (referred to as "GPP") for use with the A81CPU only.

The A81PC has many functions, e.g. program write, macro function setting, communication with the A81CPU, FDD and print out.

For more information on the terms, names, etc. in this manual, see the A81CPU User's Manual and Programming Manual.

The main functions of the A81PC are as follows:

- . Allows programs to be written and parameters to be set in online mode.
- . Allows programs and parameters to be transferred between the GPP and A81CPU.
- Allows programs and parameters to be transferred between the GPP and disk.
- Allows the A81CPU operating status to be monitored and the A81CPU to be tested and step-run.
- . Allows programs to be printed out and the screen to be copied.

# 1. INTRODUCTION

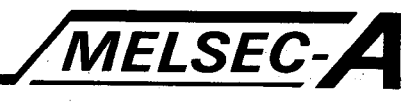

#### 1.1 SW0GHP-A81PC Functions

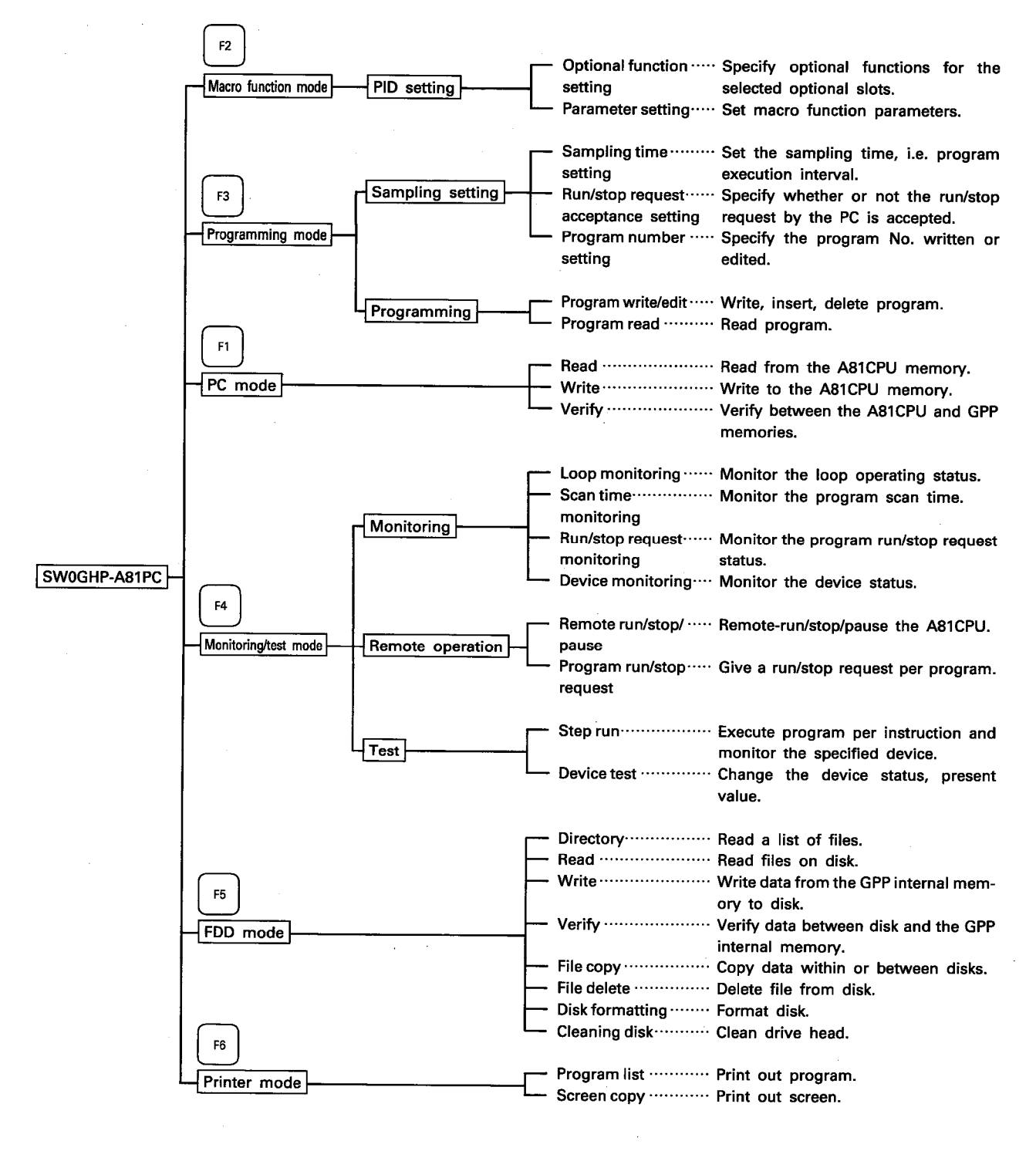

#### Differences between the GPP and HGP/PHP operations

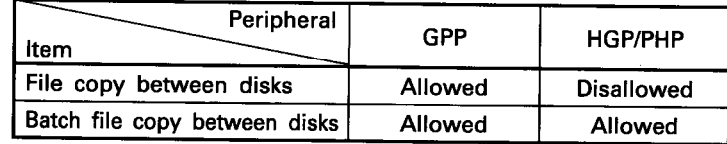

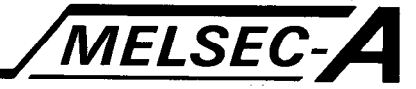

#### 2. SYSTEM CONFIGURATION

医心室 医学家 医三十

### 2.1 System Configuration (SW0GHP-A81PC + GPP/HGP/PHP)

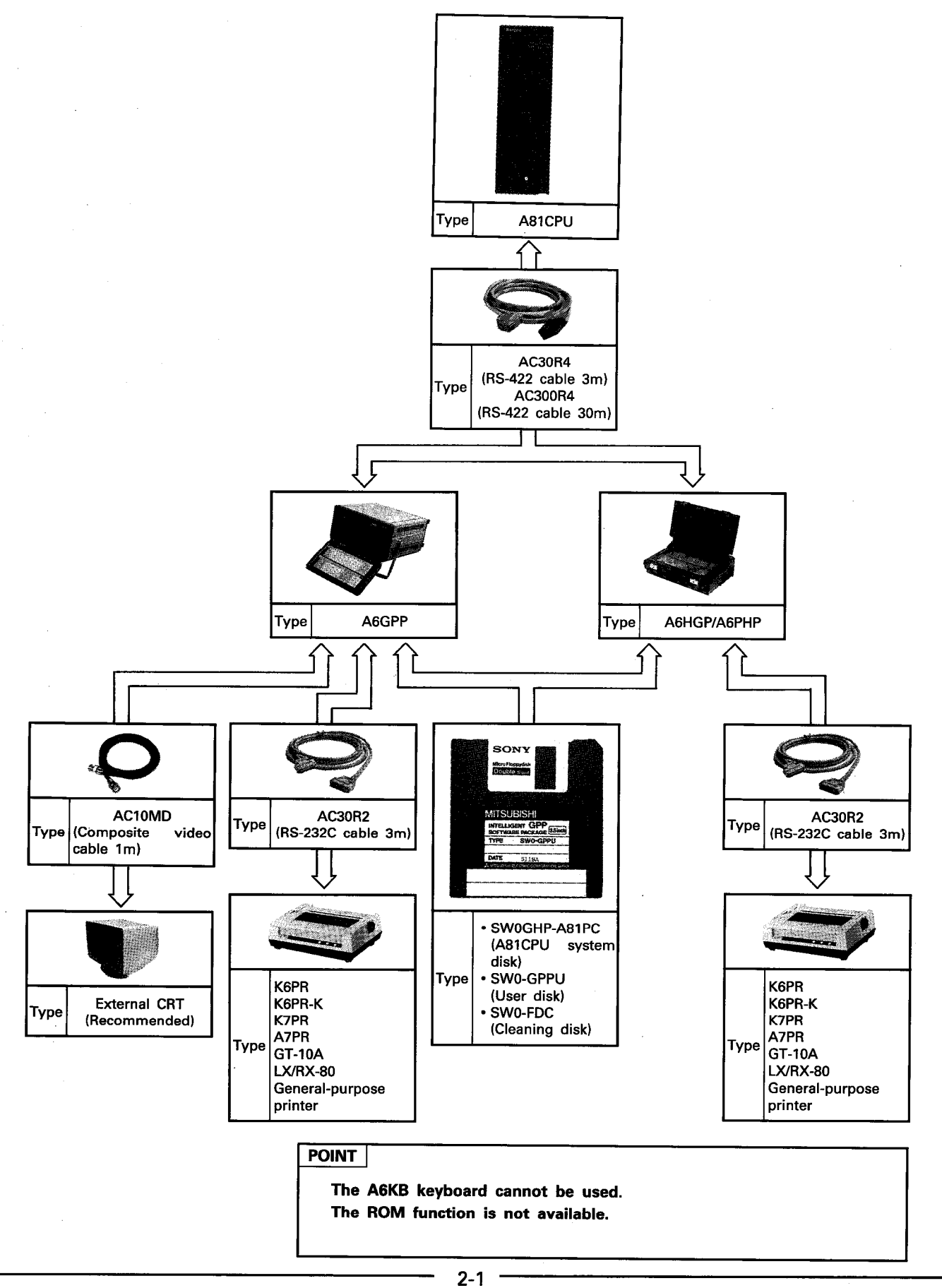

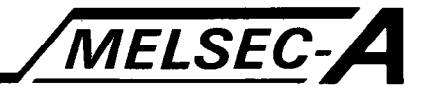

### 3. GUIDE TO USING THIS MANUAL

#### 3.1 Screen Display

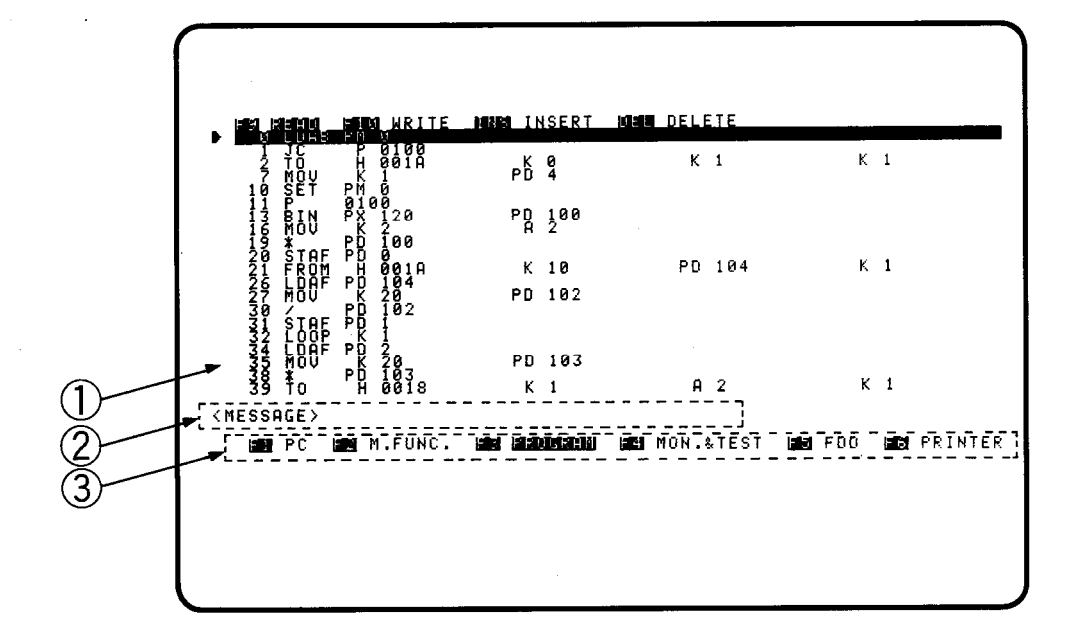

1) General data and operating instruction area Displays data entered, read and monitored and operating procedure, etc.

#### 2) Message area

- (1) Displays a message corresponding to the key pressed or data entered.
- (2) "MESSAGE" is always indicated in this area.
- 3) Mode area
	- (1) Highlights the current mode.
	- (2) Any mode is highlighted after its select menu is displayed on the screen.

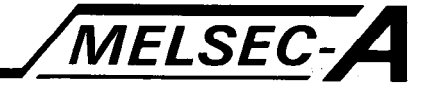

### 3.2 Key Functions

109 (2004年4月)

计算术

计网络程序

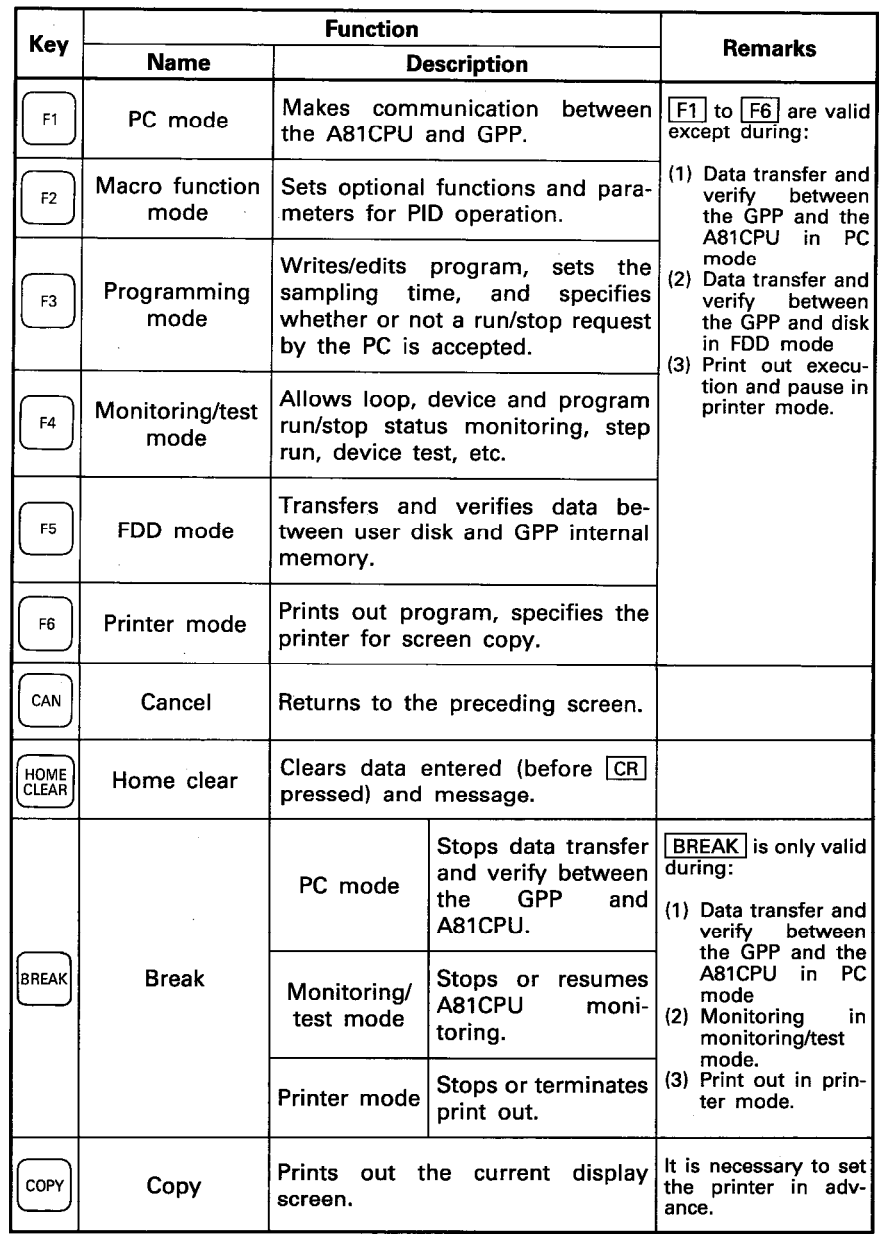

REMARKS

The MELSAP keyboard is only valid.

 $3-2$ 

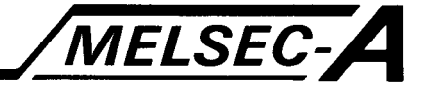

#### 3.3 Key Input Operations

 $(1)$   $\boxed{P}$  at the head of any device may be omitted.

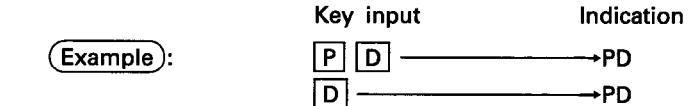

(2)  $\boxed{P}$ ,  $\boxed{X}$ ,  $\boxed{Y}$ ,  $\boxed{M}$ ,  $\boxed{D}$  and  $\boxed{T}$  in upper and lower cases are valid for entering devices.

Uppercase characters are displayed on the screen.

(3) The following keys are valid for entering device numbers:

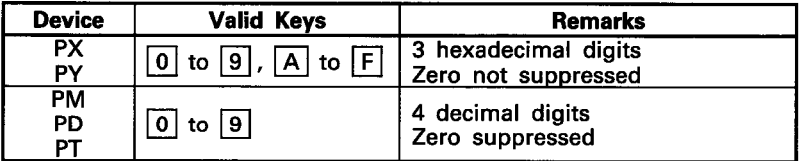

(4) Specify the pointer (P) number at the head step of the subroutine called by the CALL instruction as shown below. The pointer number may be set between 0100 and 3263.

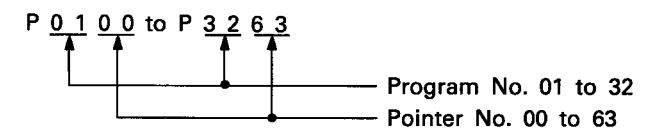

In program write/edit mode, the first two digits (i.e. program number) of the pointer number may be omitted. By entering the last two digits and pressing  $|CR|$ , the full pointer No. is automatically displayed on the screen.

(Example): To set the pointer No. to P0100 during writing program 1

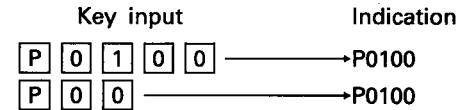

(5) Data may be treated by any floating device in the following range: Exponent format (6 significant digits)

**NONPACT** 

**MELSEC-**

(6) Key input range for writing a constant to the floating device

- $\cdot$  K = decimal (10 significant digits. A decimal point may be used.)
- $-99999999999$  to  $+9999999999$ Decimal point used 9999.99999

10 digits (Decimal point included in the number of digits)

When a constant is written to the peripheral memory as input data, the first four digits are only valid and the rest are written and displayed as 0.

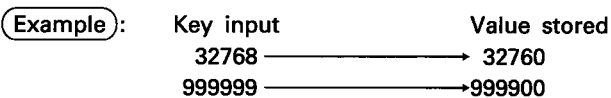

 $\cdot$  H = hexadecimal (4 significant digits) 8000 to FFFF  $(-32768$  to  $-1)$ 0 to 7FFF (0 to -32767)

## 3. GUIDE TO USING THIS MANUAL

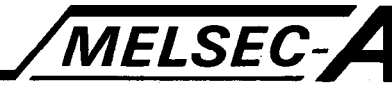

#### 3.4 Guide to Mode Explanation Pages

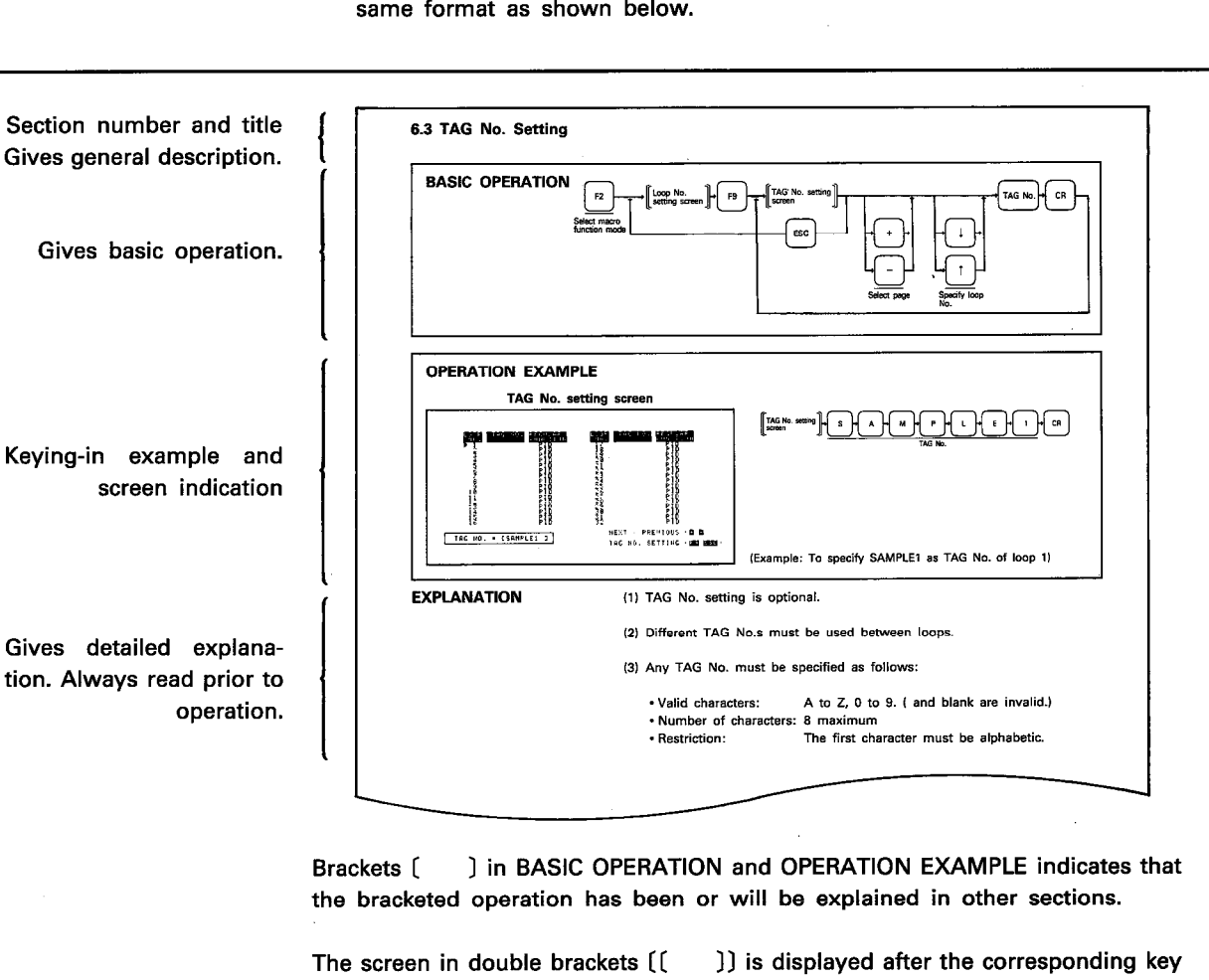

Chapter 6 and subsequent sections give mode descriptions. Each section uses the same format as shown below.

#### 3.5 Error Indication and Screen Switching

operation is performed.

immediately before the setting is complete.

(1) "OPERATOR ERROR" indicates a mis-operation and "SETTING ERROR" a mis-setting. In this case, the cursor flickers at the data entry location.

The screen shown in OPERATION EXAMPLE is basically the one displayed

- (2) See the second section of each chapter "General Operation" to selectthe required screen.
- (3) Press the corresponding function key (F1 to F6) to display the initial menu of the required mode.

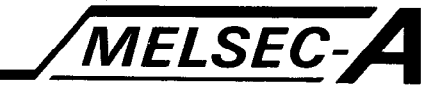

### 4. SYSTEM START-UP PROCEDURE

### 4.1 GPP Start-Up Procedure

**「海藻類」ということに、「海藻類質」ということに、「中国語」ということがある。** 

2000年4月

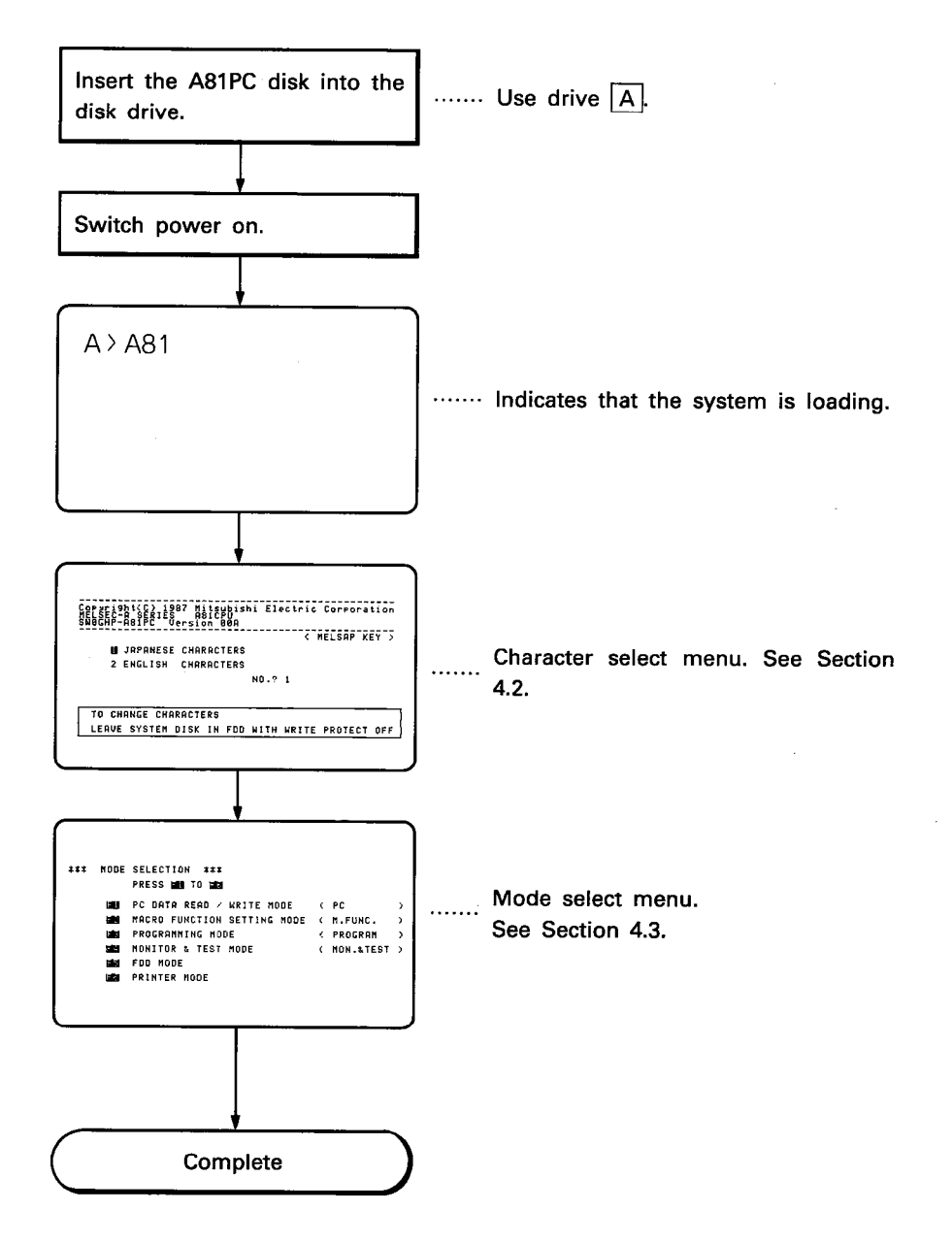

#### **POINT**

Note that when the system is booted with the A81PC in drive  $\boxed{B}$ , the A6GPP automatically regards drive  $\boxed{B}$  as  $\boxed{A}$  and drive  $\boxed{A}$  as  $\boxed{B}$ .

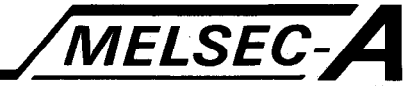

#### 4.2 Selecting the Character Set

The Japanese or English character set may be selected for special characters for use as file comments during write to disk. The character set chosen is used independently of the keyboard model. The relation between the keyboard models and character sets is indicated below.

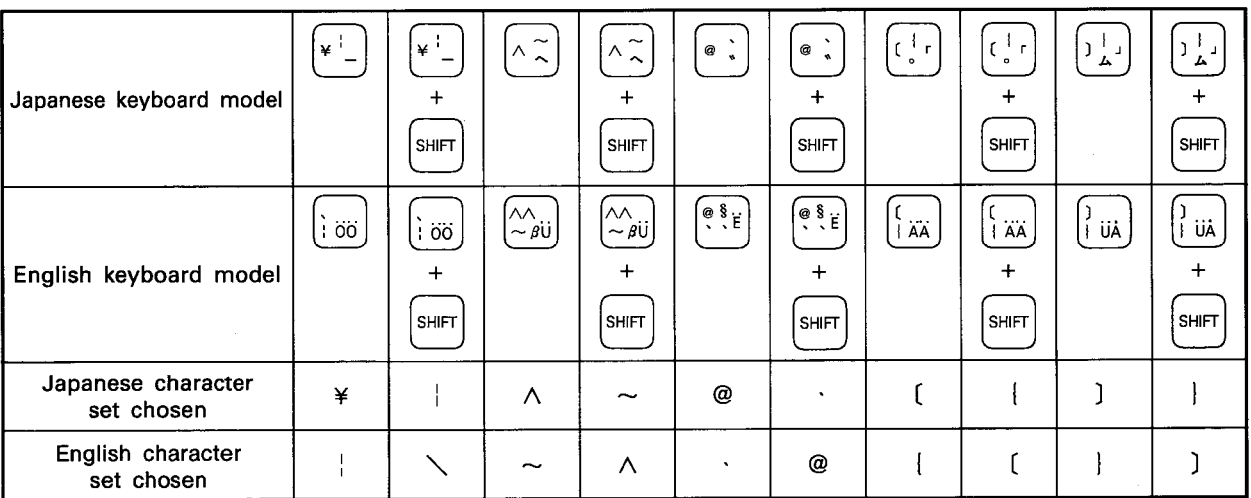

 $(\overline{\text{Example}})$ : " | " is displayed by pressing  $|\overset{\smile}{+}\;|$  when the GPP is a Japanese model and the English character set chosen.

- Default characters are called from the A81PC and highlighted on the character select menu.
- . Press CR to use the default characters and proceed to the mode select menu.
- . Any character may be changed in the following procedure:

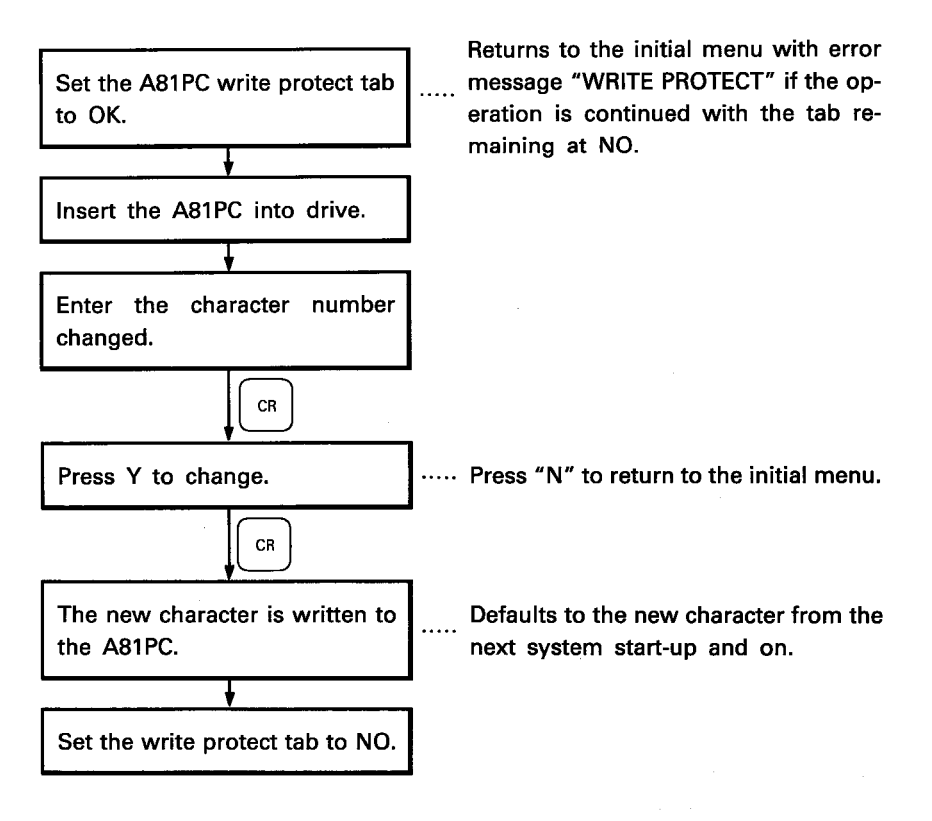

# **4. SYSTEM START-UP PROCEDURE**

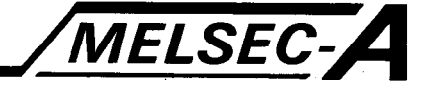

#### **4.3 Mode Selection**

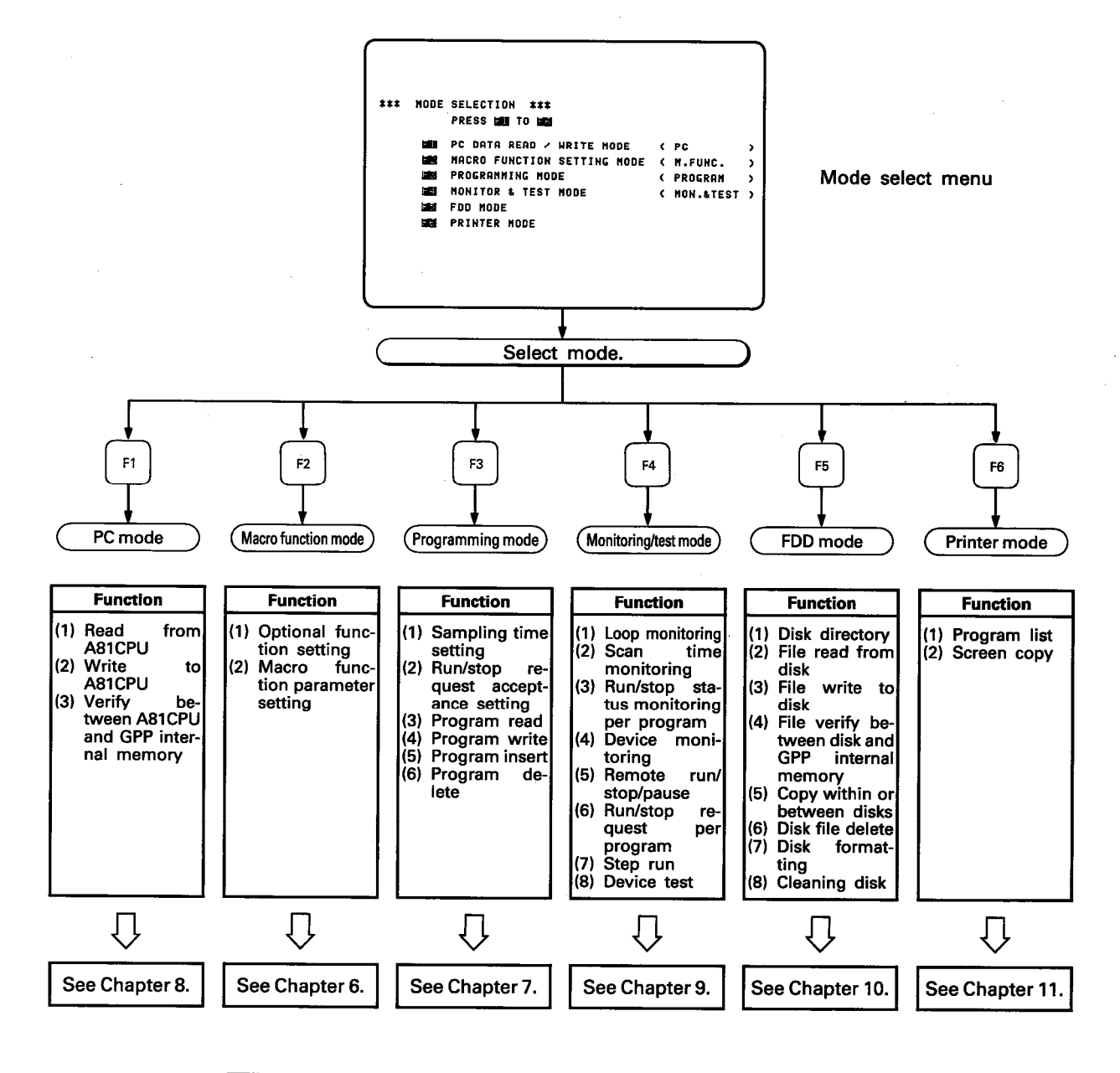

Any mode key is valid in other than the following states:

(1) PC mode

During data transfer and verify between the GPP and A81CPU.

(2) FDD mode

- During data transfer and verify between the GPP and disk.
- (3) Printer mode
	- During print out execution and pause.

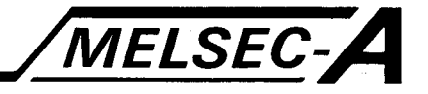

#### 5. OPERATING PROCEDURES

5.1 Writing a New Program

#### 5.1.1 Setting macro functions

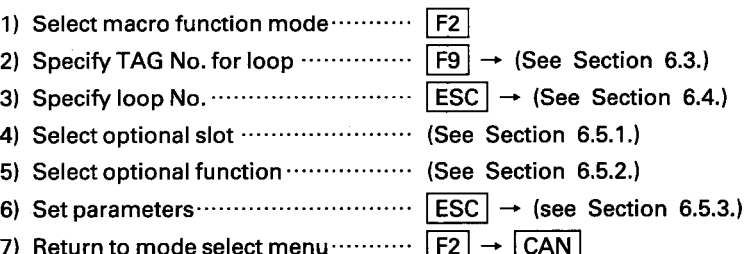

#### 5.1.2 Writing program

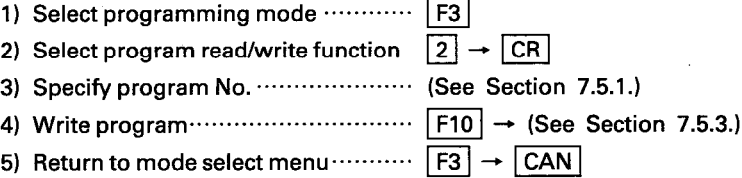

#### 5.1.3 Specifying sampling time, run/stop request acceptance

- 1) Select programming mode ·············· [F3] 2) Select sampling time, run/stop request acceptance setting function  $\cdots$   $\boxed{1}$   $\rightarrow$   $\boxed{\text{CR}}$ 3) Specify sampling time, run/stop re-
- 4) Return to mode select menu  $\cdots$   $\boxed{F3}$   $\rightarrow$   $\boxed{CAN}$

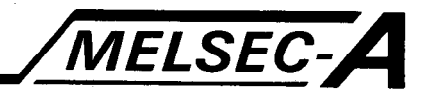

#### 5.2 Editing the Program

(萬物の提供されて)する

**The Second State** 

#### 5.2.1 Changing macro functions

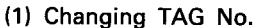

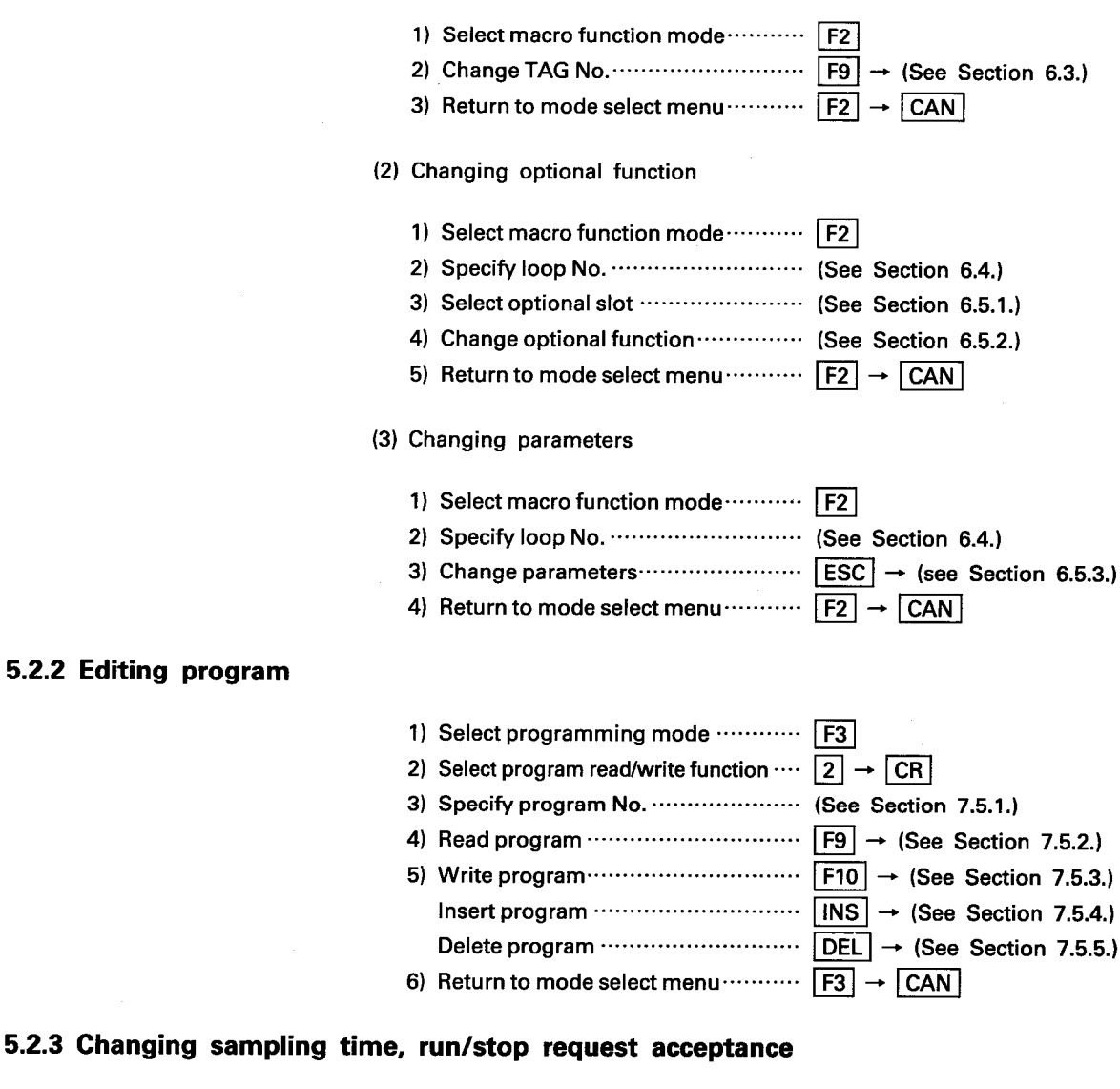

# 5.2.3 Changing sa

- 1) Select programming mode ············· [F3]
- 2) Select sampling time, run/stop re-
- quest acceptance setting function  $\cdots$  [1]  $\rightarrow$  CR] 3) Change sampling time, run/stop request acceptance setting ................ (See Section 7.4.)
- 4) Return to mode select menu  $\cdots$   $\boxed{F3}$   $\rightarrow$   $\boxed{CAN}$

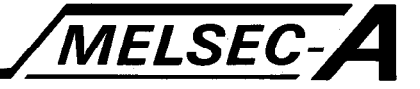

#### 5.3 Storing Program onto Disk

#### 5.3.1 Storing program from A81CPU onto disk

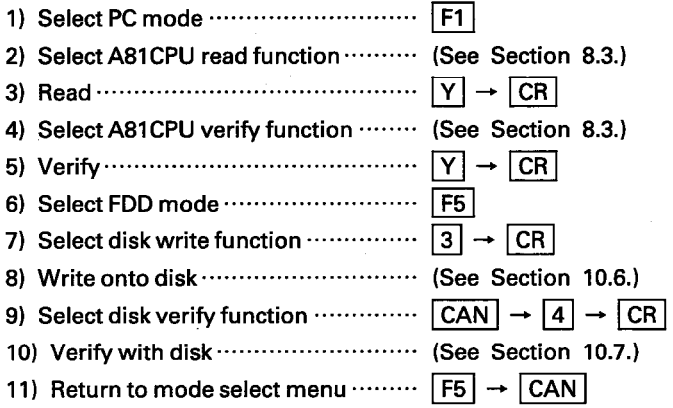

# 5.3.2 Storing program from GPP internal memory onto disk

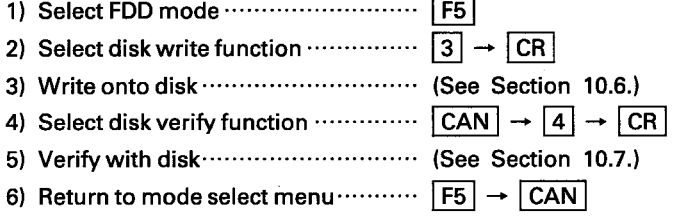

#### 5.4 Reading Program from Disk

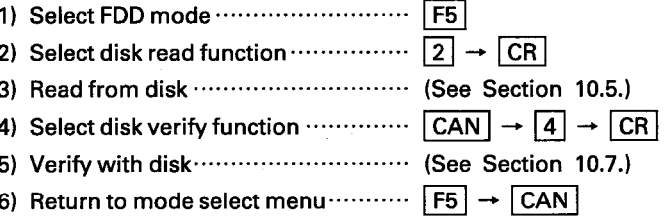

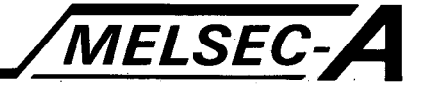

### 5.5 Writing Program to A81CPU

### 5.5.1 Writing program from disk to A81CPU

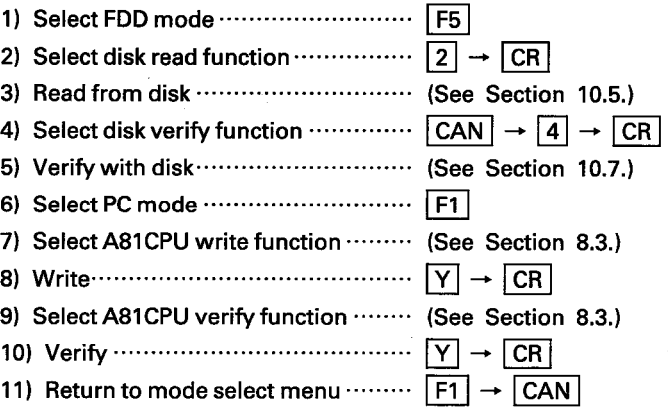

# 5.5.2 Writing program from GPP internal memory onto disk

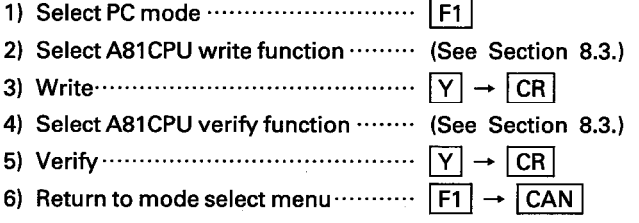

# 5.6 Reading Program from A81CPU

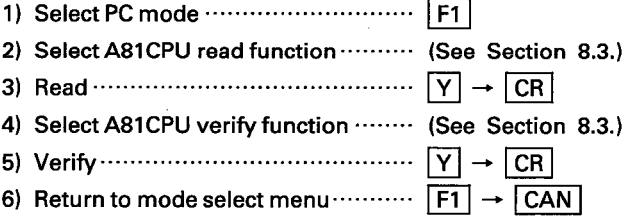

# **5. OPERATING PROCEDURES**

 $\frac{1}{2}$ 

 $\mathcal{A}$ 

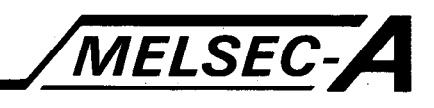

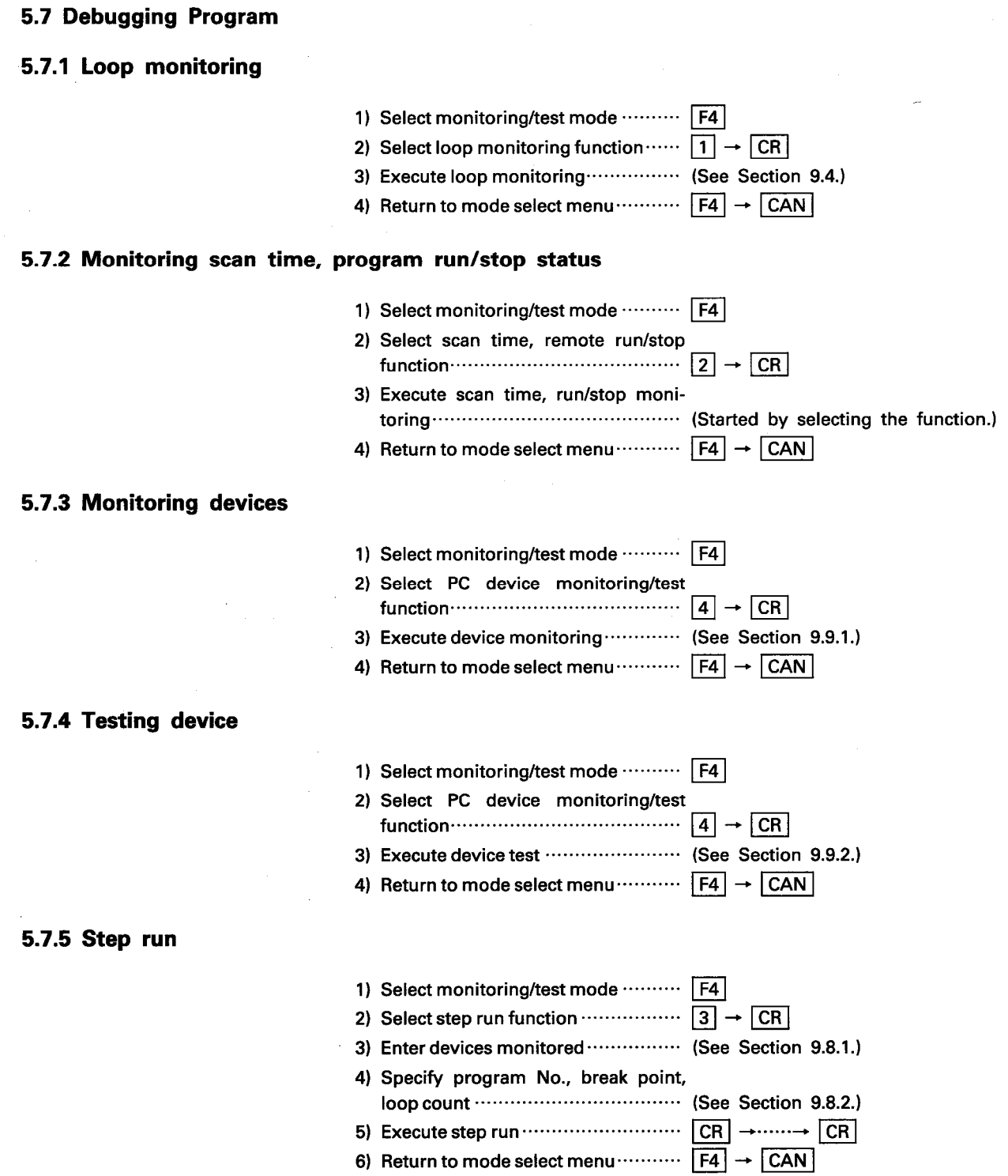

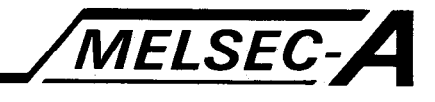

#### 5.7.6 A81CPU remote run/stop

- 1) Select monitoring/test mode ·········· [F4]
- 2) Select scan time, remote run/stop
	- function  $\cdots$   $\boxed{2}$   $\rightarrow$   $\boxed{CR}$
- 3) Execute remote run/stop/pause  $\cdots$  F9  $\rightarrow$  (See Section 9.6.)
- 4) Return to mode select menu  $\cdots$   $\boxed{F4}$   $\rightarrow$   $\boxed{CAN}$

#### 5.7.7 Program run/stop request

- 1) Select monitoring/test mode ·········· [F4]
- 2) Select scan time, remote run/stop function  $\cdots$   $\boxed{2}$   $\rightarrow$   $\boxed{CR}$
- 3) Request program run/stop  $\cdots$  [F10]  $\rightarrow$  (See Section 9.7.)
- 4) Return to mode select menu  $\cdots$   $\boxed{F4}$   $\rightarrow$   $\boxed{CAN}$

#### 5.8 Print Out

各部分的

#### 5.8.1 Printing out A81CPU program

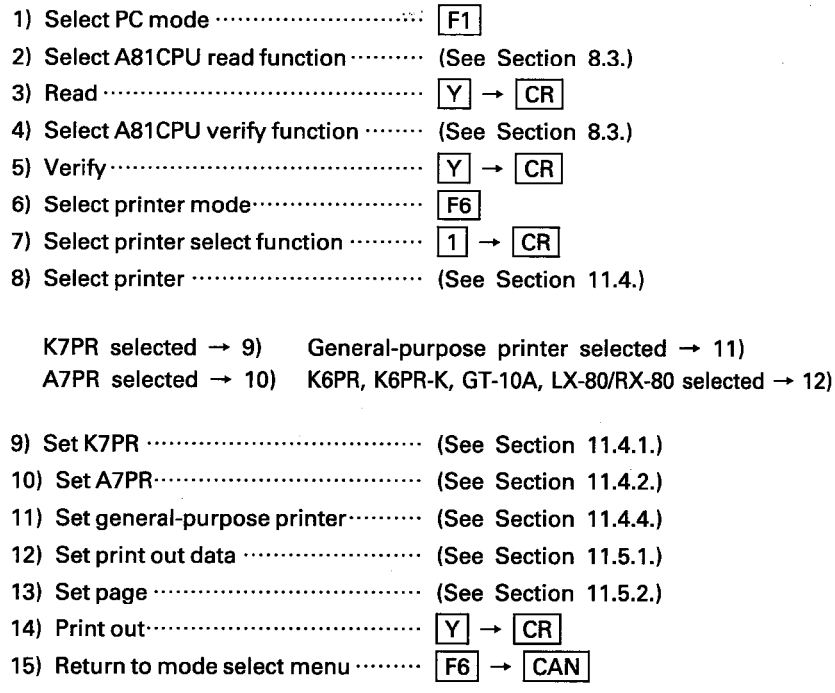

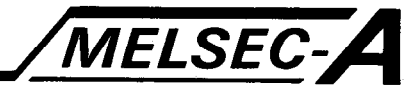

IB (NA) 66167-A

#### 5.8.2 Printing out program on disk

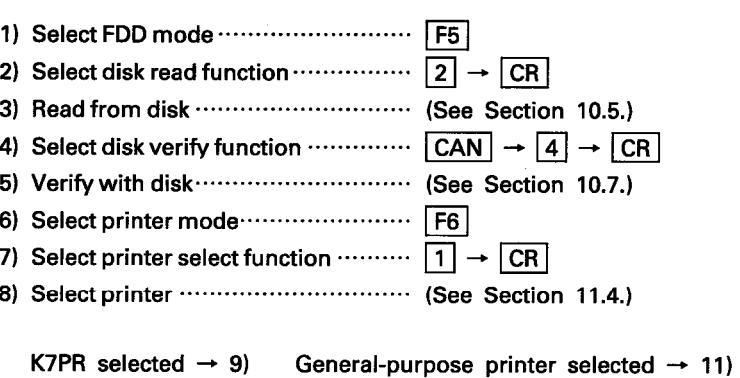

A7PR selected  $\rightarrow$  10) K6PR, K6PR-K, GT-10A, LX-80/RX-80 selected  $\rightarrow$  12)

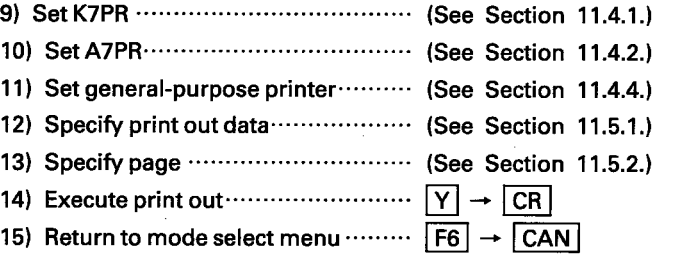

 $5-7$ 

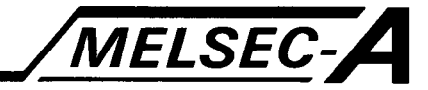

Used to specify the TAG No., optional functions and parameters for each loop.

#### **6.1 Macro Function Mode Functions**

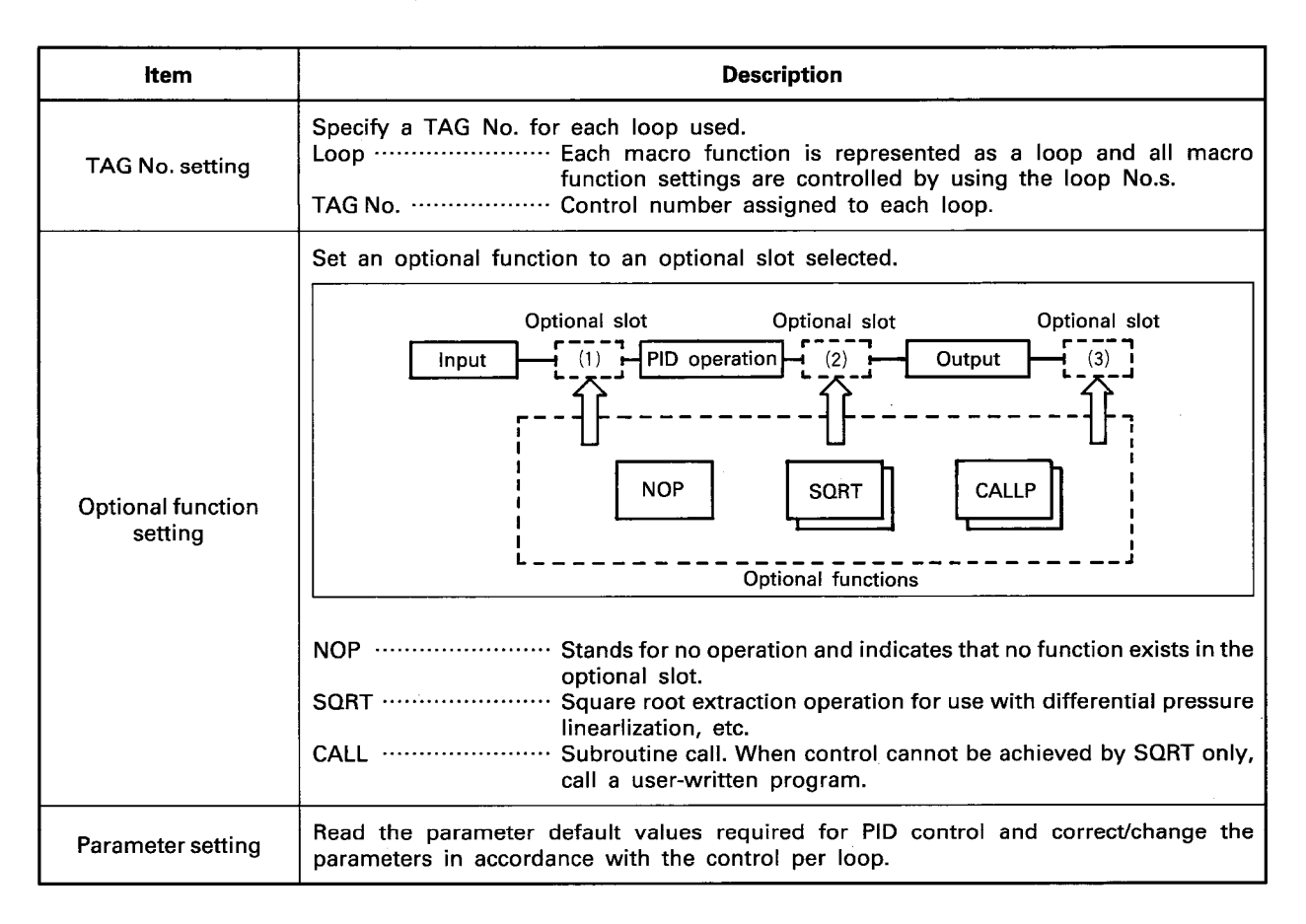

 $6 - 1$ 

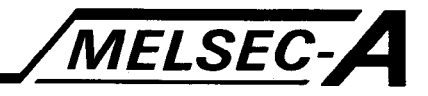

#### **6.2 General Operation**

The Committee Section

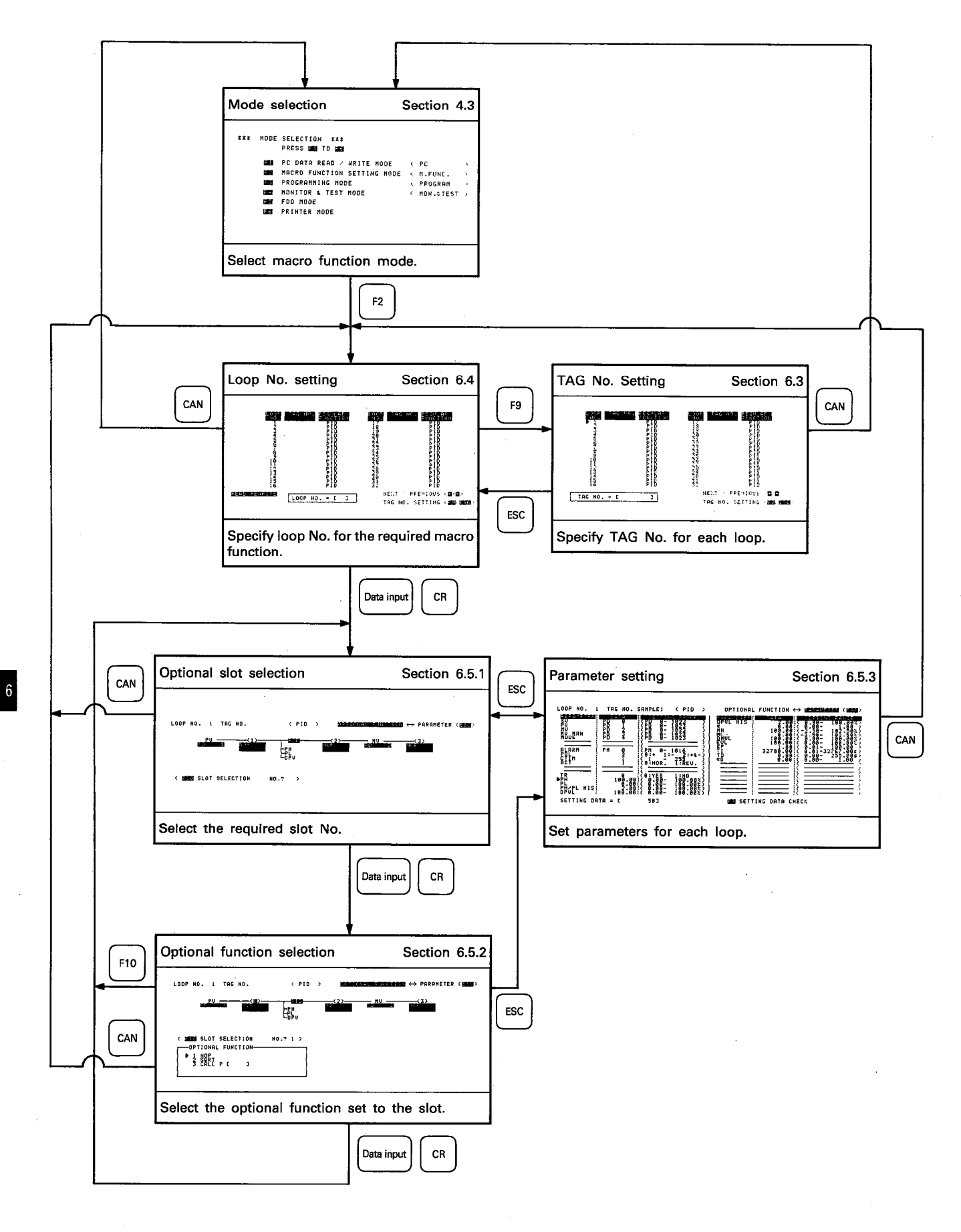

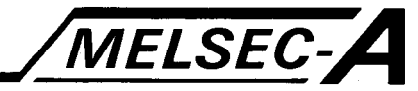

#### 6.3 TAG No. Setting

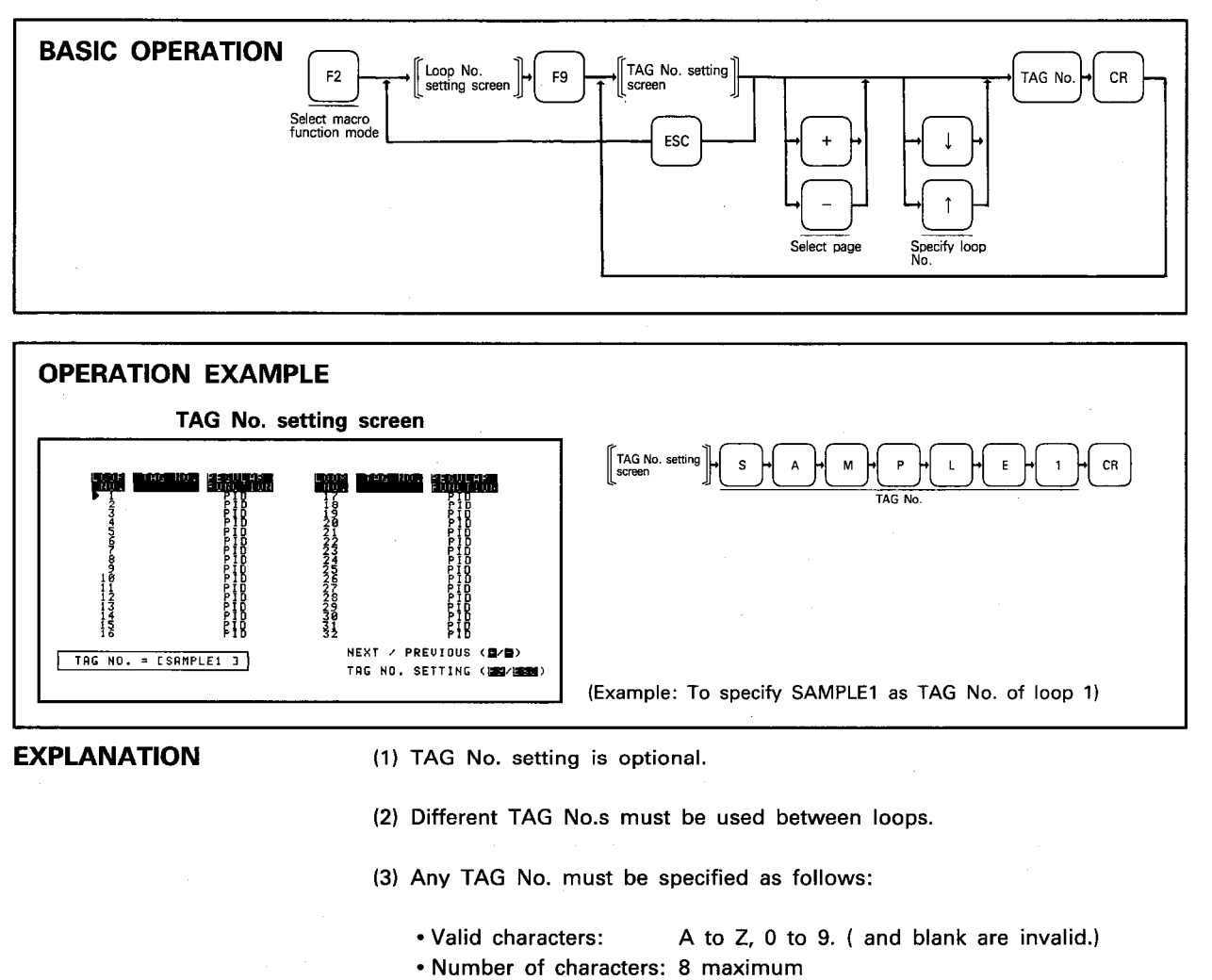

• Restriction: The first character must be alphabetic.

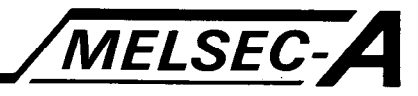

#### 6.4 Loop No. Setting

Macro functions are referred to as loops. When setting any optional function, parameters, etc., the required macro function must be specified by the corresponding loop No.

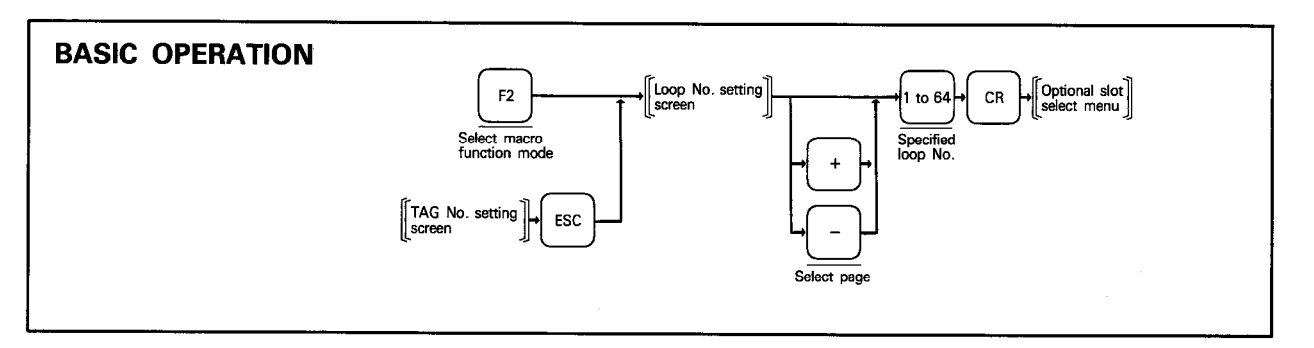

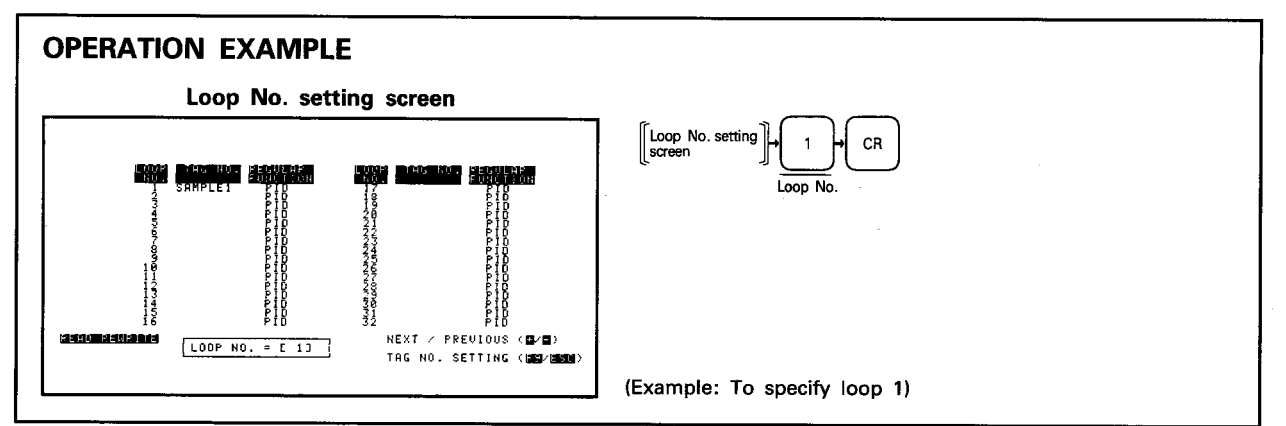

**EXPLANATION** 

(1) The loop No. must be specified to set any macro function data for the required loop.

(2) The loop No. may be specified between 1 and 64.

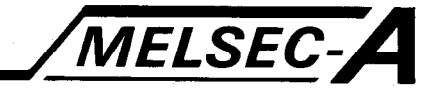

#### **6.5 PID Setting**

The Park Artifact

#### 6.5.1 Optional slot selection

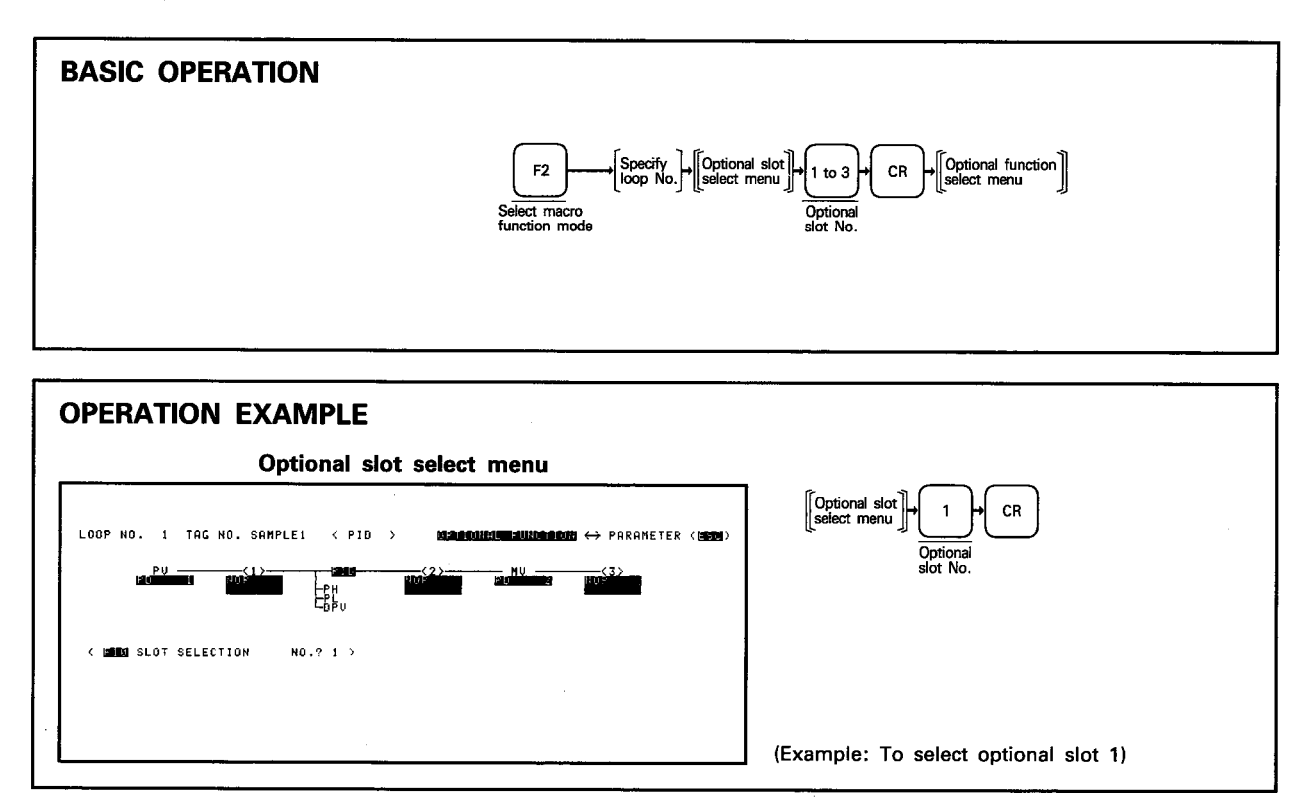

**EXPLANATION** 

(1) Select any of the three optional slots when the corresponding optional function must be set to that slot.

(2) The slot No. may be selected between 1 and 3.

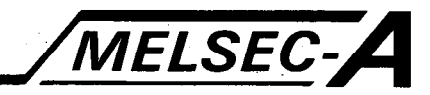

#### 6.5.2 Optional function selection

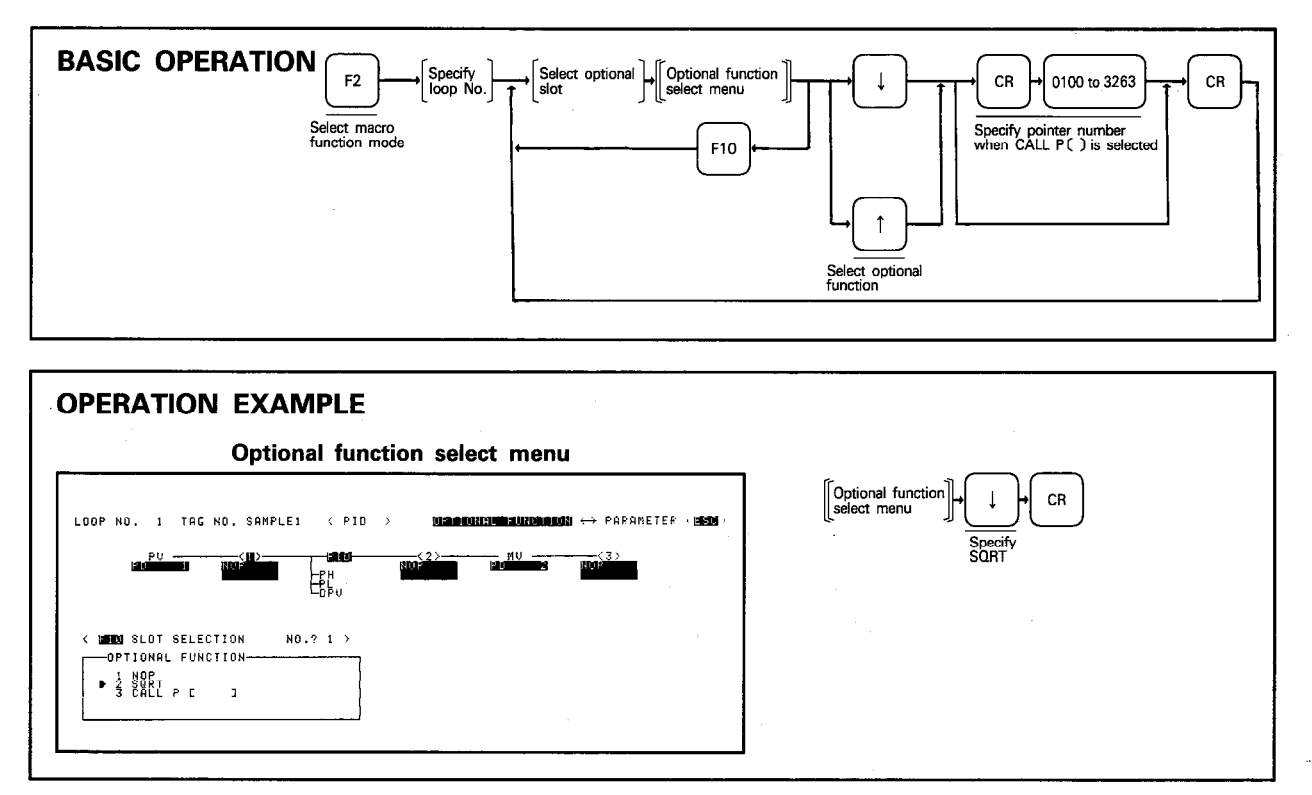

**EXPLANATION** 

(1) Each slot defaults to NOP.

(2) When "CALLP" is selected, pressing CR moves the cursor to the pointer No. setting area. Specify the pointer No. between 0100 and 3263.

後の アンドライブ・ディー

Ñ,

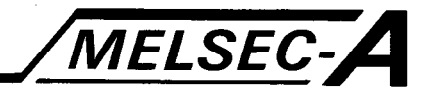

#### 6.5.3 Parameter setting

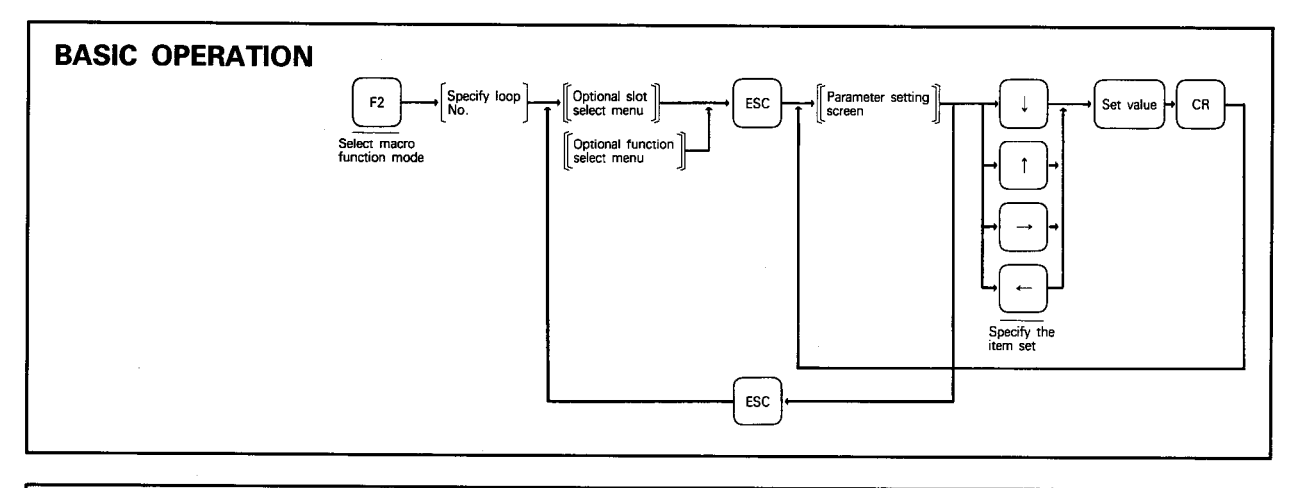

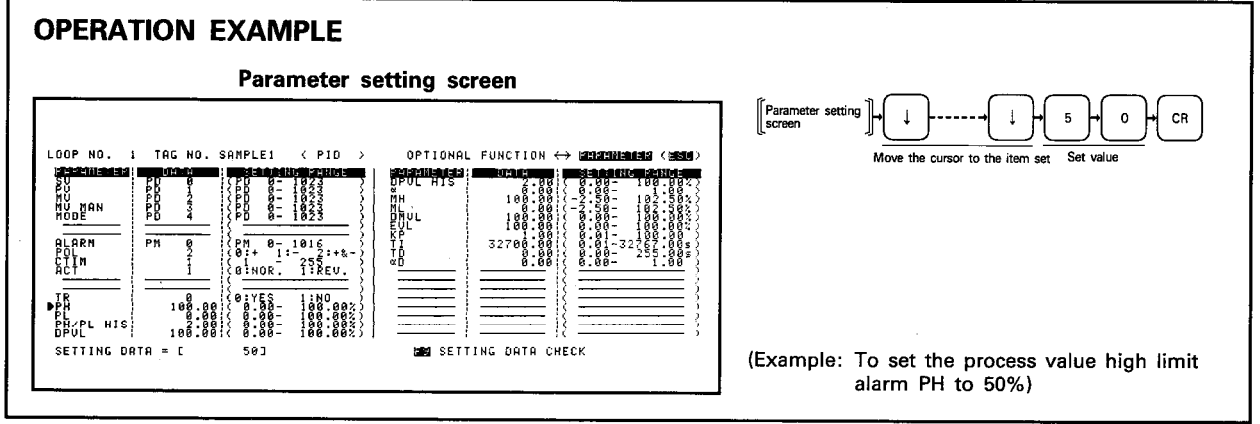

**EXPLANATION** 

(1) Any parameter must be set within the "SETTING RANGE."

(2) A device No. is only required to set a device.

(Example): To set PD10 to MV

- Valid characters: 0 to 9,  $\cdot$ ,  $+$ ,  $\cdots$  " $+$ " is indicated as blank.
	- Number of digits: 8 maximum …… Includes a decimal point but not

 $a'' -''$  sign.

• Number of digits 2 maximum after a decimal point

(4) The allowed parameter ranges are shown on the next page.
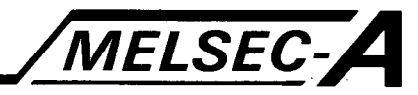

# **Parameter setting ranges**

 $\ddot{\phi}$ 

j.

 $\boldsymbol{\hat{\mathsf{s}}}$ 

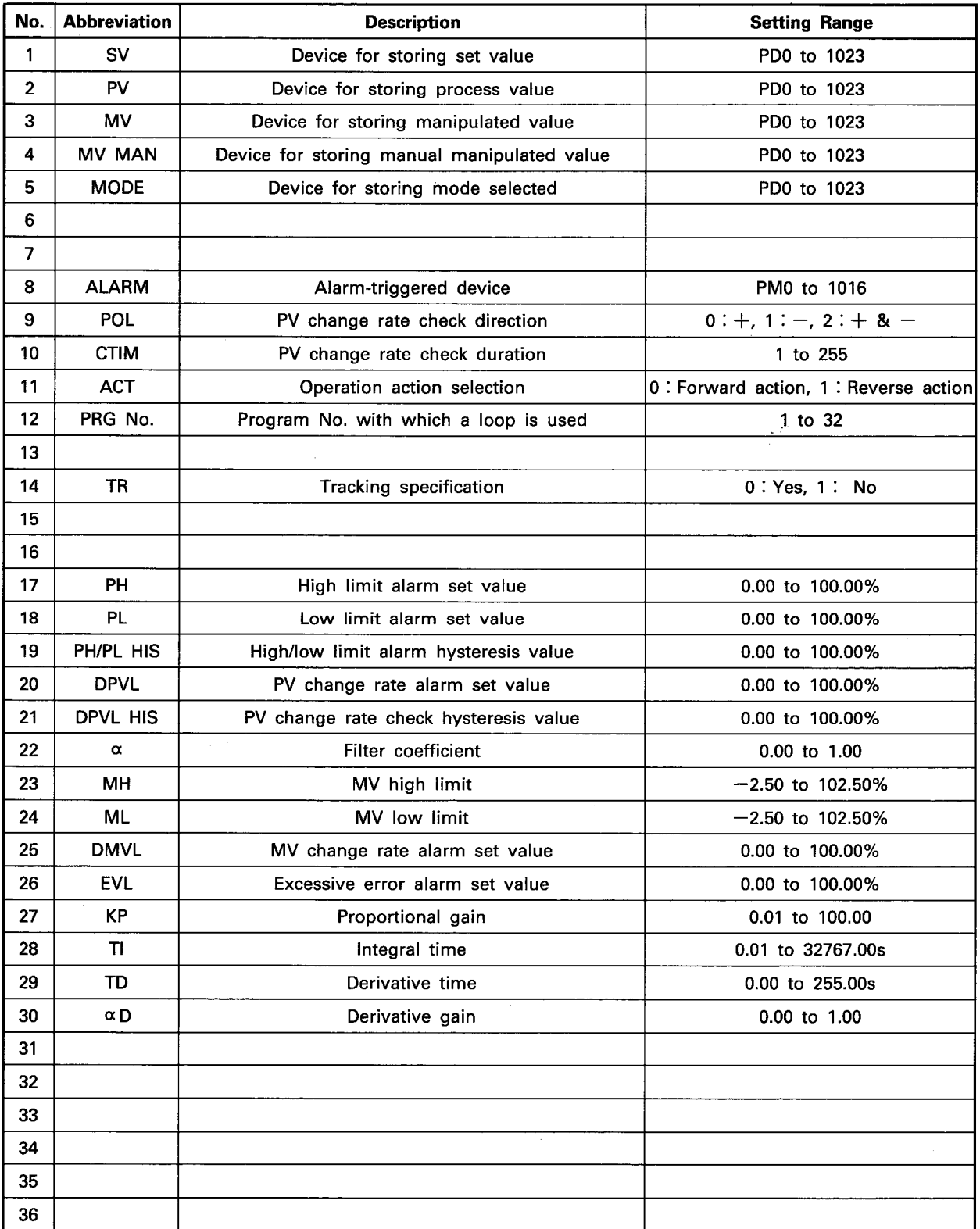

IB (NA) 66167-A

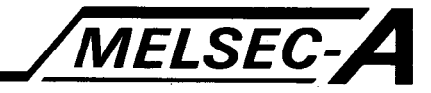

ぼうかいせいか

Used to read, write, insert, delete programs, and specify the sampling time and run/stop request acceptance.

### 7.1 Programming Mode Functions

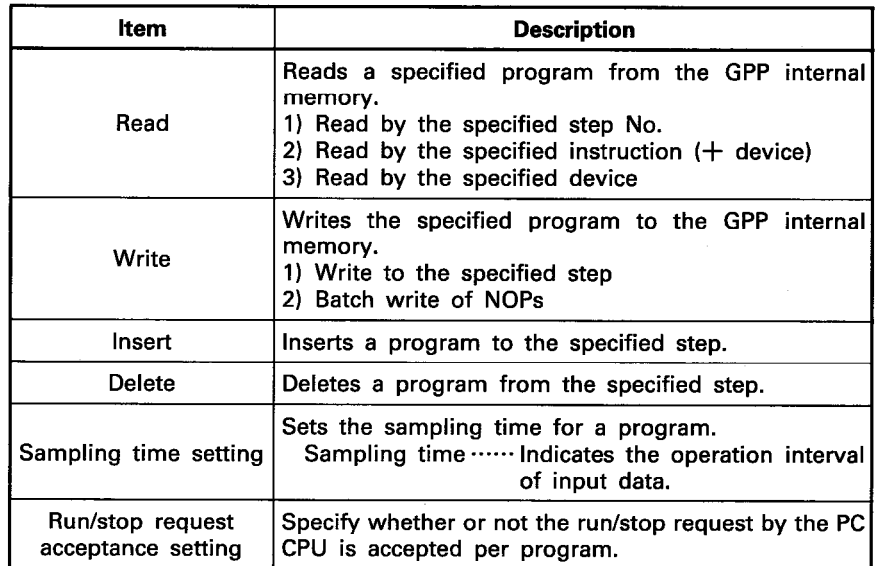

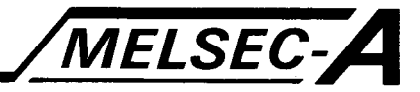

### 7.2 General Operation

计内容运货

 $\frac{1}{2}$ 

经正面

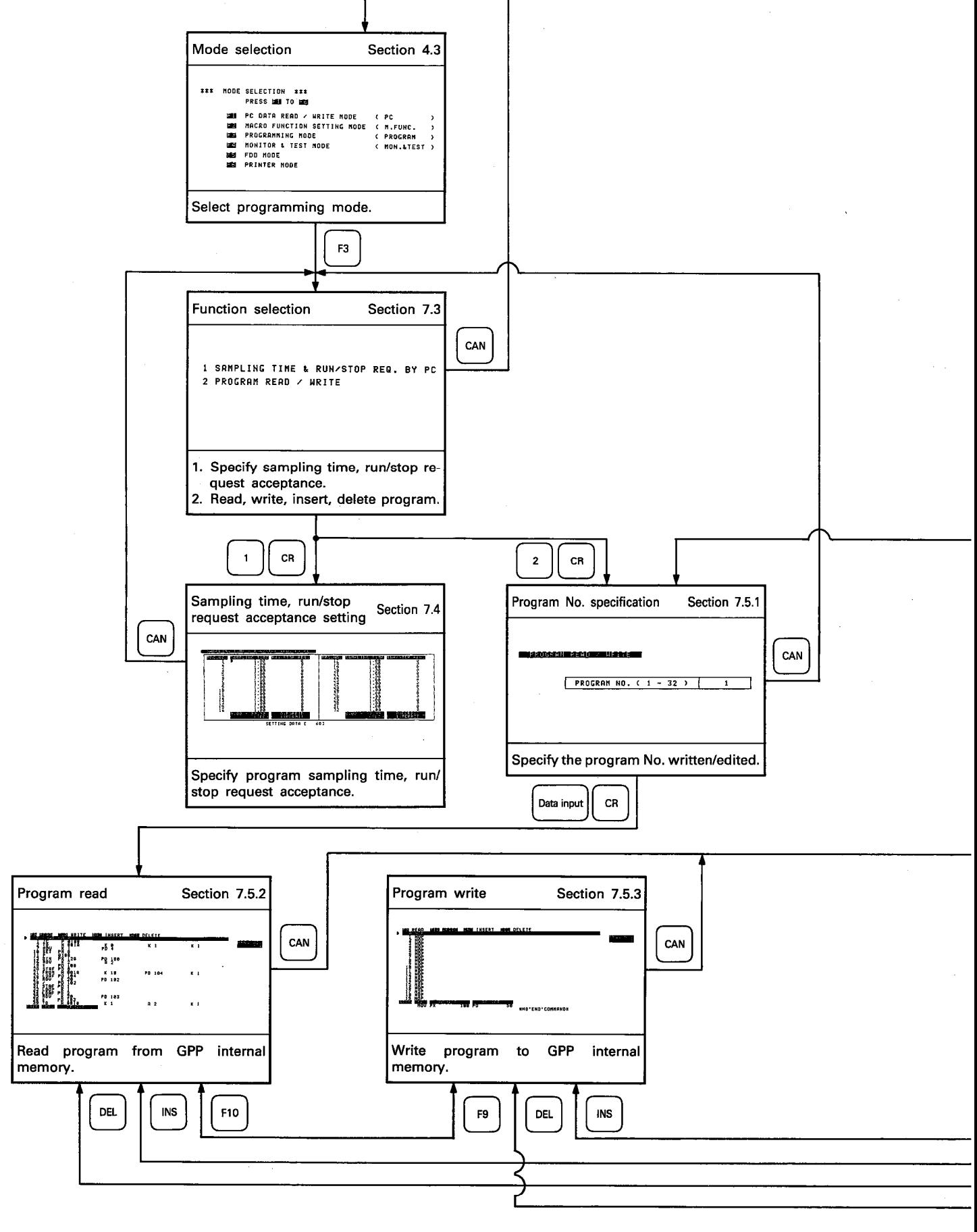

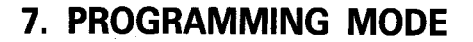

→ 名前45 全国

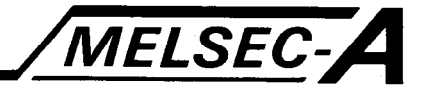

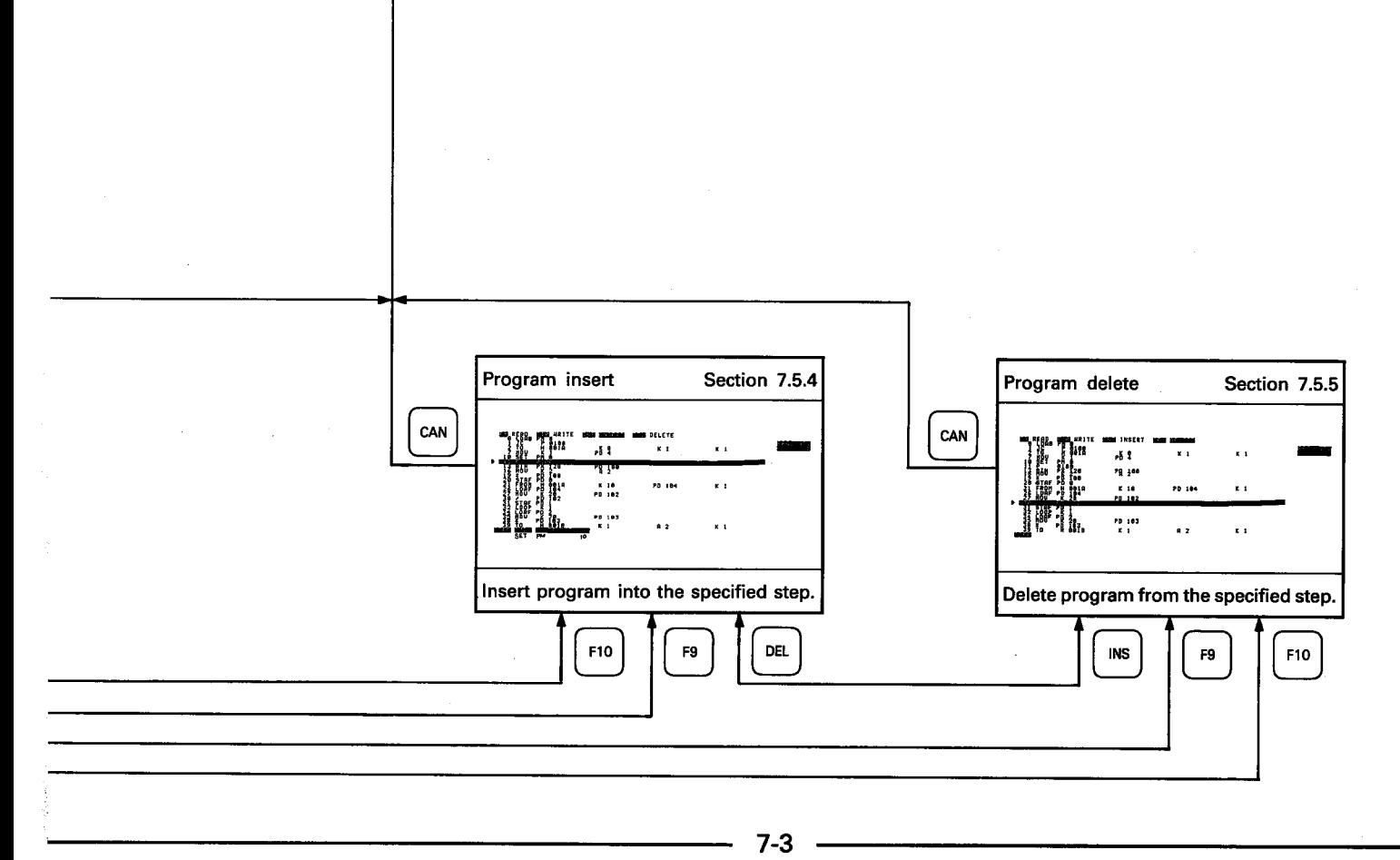

7

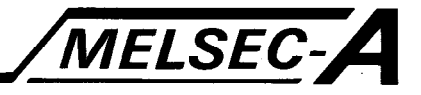

#### 7.3 Function Selection

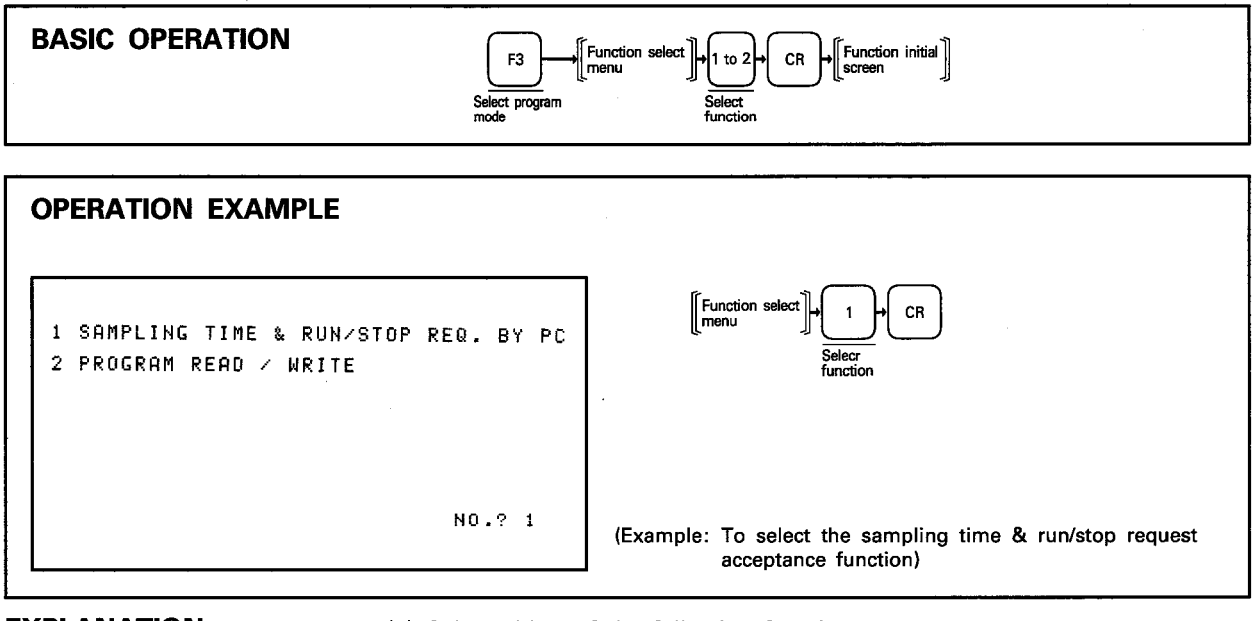

**EXPLANATION** 

(1) Select either of the following functions:

1. SAMPLING TIME ....................... Specifies program sampling time, & RUN/STOP REQ. BY PC whether the run/stop request by PC CPU is accepted or not.

2. PROGRAM READ/WRITE ·············· Writes/edits program.

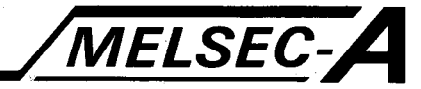

### 7.4 Setting Sampling Time and Run/Stop Request Acceptance

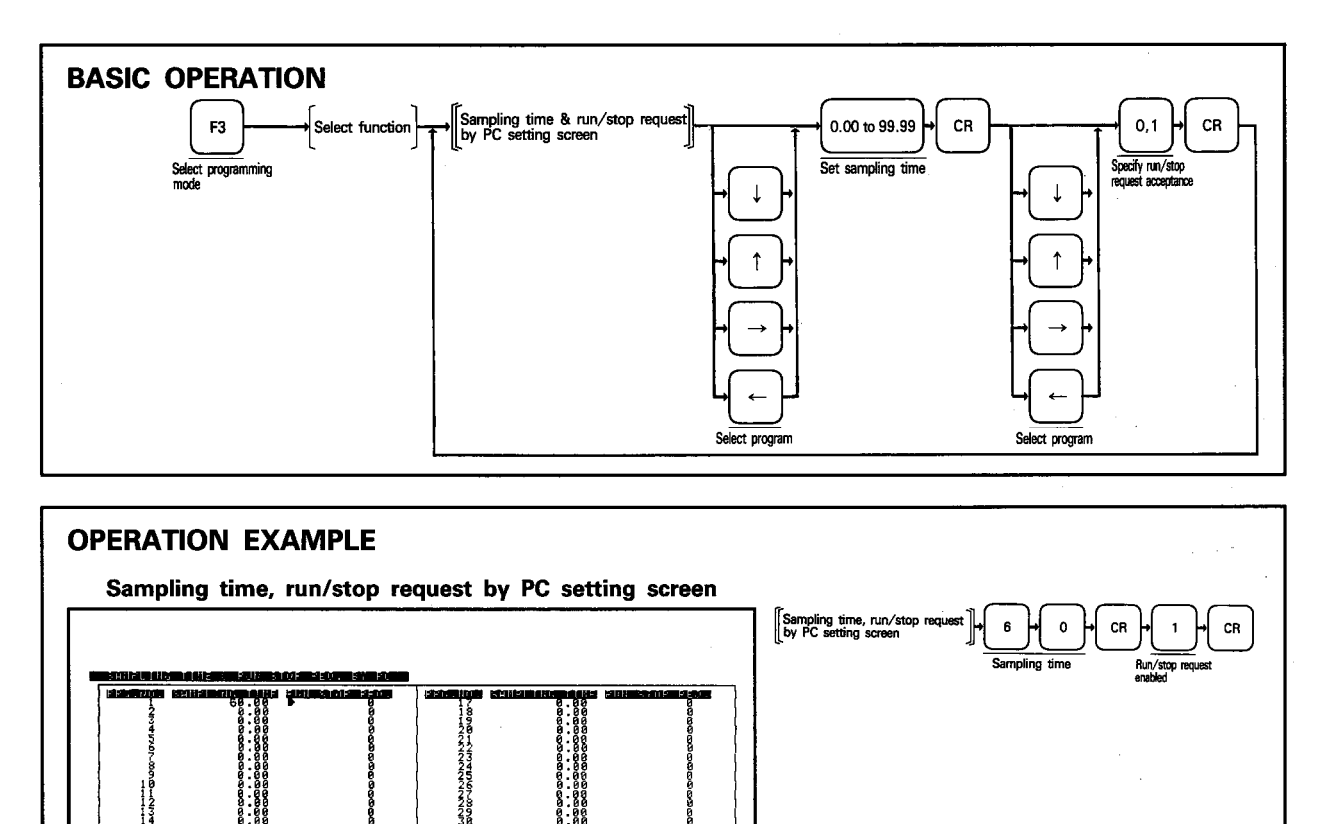

ebmañ

(Example: To set program 1 sampling time to 60 seconds and the run/stop request enabled.)

**EXPLANATION** 

mara

ETTING NOTE

- (1) Set the sampling time of each program between 0.00 and 99.99 seconds within 5 digits including a decimal point.
- (2) The sampling time defaults to 0.00 second. Any program is not processed if the default value is not changed. In this case, "RUN" is indicated during program run/stop status monitoring.
- (3) Specify whether the run/stop request by the PC CPU is enabled or disabled.
	- 0: Forbid
	- 1: Permit

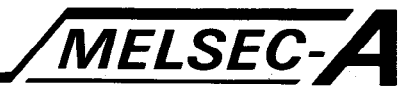

### 7.5 Writing and Editing Programs

### 7.5.1 Specifying program No.

Any program may be written or edited by specifying the program No.

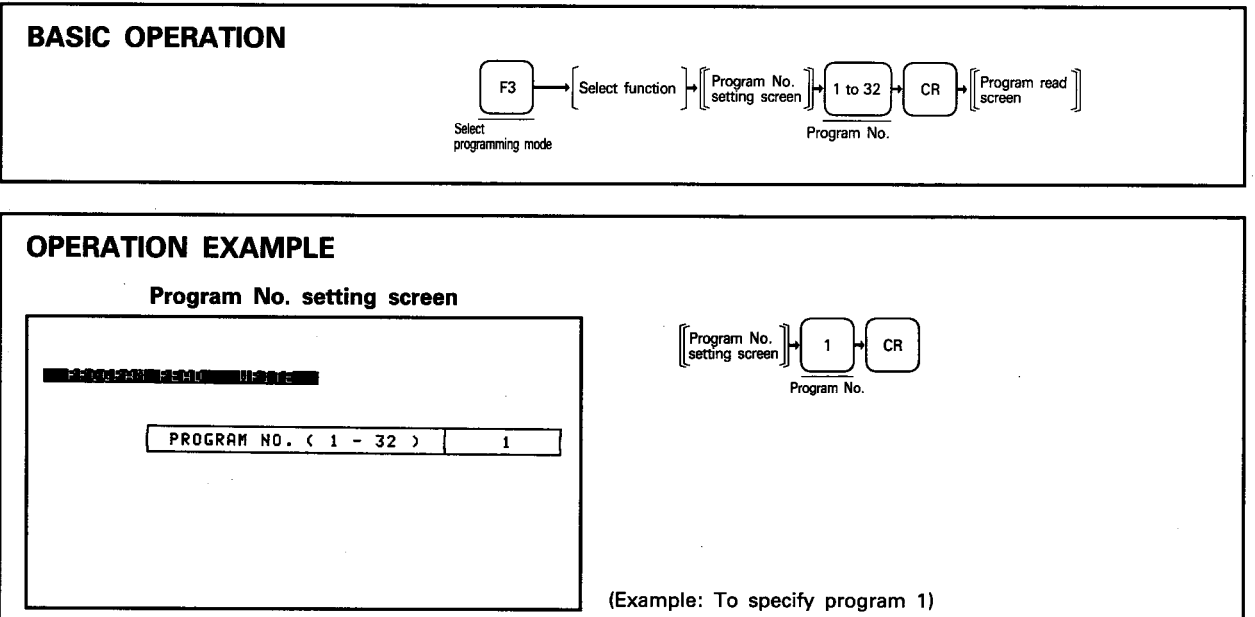

**EXPLANATION** 

(1) Specify the program No. between 1 and 32.

(2) A maximum of 32 programs may be written.

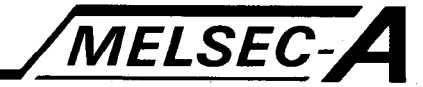

### 7.5.2 Reading program

**金融電話** 

Reads the specified program from the GPP internal memory in a list format.

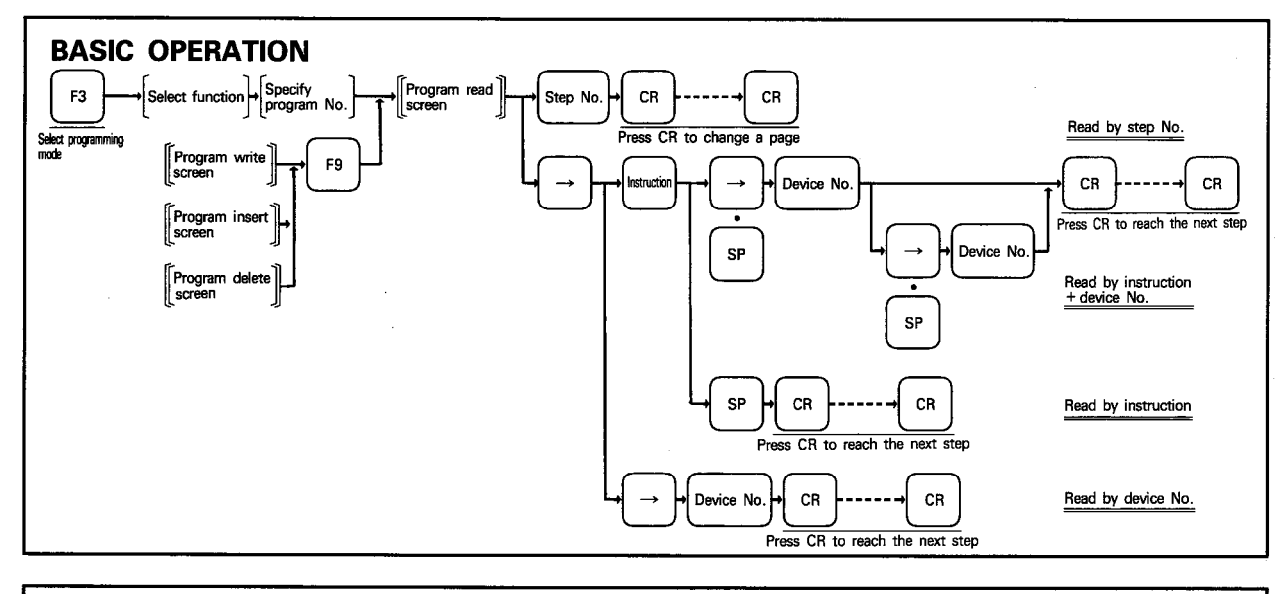

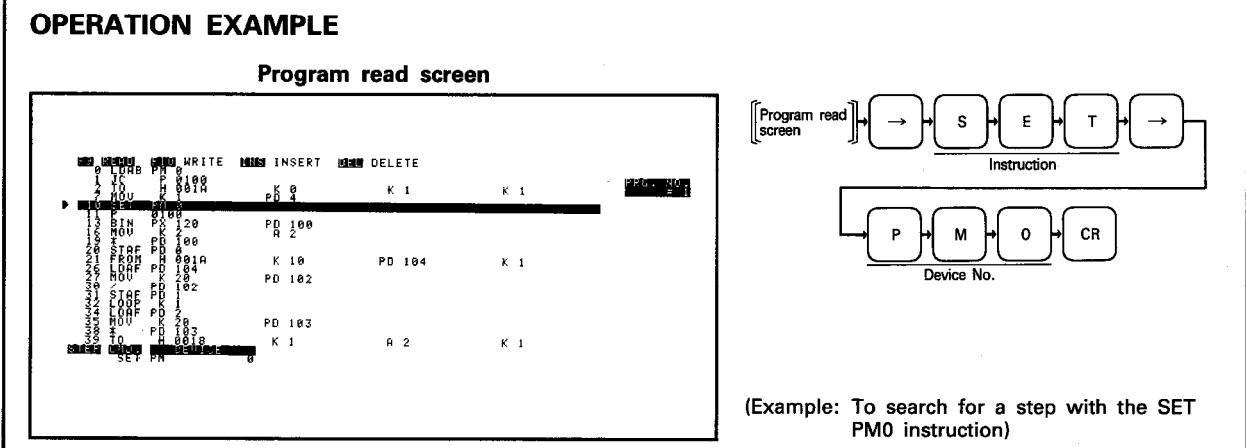

#### **EXPLANATION**

(1) A program may be read by any of the following methods:

- Specified step No.
- Specified instruction + device No.
- · Specified instruction
- · Specified device No.
- (2) When a program is read by using a step No., a total of 20 lines are displayed with the specified step number in the middle.

If the specified step is within 10th lines from step 0, 20 lines are displayed beginning with step 0.

(3) Press  $\boxed{\downarrow}$ ,  $\boxed{\uparrow}$  to move the cursor. Press  $\boxed{\uparrow}$  at the screen top or  $\boxed{\downarrow}$  at the bottom to scroll up or down the display screen.

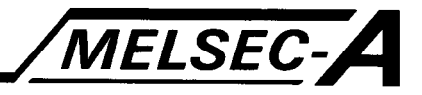

### 7.5.3 Writing program

**CANGER CARDS** 

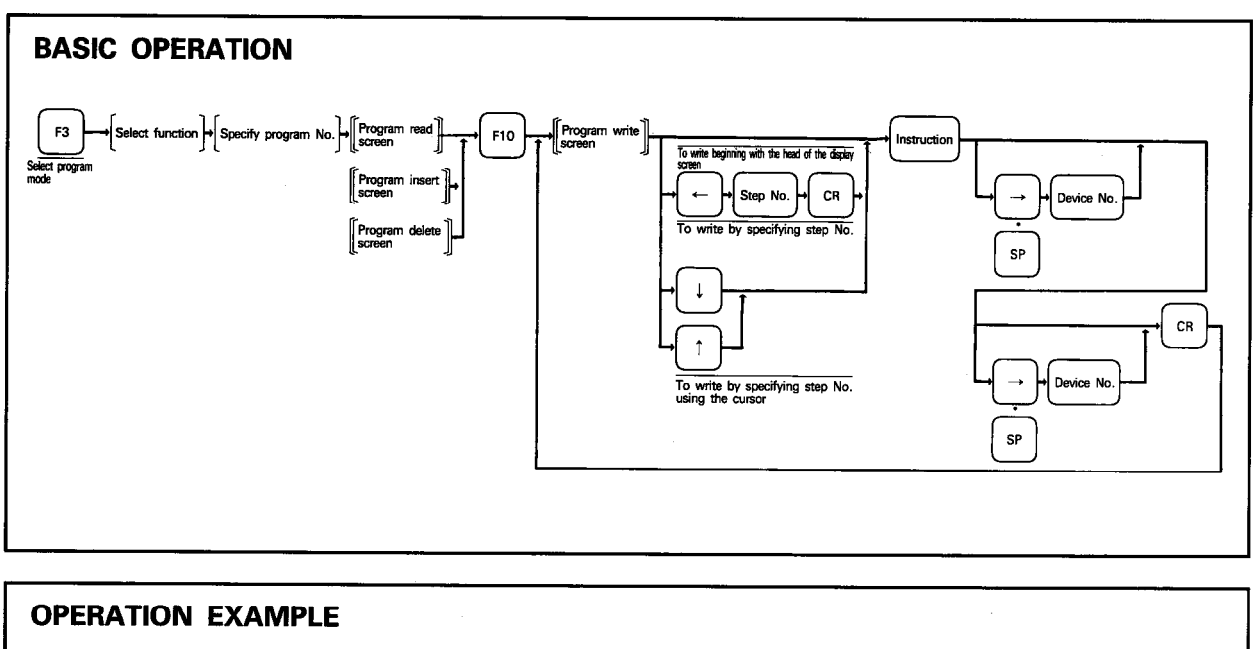

Writes program to the GPP internal memory.

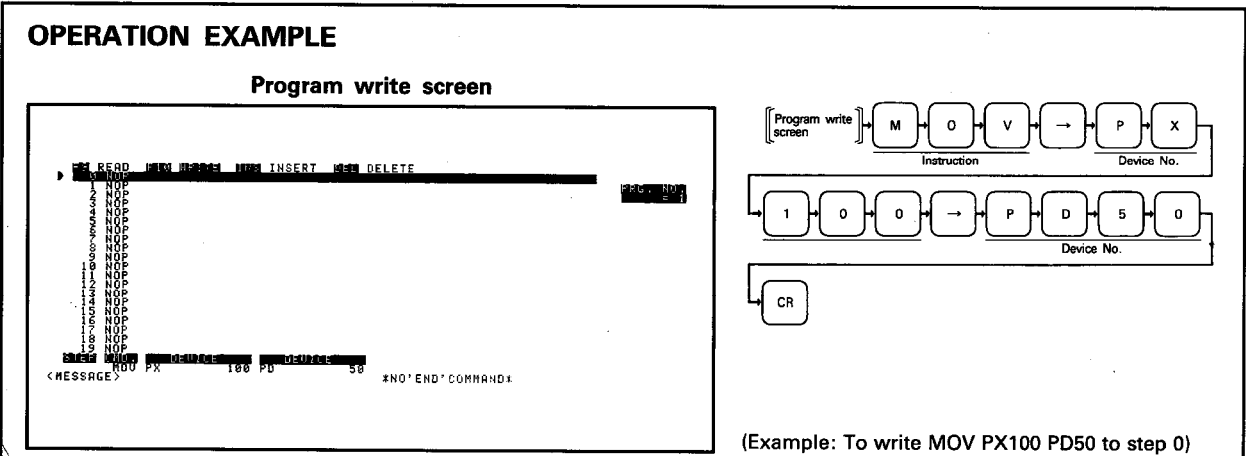

**EXPLANATION** 

- (1) The END instruction must be written at the final step to indicate the program end.
- (2) Any of the 20 instructions displayed on the screen may be read to the setting area in the following procedure:
	- 1) Move the cursor to the required step.
	- 2) Press HOME CLEAR to clear the data from the "CMD." and "DEVICE" areas.
	- 3) Press  $CR$  to read the step at the cursor to the setting area.

**DEVICE** area

 $K$  Final step No.

 $CR$ 

- (3) A batch of NOPs can be written in the following procedure:
	- 1) Move the cursor to the first NOP write step.
	- 2) Enter the following data to the setting area:

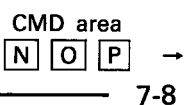

IB (NA) 66167-A

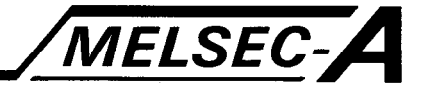

## 7.5.4 Inserting program

Inserts an instruction into the program in the GPP internal memory.

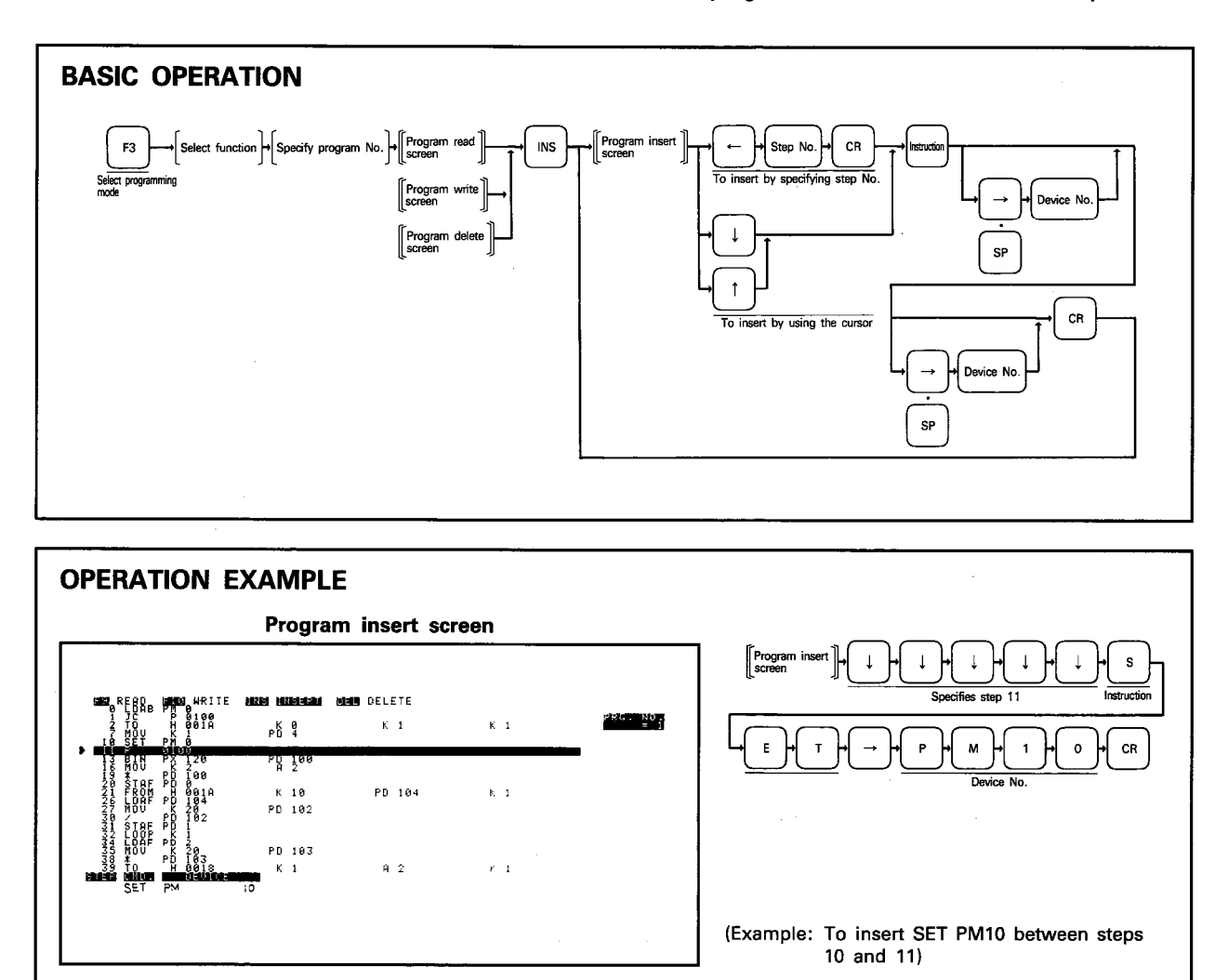

 $7-9$ 

**EXPLANATION** 

- (1) The specified instruction is inserted before the specified step.
- (2) Any instruction at the last step will be erased if the number of steps exceeds 249 by inserting an instruction.

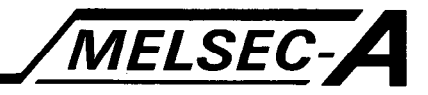

### 7.5.5 Deleting program

Deletes the specified program from the GPP internal memory.

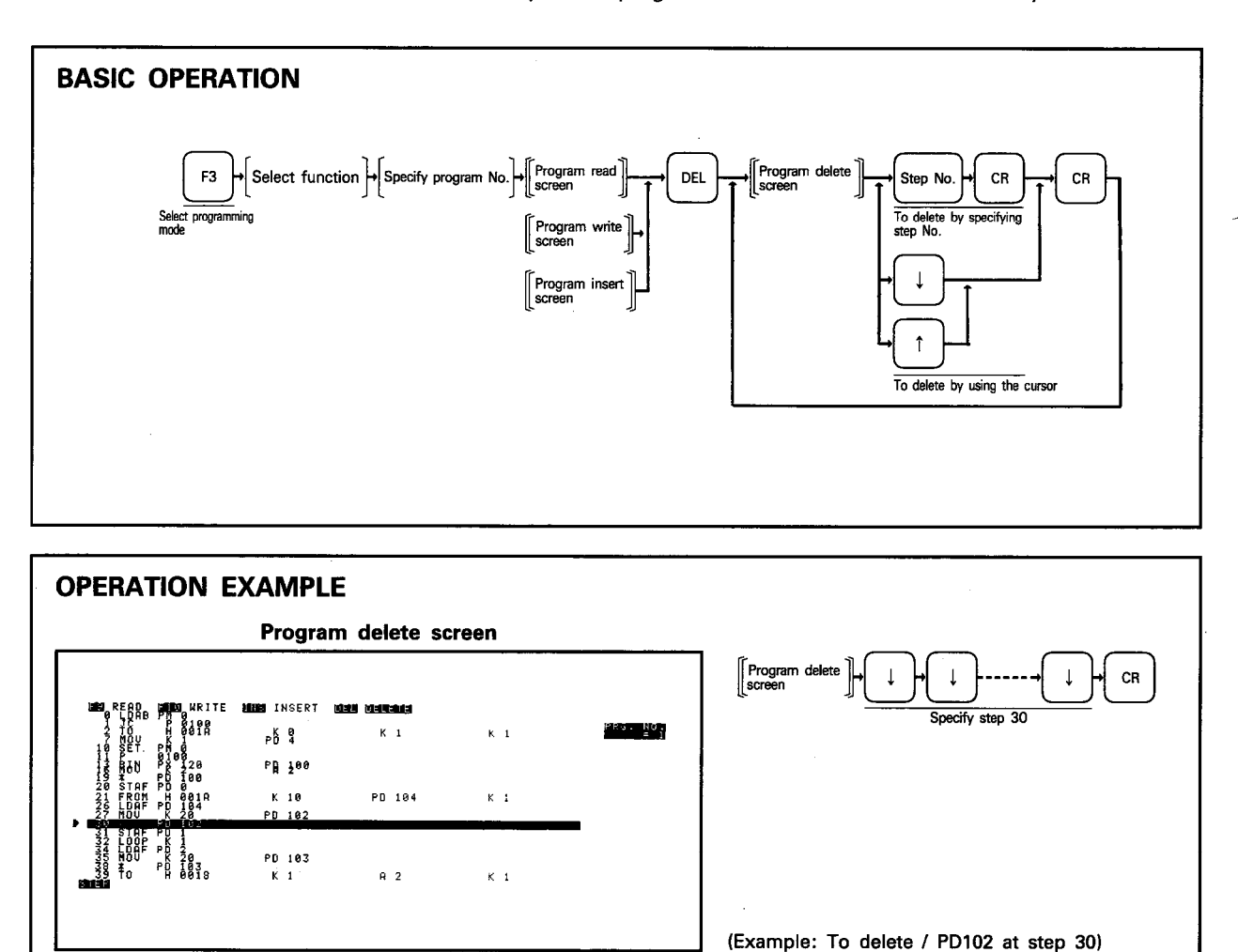

**EXPLANATION** 

(1) Instructions after the step deleted are shifted up.

(2) NOP is written to step 249 each time an instruction is deleted.

医腹膜膜瘤 计数据信号

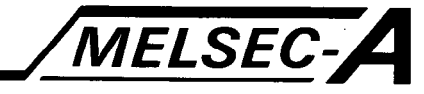

### 8. PC MODE

Used to read, write and verify parameters and programs between the A81CPU and GPP internal memory.

## 8.1 PC Mode Functions

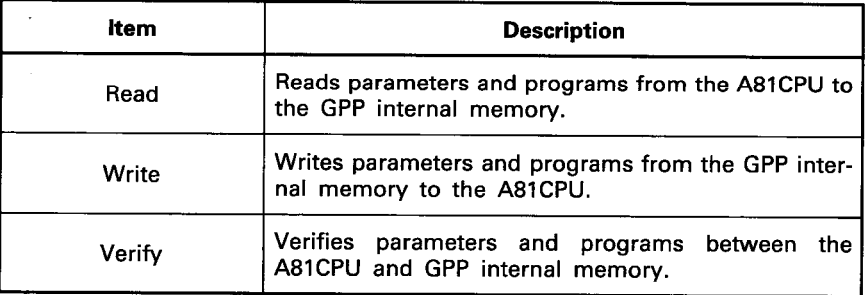

 $\overline{R}$ 

## 8. PC MODE

**Weighter** 

ŷ

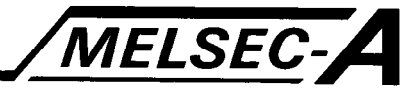

#### **8.2 General Operation**

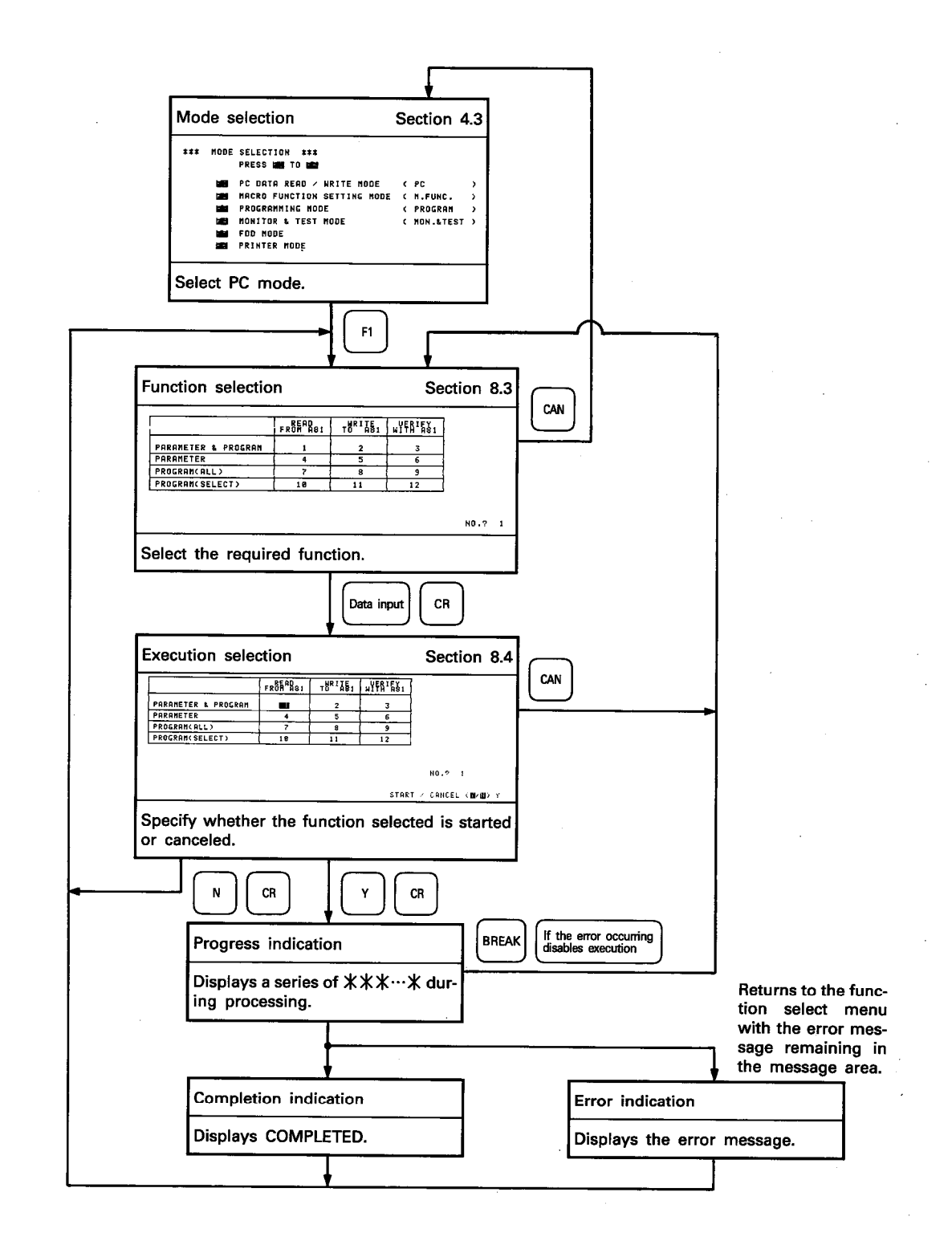

 $8 - 2$ 

## 8. PC MODE

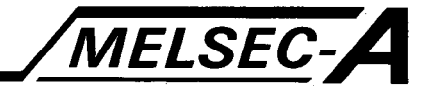

#### **8.3 Function Selection**

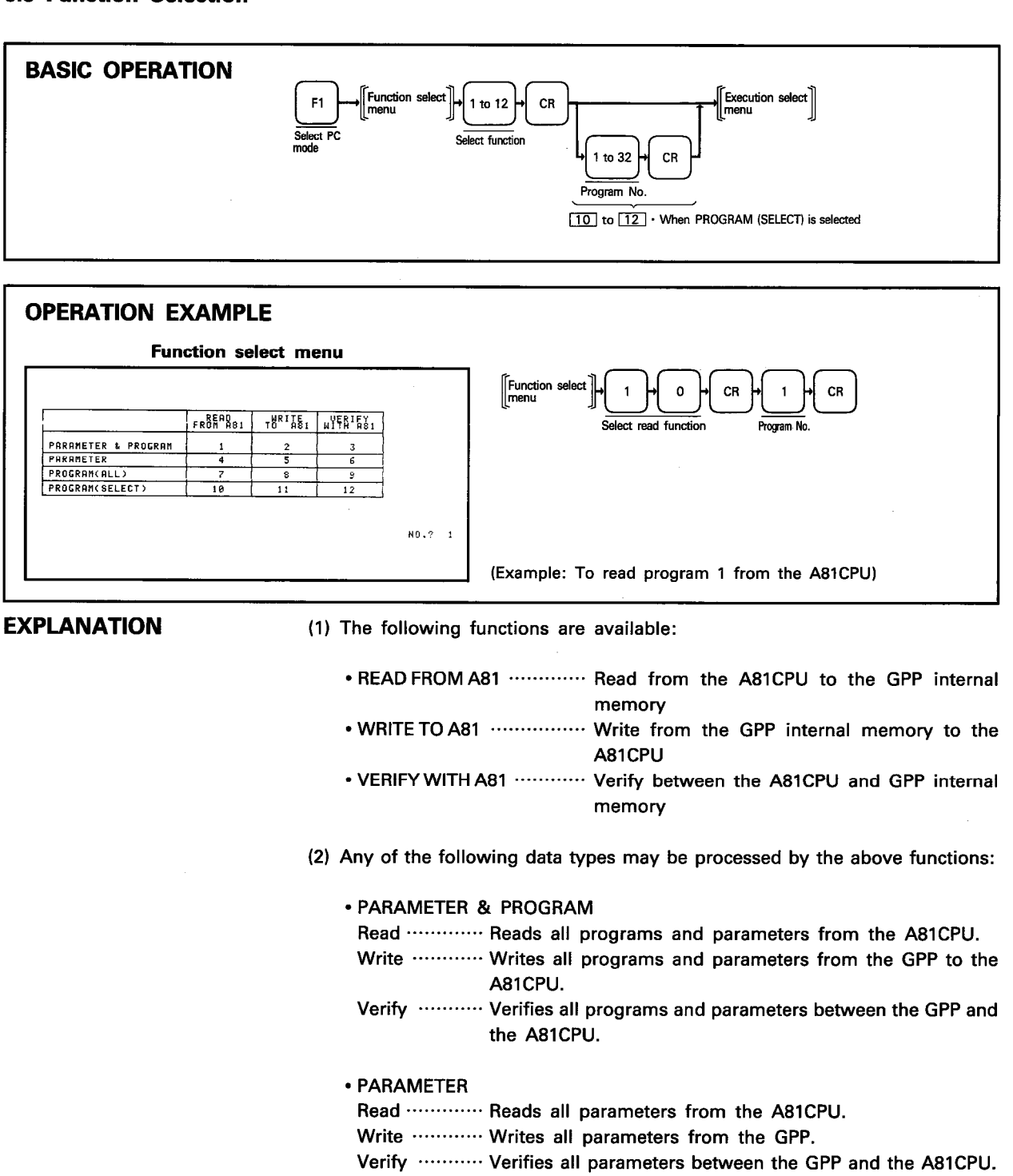

- · PROGRAM (ALL)
	- Read ............. Reads all programs from the A81CPU.
	- Write ………… Writes all programs from the GPP.
	- Verify ………. Verifies all programs between the GPP and the A81CPU.
- · PROGRAM (SELECT)
	- Read ............ Reads the specified program from the A81CPU.
	- Write ............ Writes the specified program from the GPP.
	- Verify .......... Verifies the specified program between the GPP and the A81CPU.

## 8. PC MODE

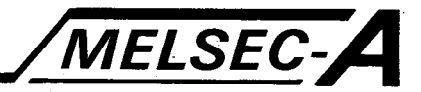

## 8.4 Read, Write, Verify with A81CPU

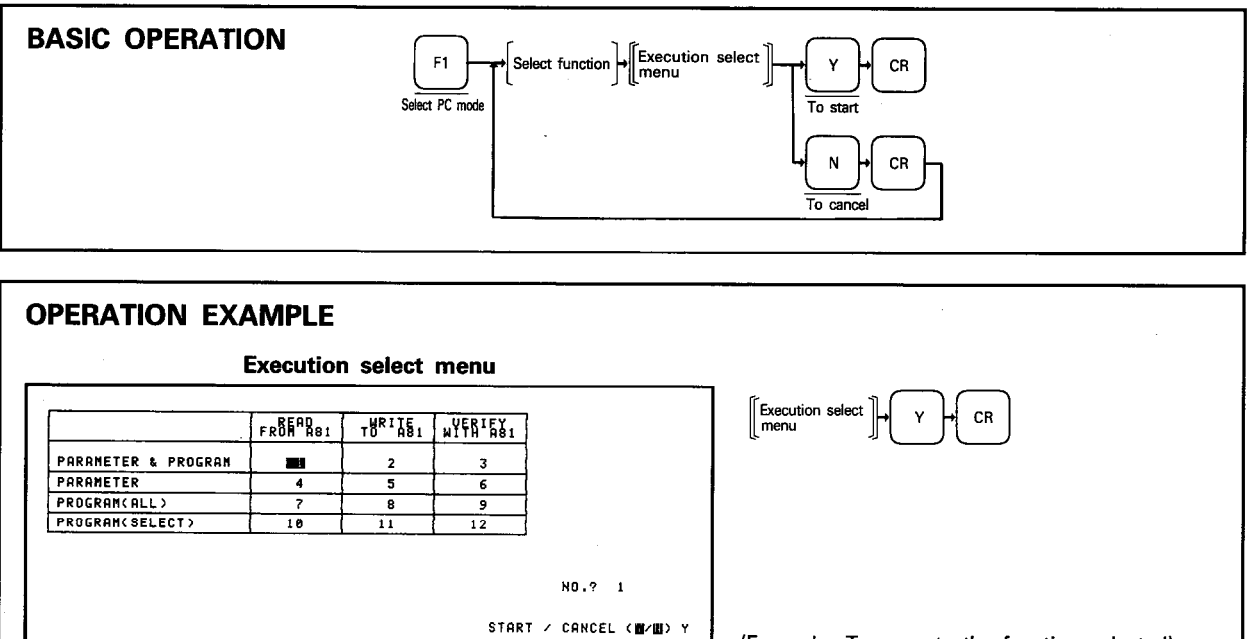

**EXPLANATION** 

(1) Press  $\boxed{Y}$ ,  $\boxed{CR}$  to start processing. A series of  $\forall x \times x \cdots x$  is displayed on the left bottom of the screen to indicate that the processing is being executed. One X represents 1K byte. The rightmost X flickers during progress and disappears every time 1K byte has been processed.

(Example: To execute the function selected)

- (2) The message "COMPLETED" indicates that the process is complete without fault and the screen returns to the function select menu.
- (3) When the 11th error occurs during verify, the first 10 error messages are displayed, verify is stopped, and the screen returns to the function select menu.
- (4) When the number of verify errors is within 10, verify is executed until "COMPLETED" is displayed and the screen returns to the function select menu.

 $8-4$ 

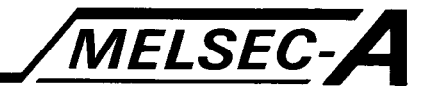

Used to monitor the A81CPU operating status, perform step run, and change the device present values.

### 9.1 Monitoring/Test Mode Functions

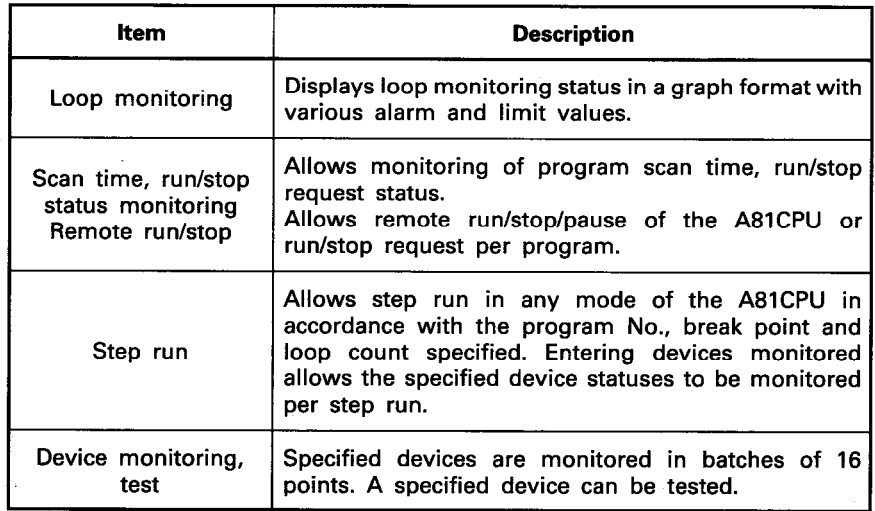

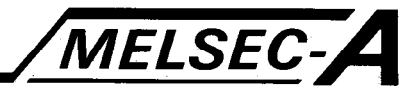

### 9.2 General Operation

 $\frac{1}{2}$ 

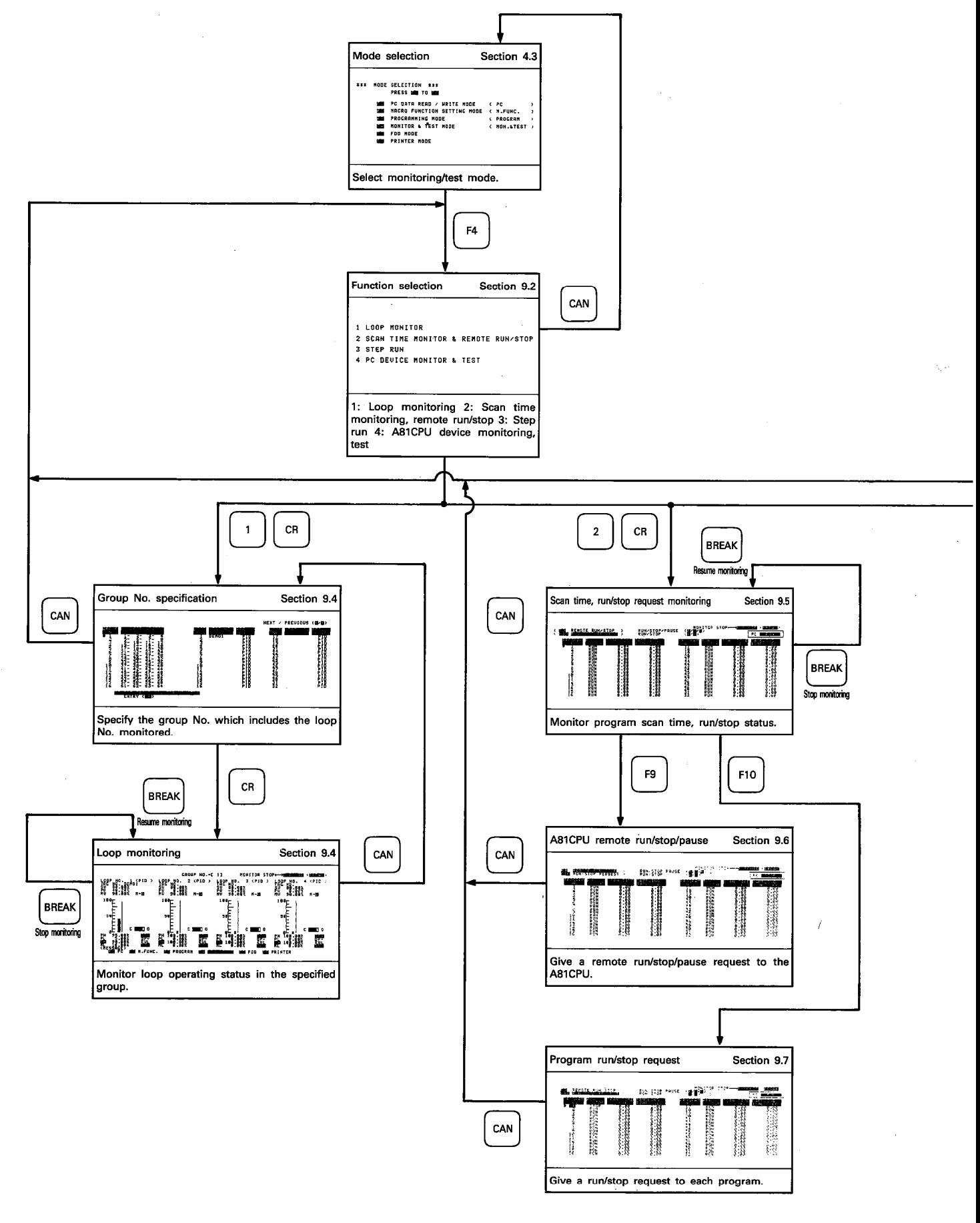

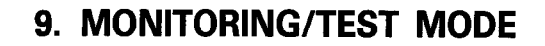

医皮质病毒

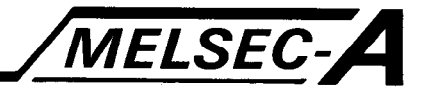

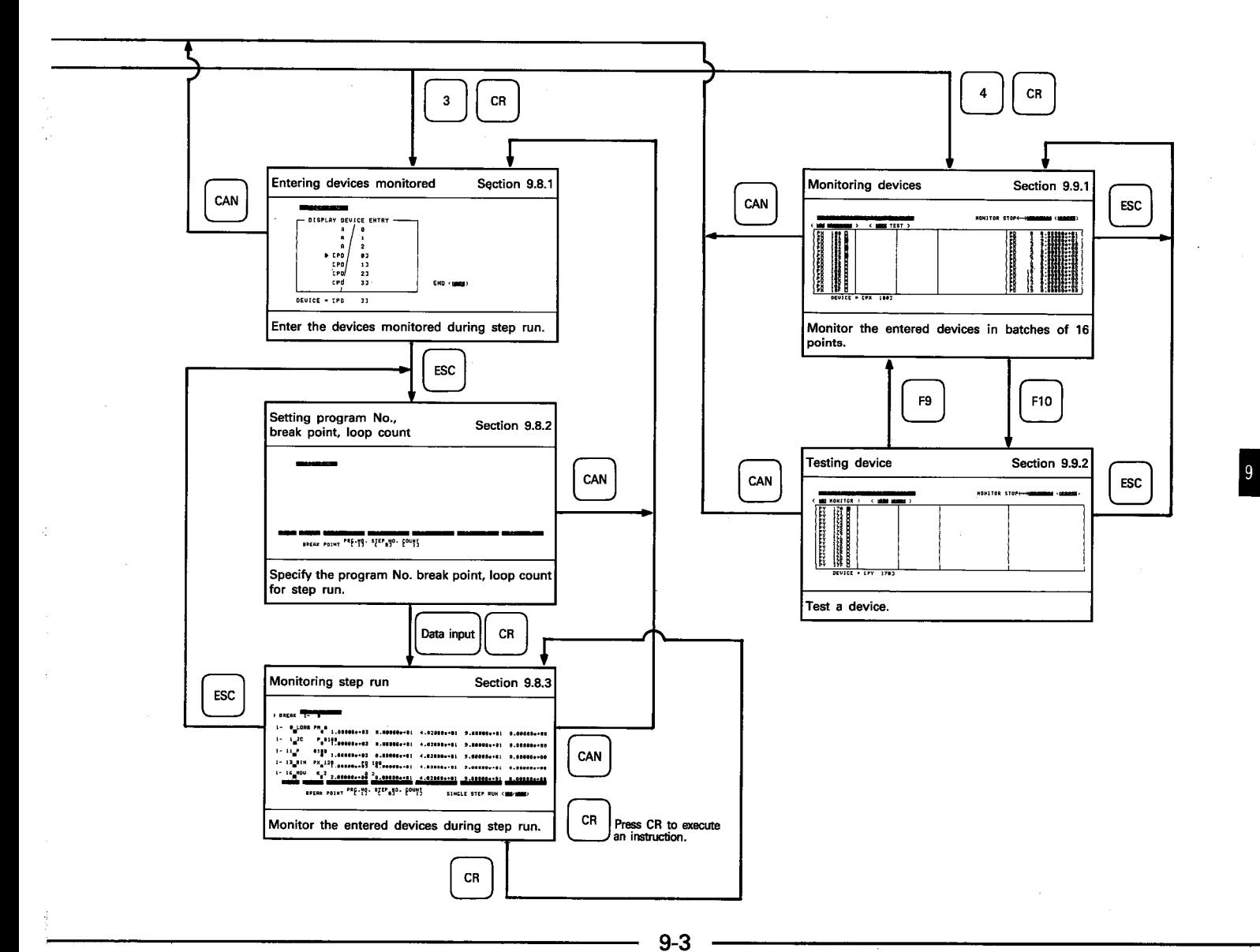

IB (NA) 66167-A

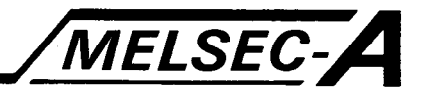

#### 9.3 Function Selection

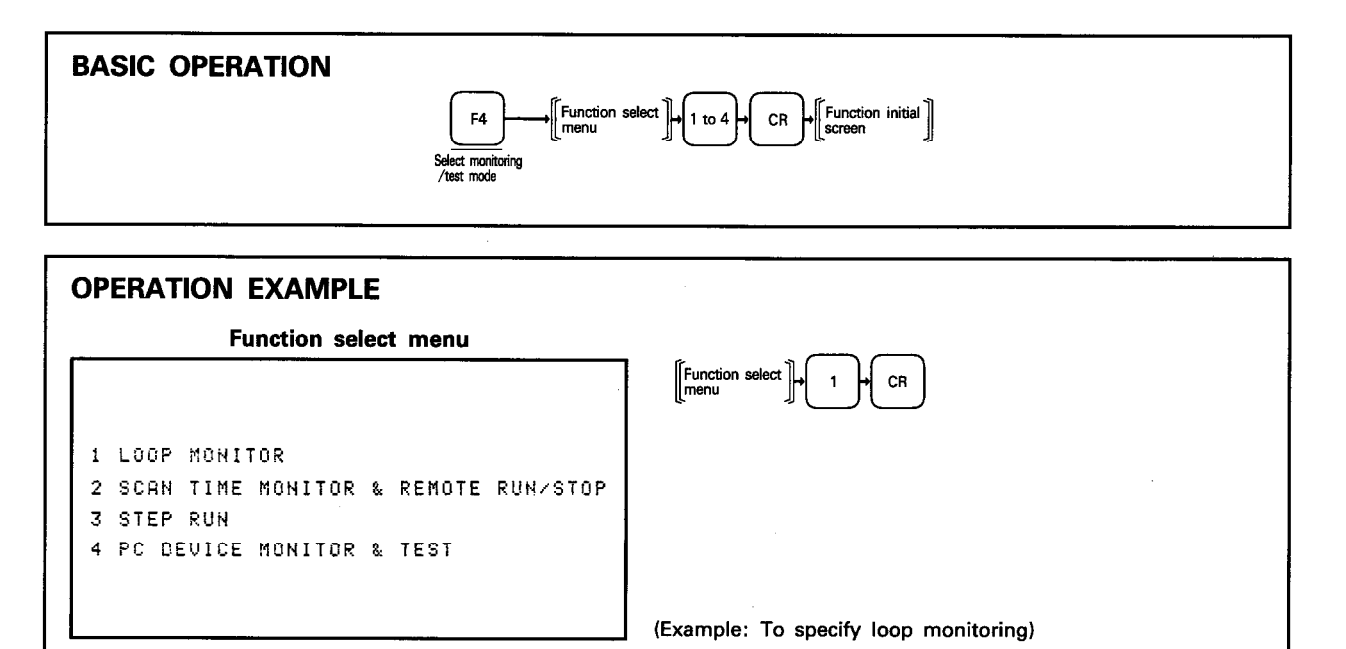

**EXPLANATION** 

(1) Select the required function.

- 1. LOOP MONITOR ·························· Monitors loop operating status.
- 2. SCAN TIME MONITOR ............... Monitors program scant time, run/stop & REMOTE RUN/STOP request status.
- 3. STEP RUN .............................. Step-runs the A81CPU.
- 4. PC DEVICE MONITOR ················· Monitors, tests the A81CPU devices. & TEST

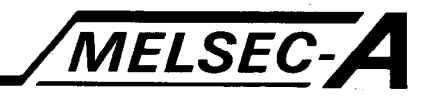

### 9.4 Loop Monitoring

注释解释

 $\frac{1}{2}$  :

Specify the group No. which includes the loop monitored. The four loops in the specified group are monitored.

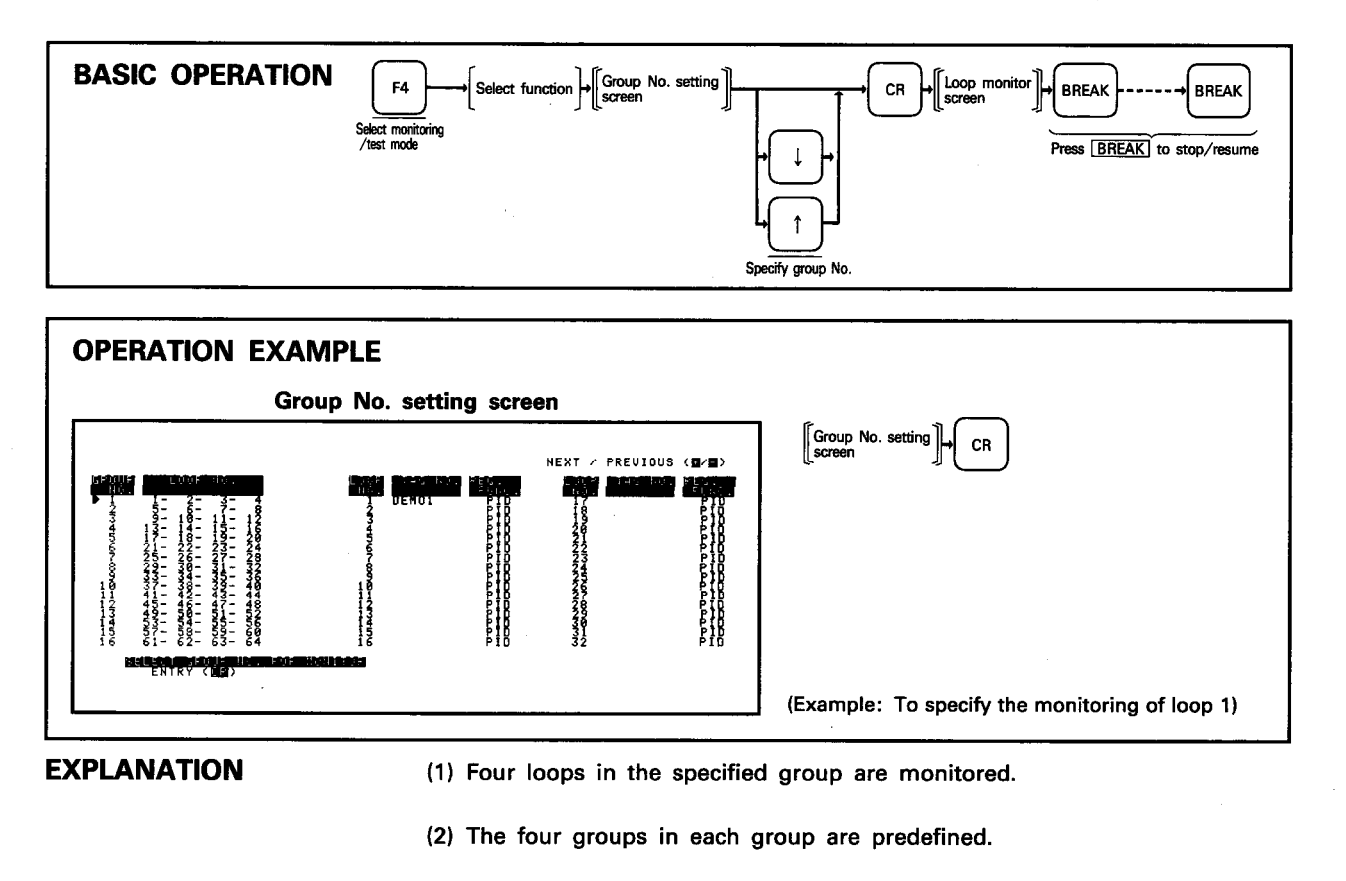

(3) Loops in different groups cannot be monitored at the same time.

(4) A loop monitoring display screen is shown on the next page.

 $\frac{1}{2}$ 

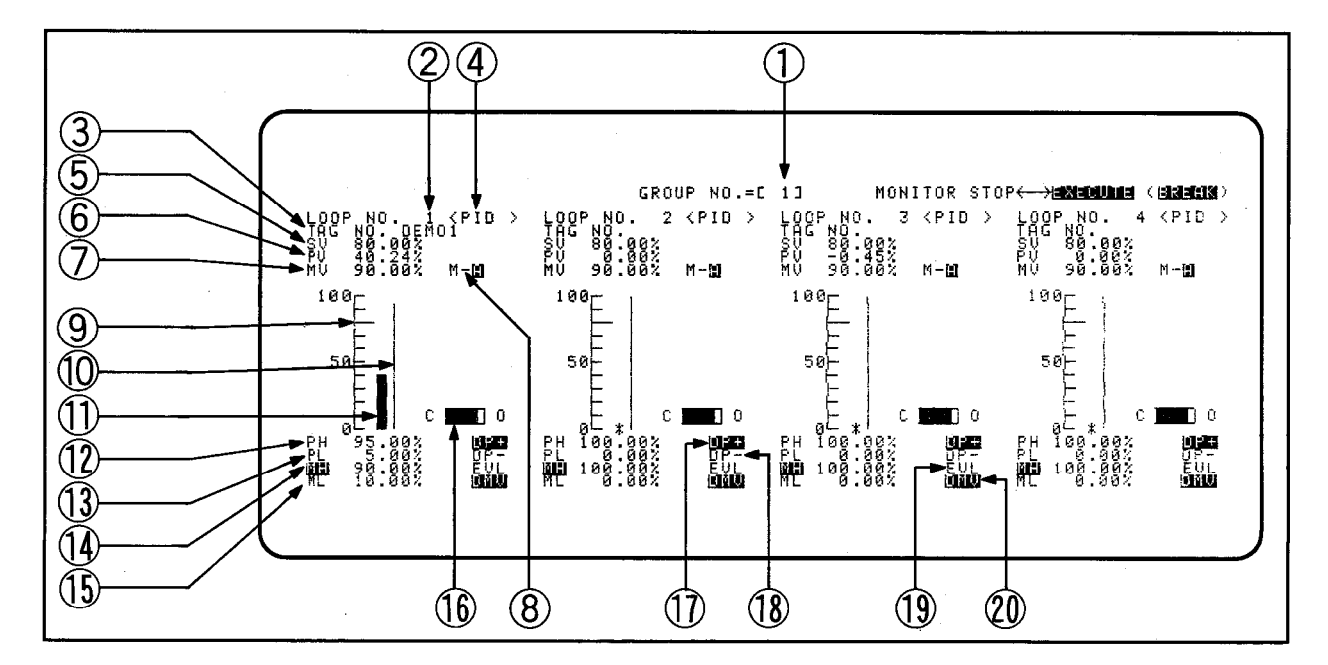

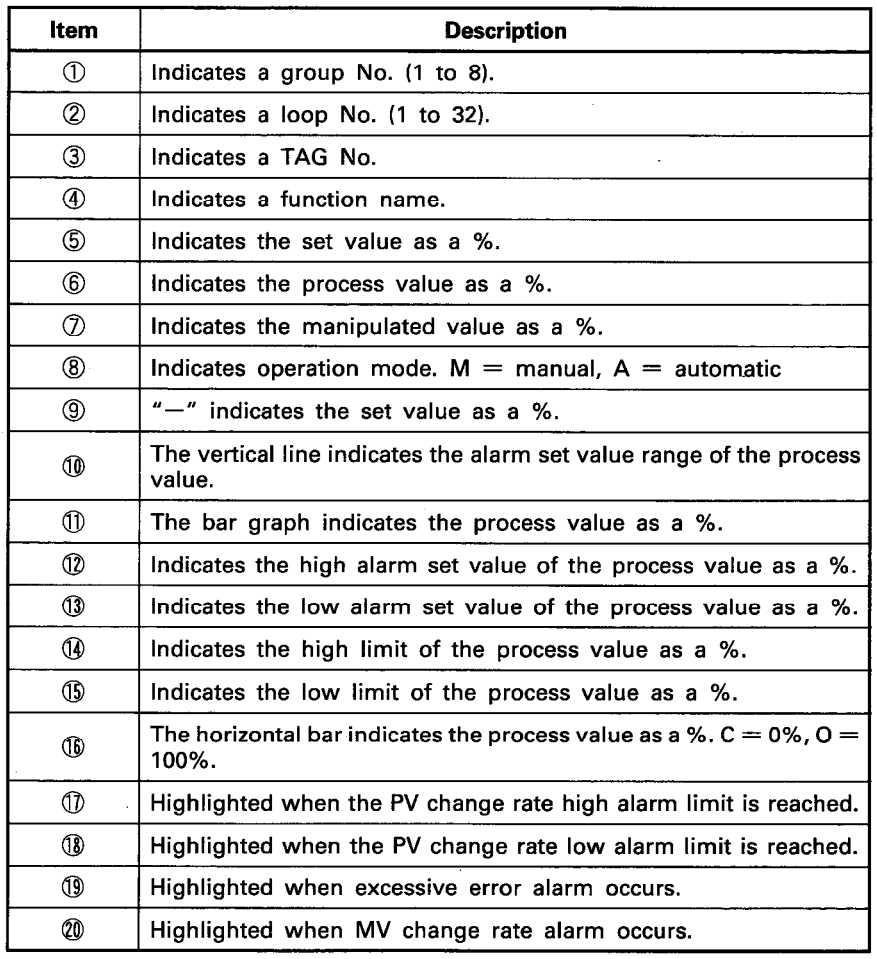

#### **REMARKS**

" $\mathbb{X}$ " is indicated at the 0% or 100% position when the process and manipulated values fall below 0% or exceed 100%, respectively.

MELSEC-A

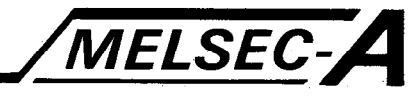

## 9.5 Monitoring Scan Time, Program Run/Stop Request

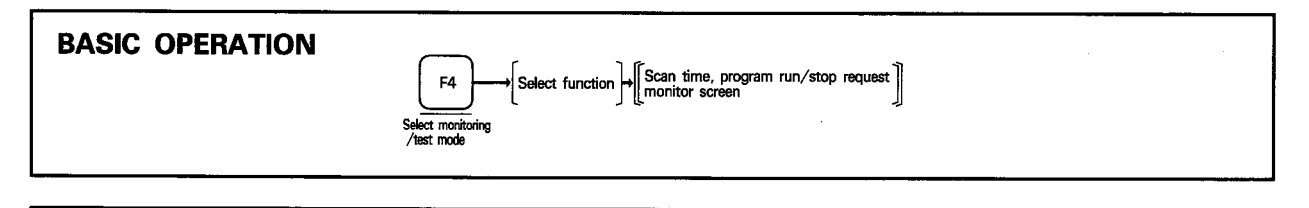

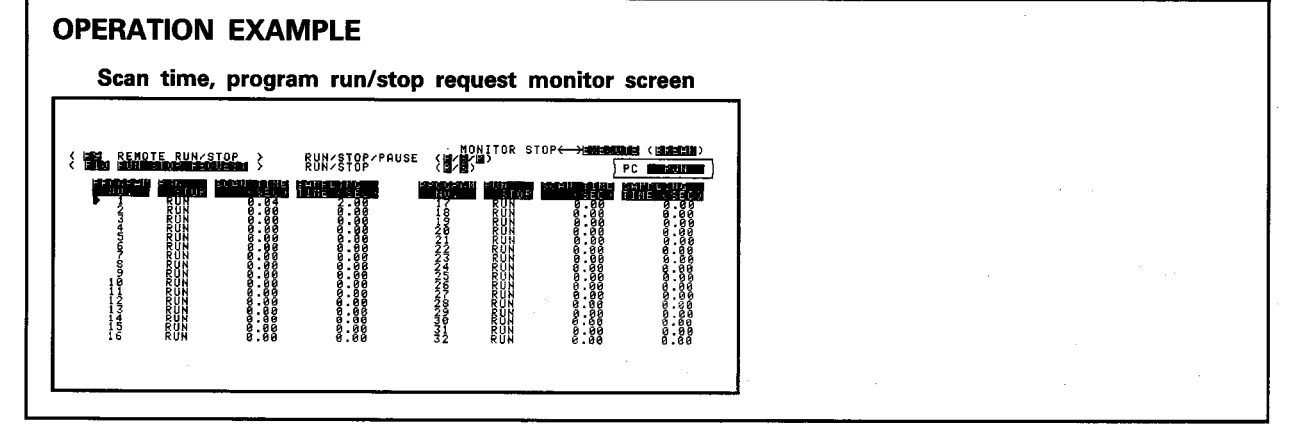

#### **EXPLANATION**

(1) A program is executed and the "NOP" processing time is indicated as scan time if the END instruction does not exist at step 0 of an unused program, the sampling time is "0.01" second or more, and the STOP request is not given.

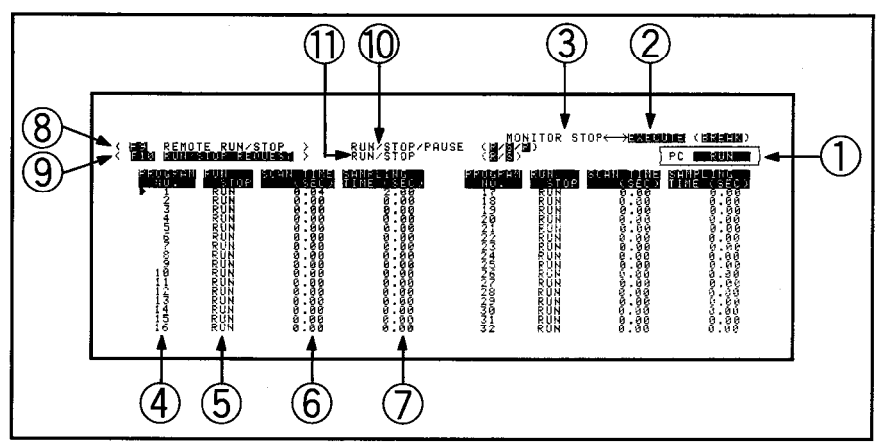

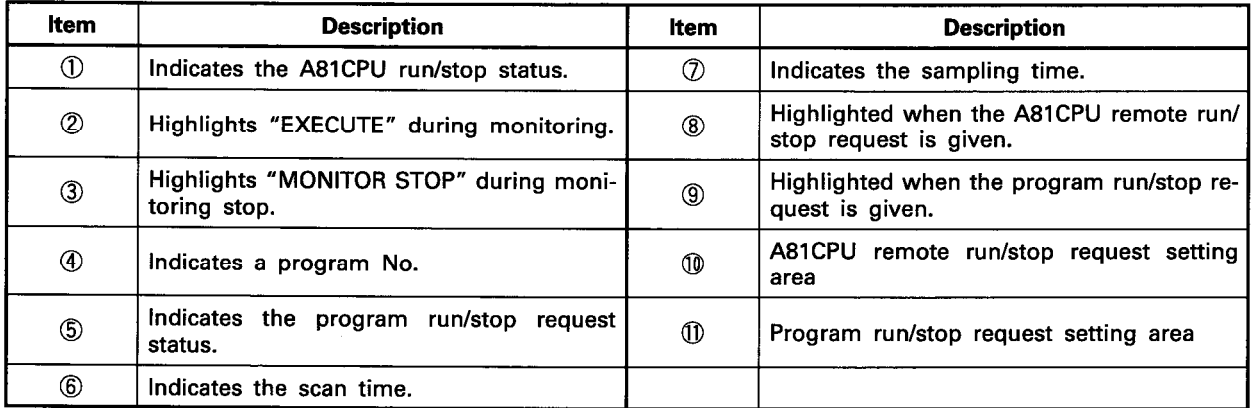

 $\overline{9}$ 

ķ,

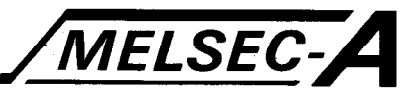

## 9.6 A81CPU Remote Run/Stop/Pause

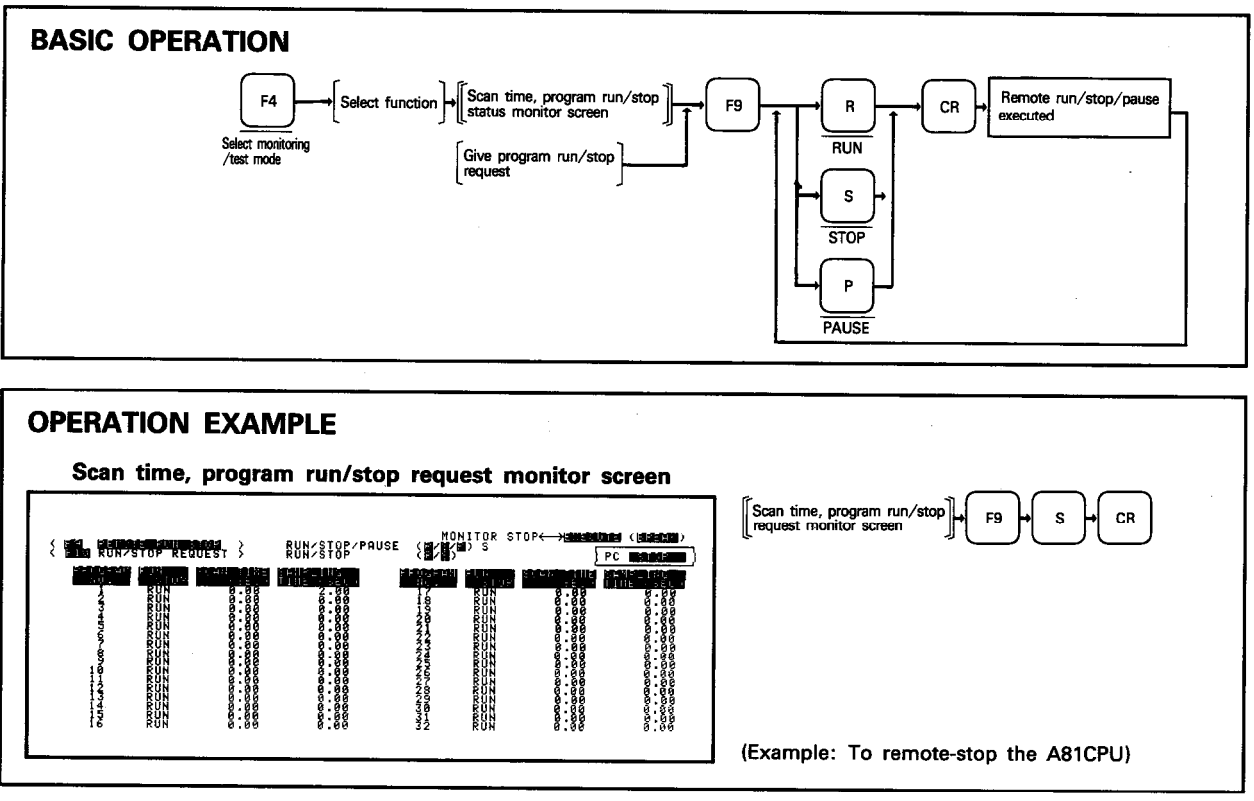

**EXPLANATION** 

- (1) The operation mode can be changed to any of run, stop and pause from the GPP during run of the A81CPU.
- (2) Any remote operation mode is canceled by resetting the A81CPU with the RUN key switch at STOP.

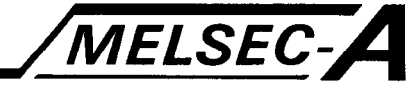

### 9.7 Program Run/Stop Request

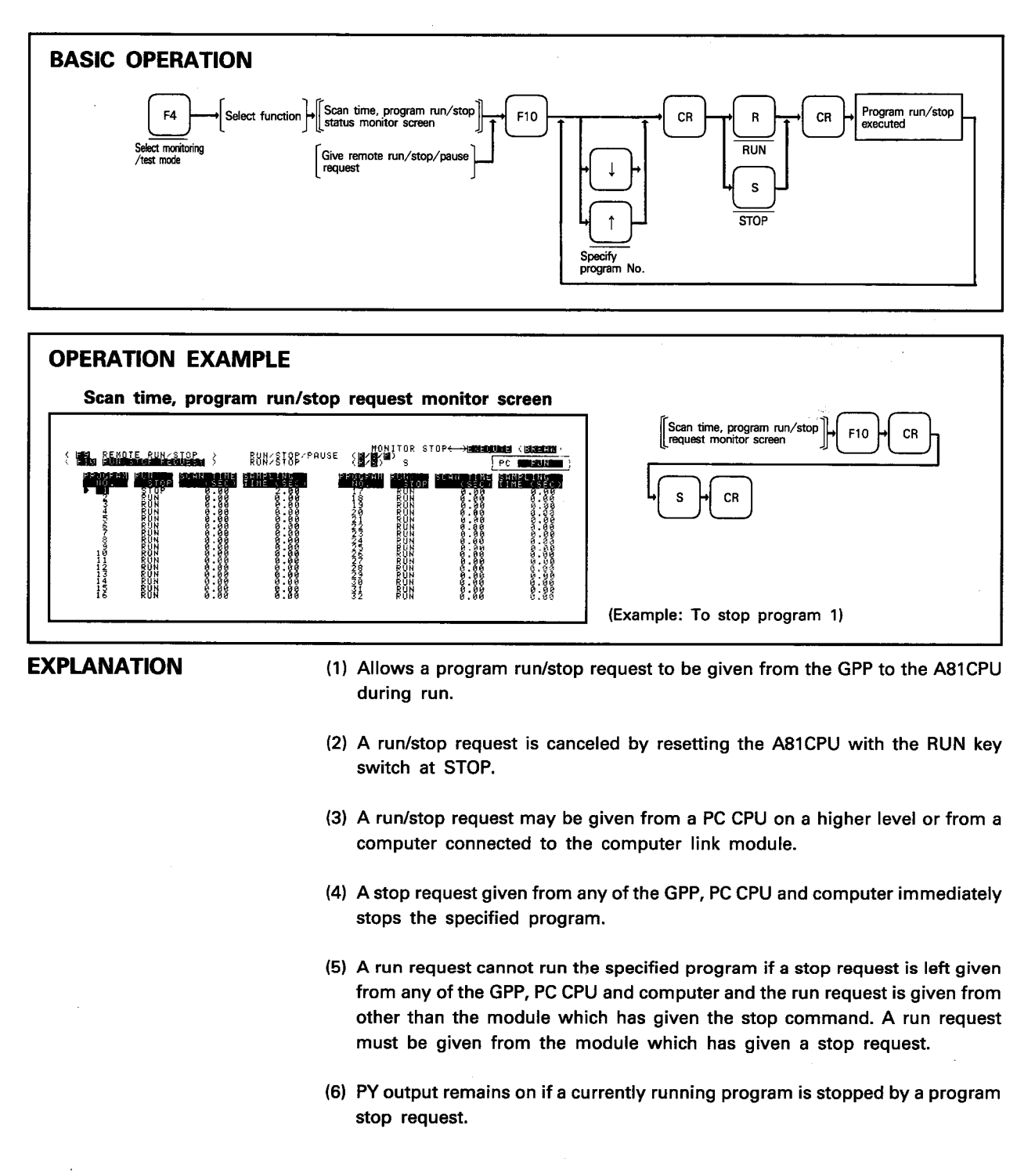

IB (NA) 66167-A

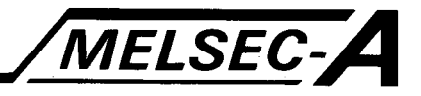

### 9.8 Step Run

### 9.8.1 Entering devices monitored

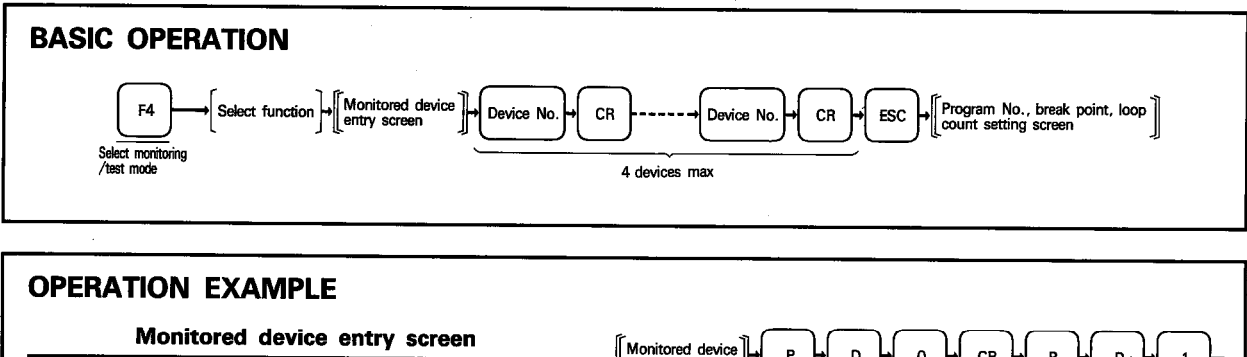

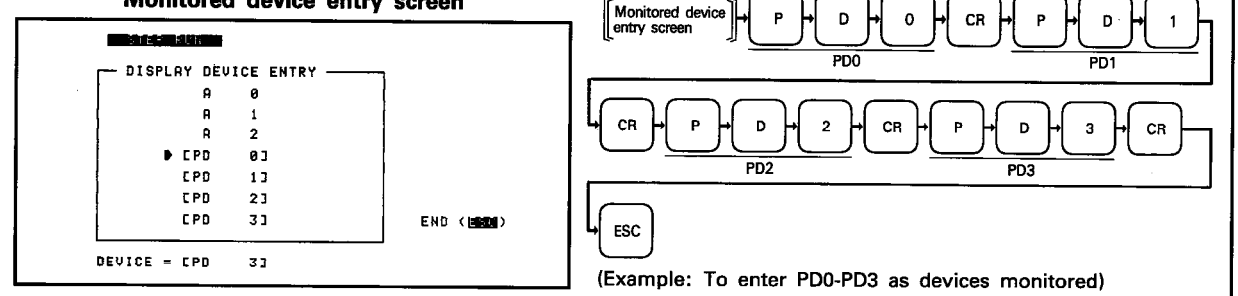

**EXPLANATION** 

(1) A maximum of four devices other than A0 to A2 can be entered as devices monitored during step run.

(2) A0, A1 and A2 are monitored continuously and need not be entered.

2000年4月

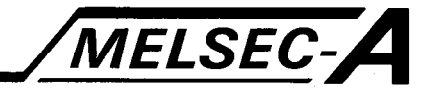

### 9.8.2 Setting program No., break point, loop count

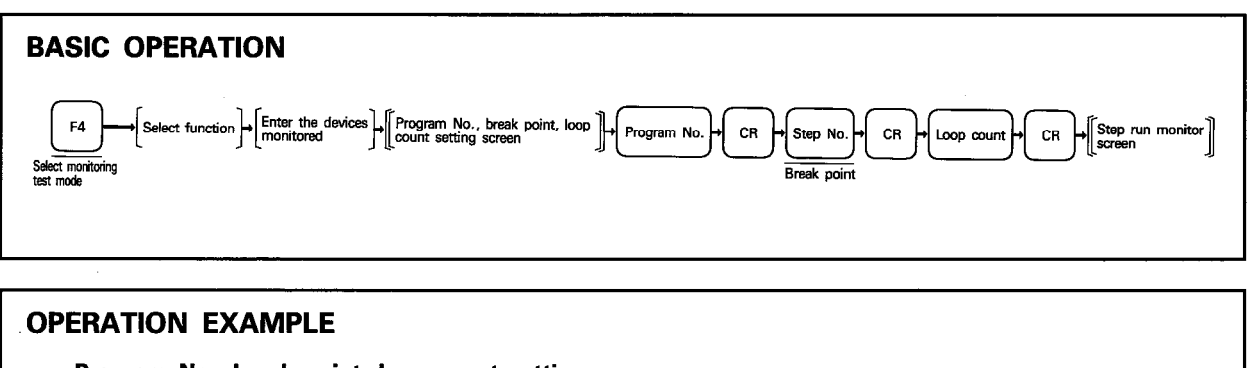

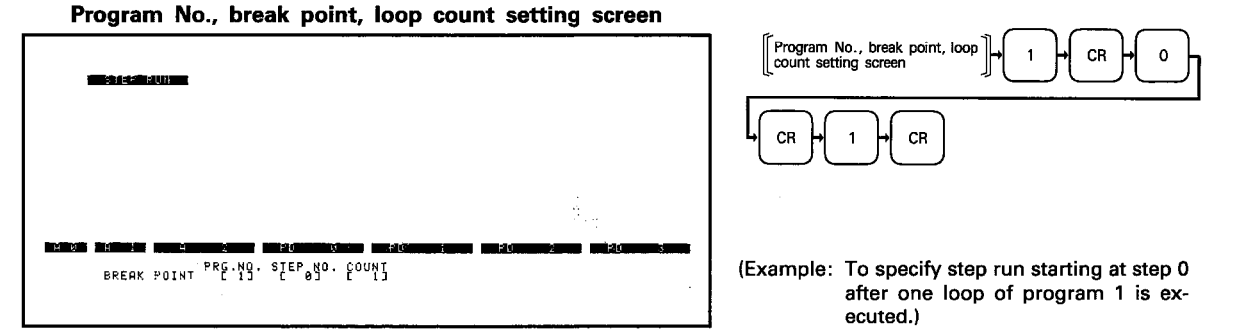

#### **EXPLANATION**

(1) A break occurs immediately before the instruction at the specified step No. One instruction is executed each time CR is pressed.

(2) The head step No. must be specified to cause a break at the specified step.

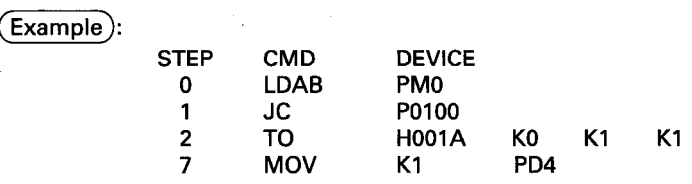

Step 2 must be specified to cause a break before TO H001A K0 K1 K1. A break does not occur if any of steps 3 to 6 is specified.

- (3) A break occurs at the break point after the program is executed from step 0 to END by the specified number of loops. The number of loops may be specified between 1 and 255.
- (4) If step run is executed for a program using two or more program areas (i.e. exceeding 250 steps), the program No. and step No. specified must be within program area 1. Program area 2 is only executed if any No. in program area 2 is specified.
- (5) To change the step No., move the cursor to the "BREAK POINT" area by pressing  $\sqrt{|\text{ESC}|}$ .

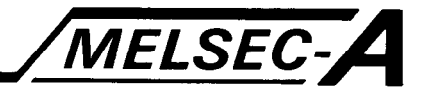

#### 9.8.3 Monitoring step run

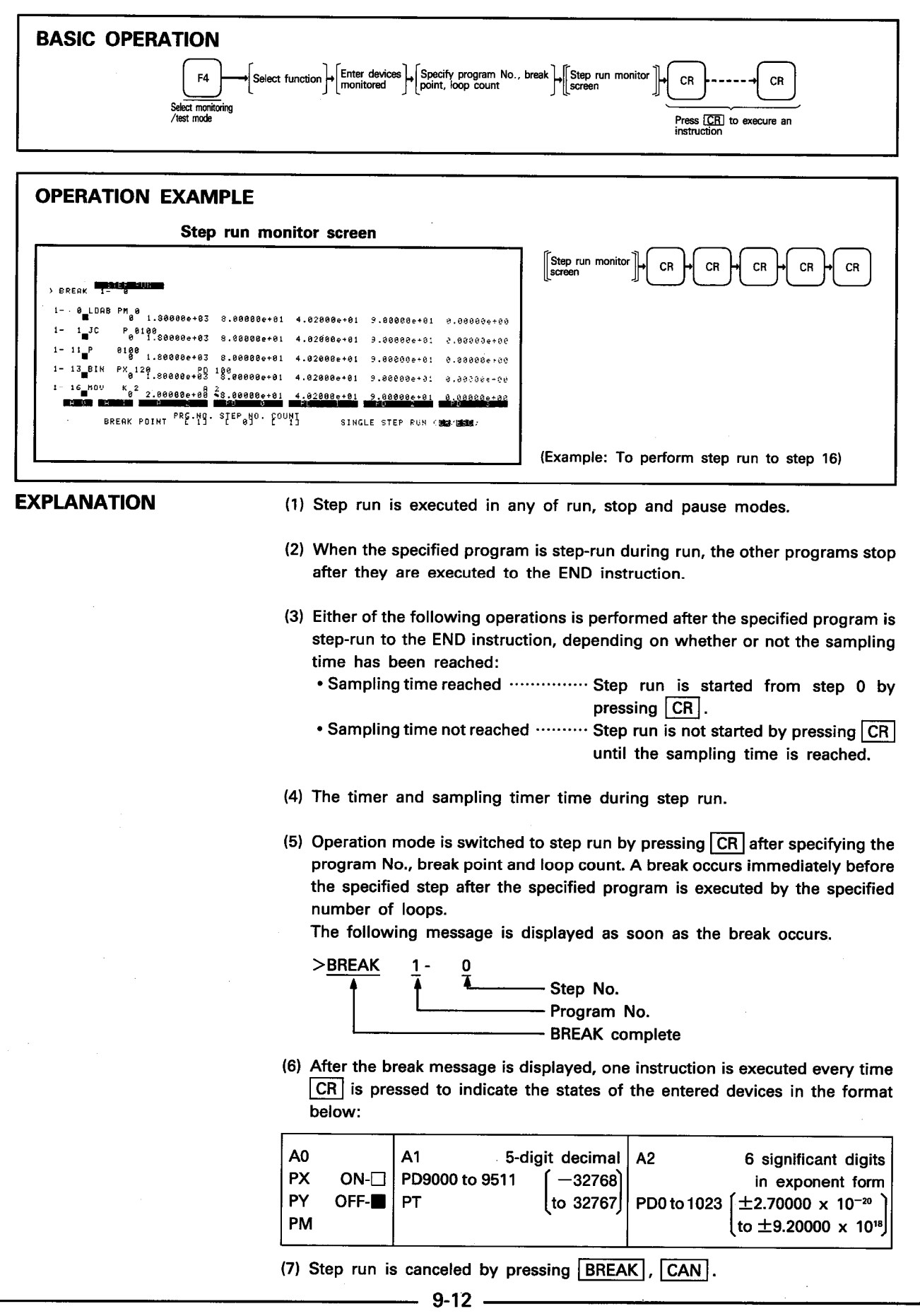

IB (NA) 66167-A

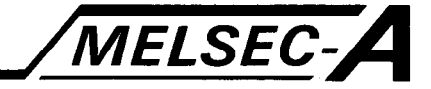

### 9.9 Monitoring, Testing Devices

### 9.9.1 Monitoring devices

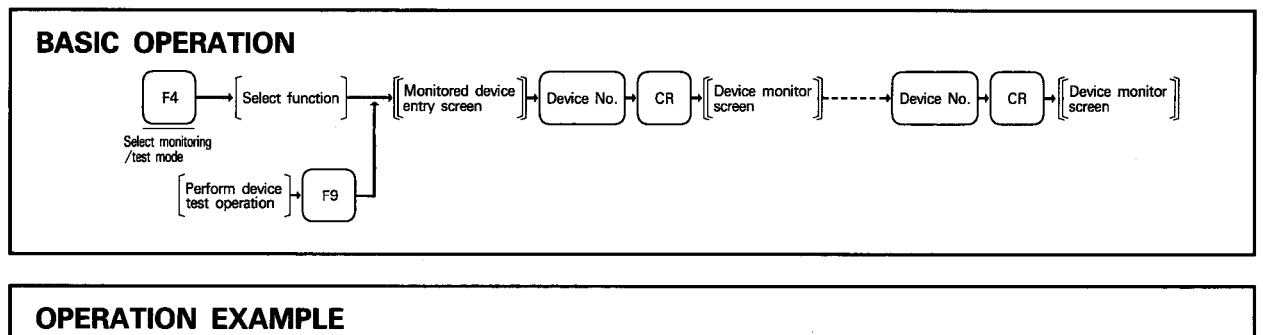

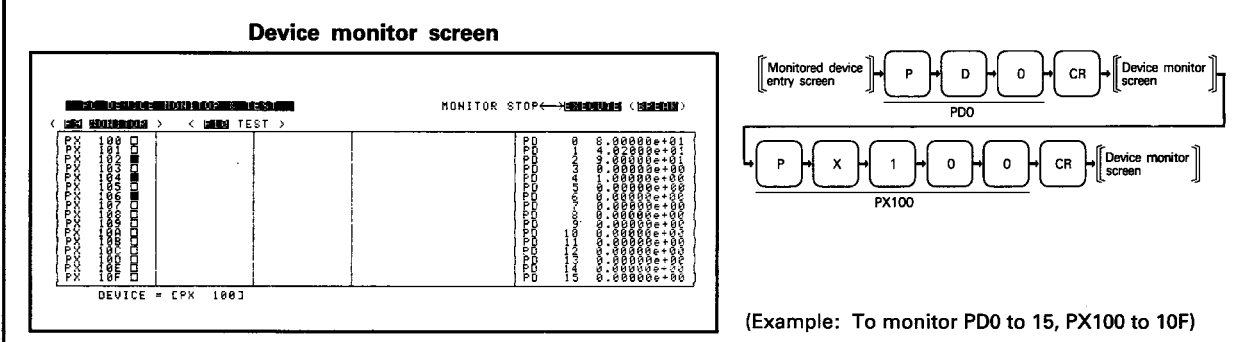

**EXPLANATION** 

(1) 16 devices are monitored in blocks beginning with the device specified.

(2) The monitor screen configuration is as follows:

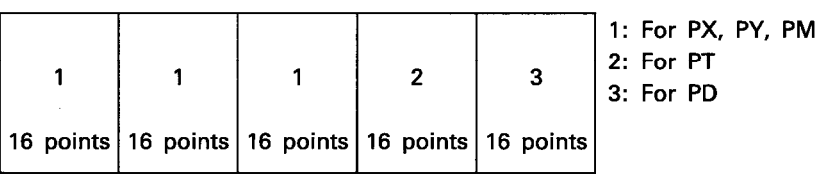

(3) Devices monitored are displayed in the following format:

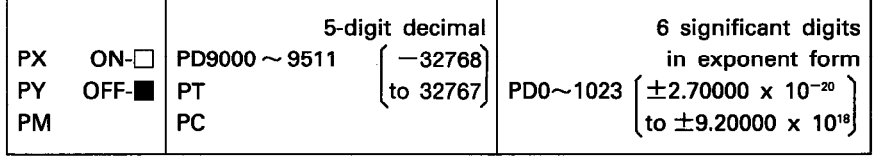

(4) PX20 (PC ready) must be on to monitor PX/PY between the PC CPU and A81CPU.

If PX20 is switched off during monitoring, all PXs are switched off and PYs remain as they are.

PD9000 to 9511 and PM9000 to 9511 in the buffer memory can be monitored independently of PX20 ON/OFF status.

(5) The monitor screen is cleared by pressing ESC.

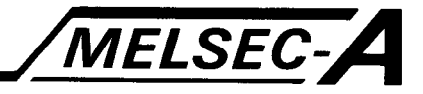

## 9.9.2 Testing device

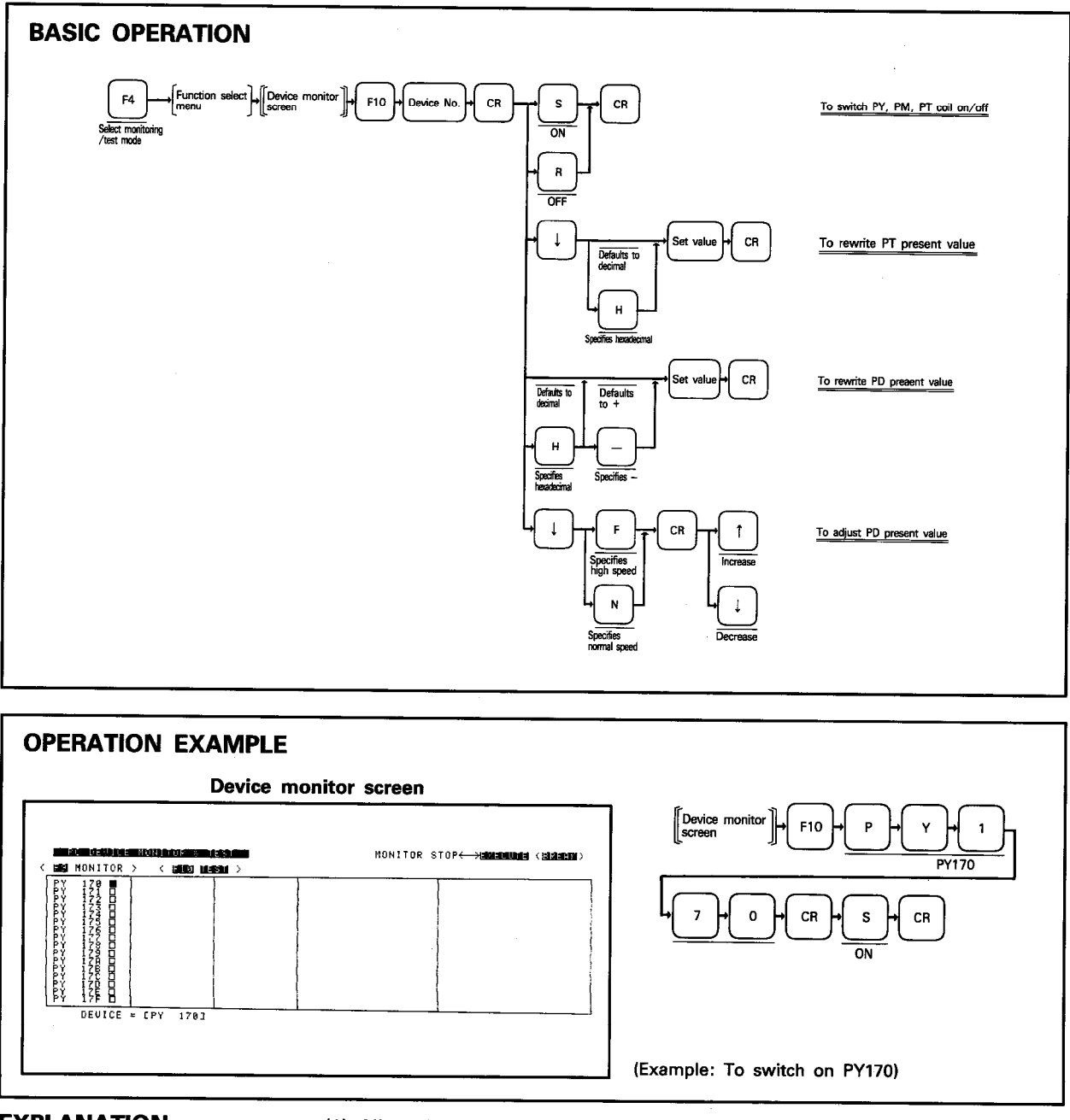

**EXPLANATION** 

(1) Allows PY, PM, PT coils to be switched on/off and PT, PD present values to be changed. PX cannot be tested.

(2) Present values may be changed within the following range:

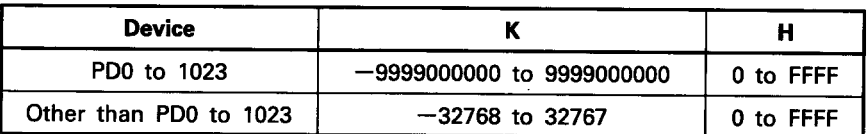

(3) Present values of PD0 to 1023 may only be adjusted.

(4) Present value adjustment cannot be made in stop or pause mode of the A81CPU.

医中央关节 医血管

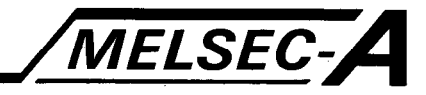

### 10. FDD MODE

Used to transfer data between disk in GPP drive and the GPP internal memory.

#### 10.1 FDD Mode Functions and File Name

### 10.1.1 FDD mode functions

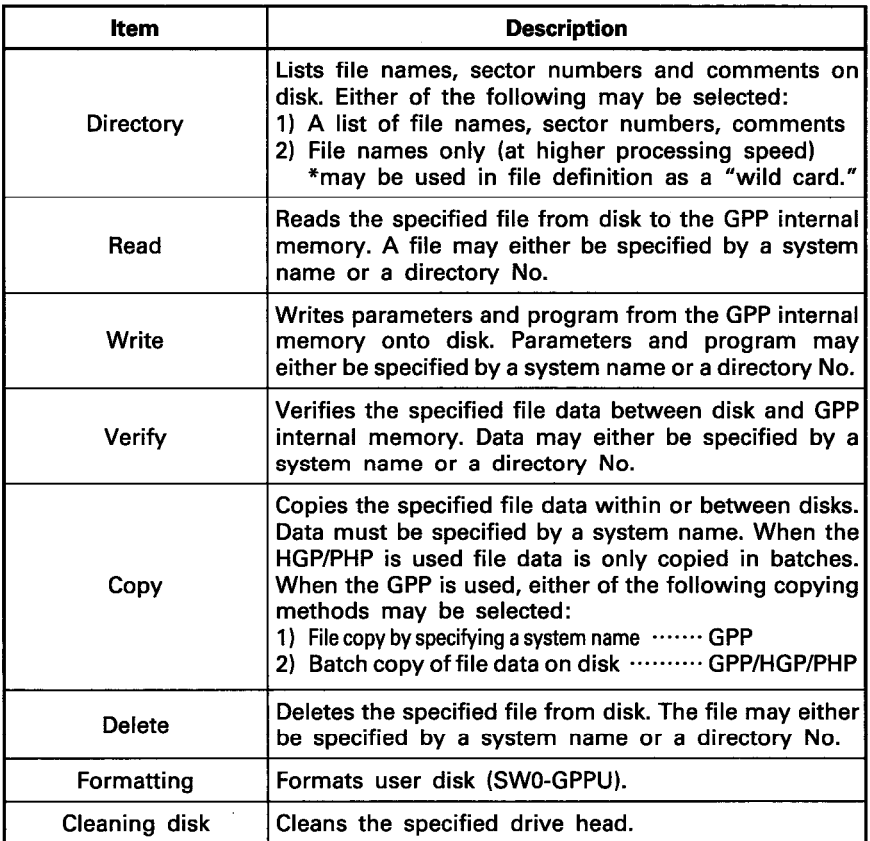

#### 10.1.2 File name

- (1) A file name is necessary to access data on the disk.
- (2) Structure  $\Rightarrow$  System name . Identifier
- (3) The system name is set by the user, and alphanumeric characters and the -(minus) key are valid. A maximum of eight characters can be entered with the first character always being alphabetic. (Space cannot be used.)
- (4) The identifier indicates the file data type and is automatically added to the system name.

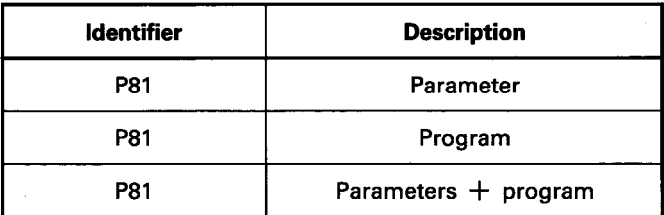

10

## 10. FDD MODE

2000年3月1日

 $\frac{1}{2}$ 

ł,

 $10$ 

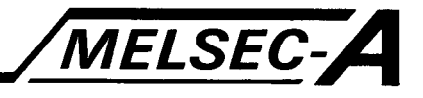

#### **10.2 General Operation**

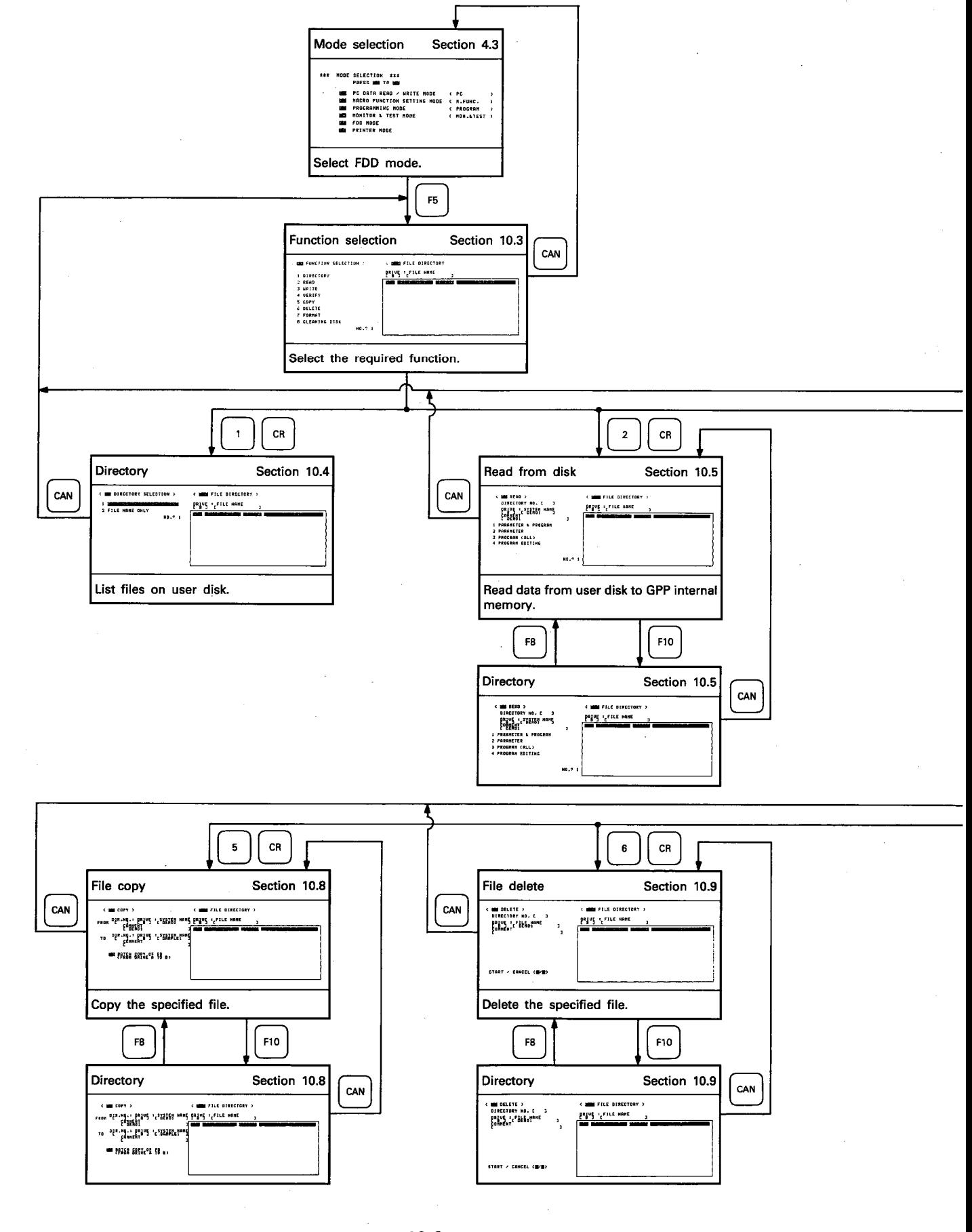

能力的过去式

i<br>R

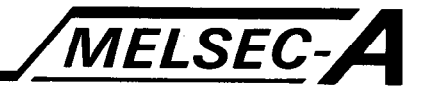

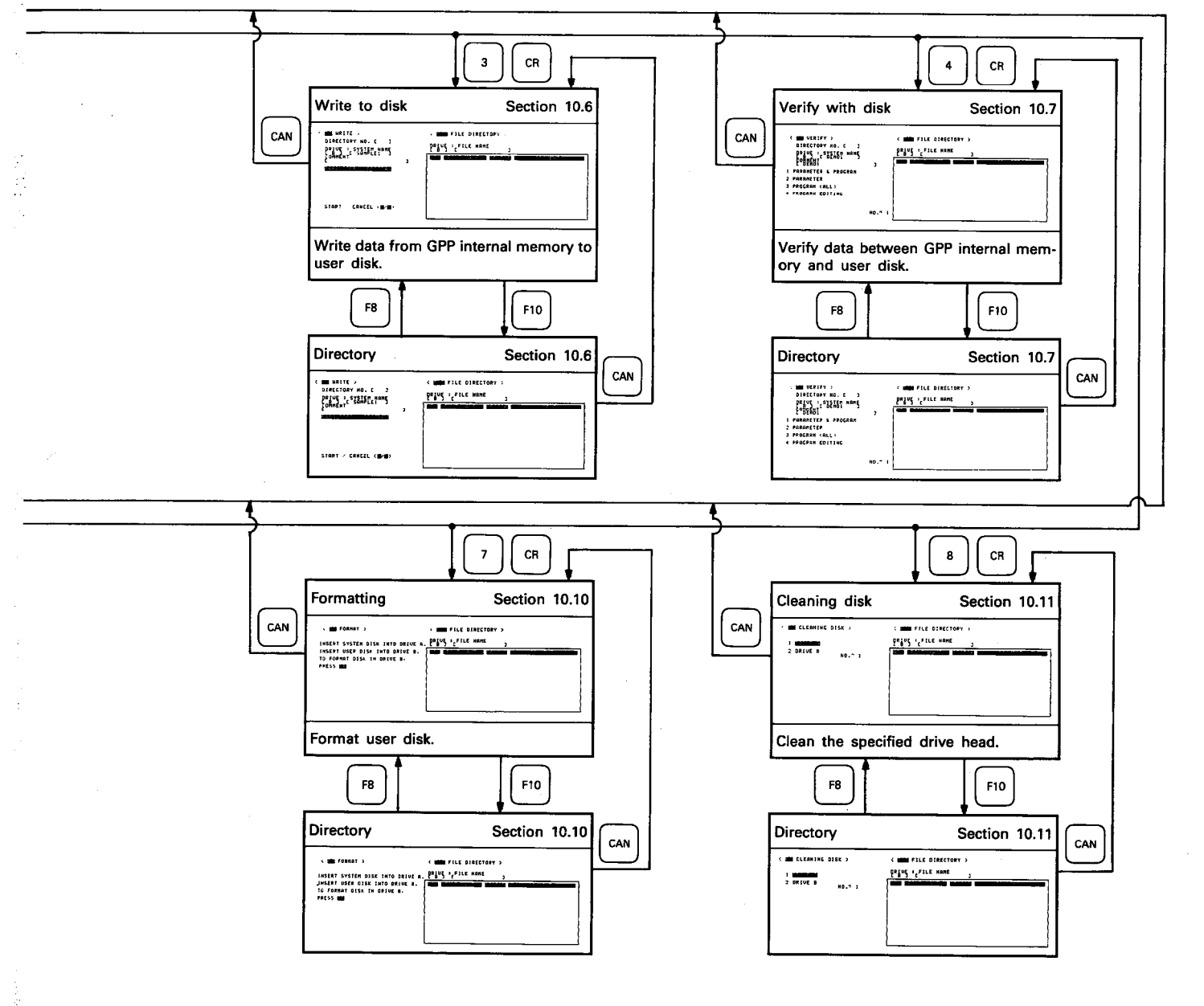

 $10-3$ 

IB (NA) 66167-A

 $10$ 

## 10. FDD MODE

š

 $\hat{\mathbf{z}}$ 

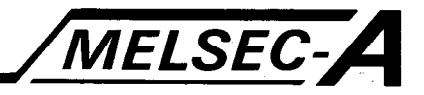

### 10.3 Function Selection

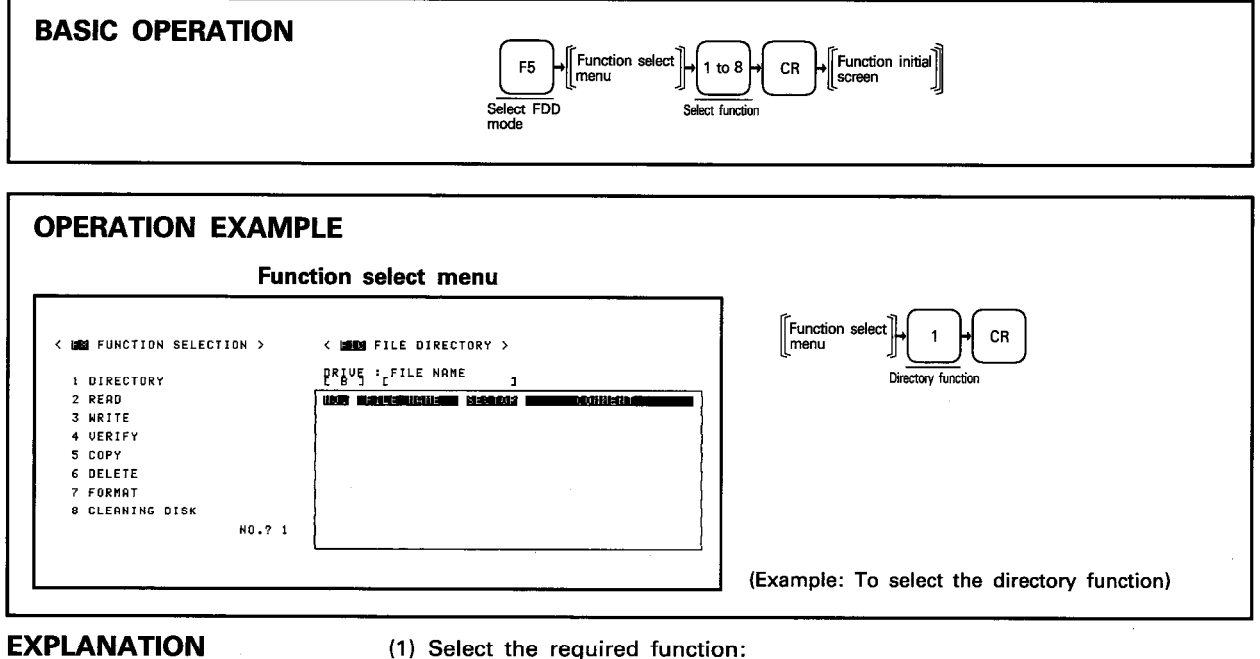

(1) Select the required function:

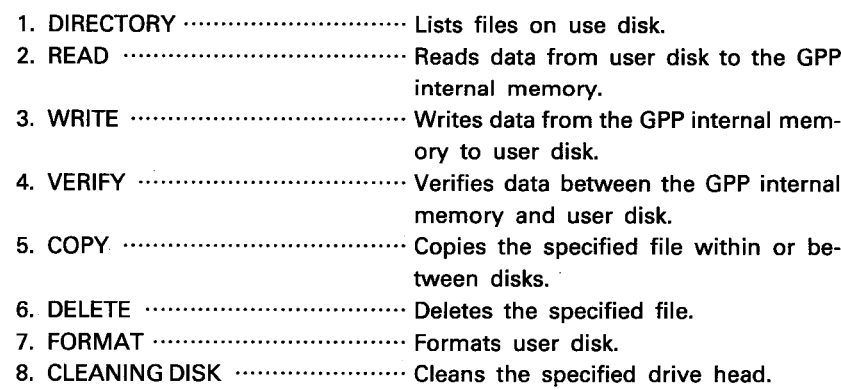

## 10. FDD MODE

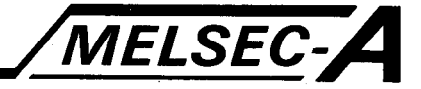

#### 10.4 Directory

Lists files on disk.

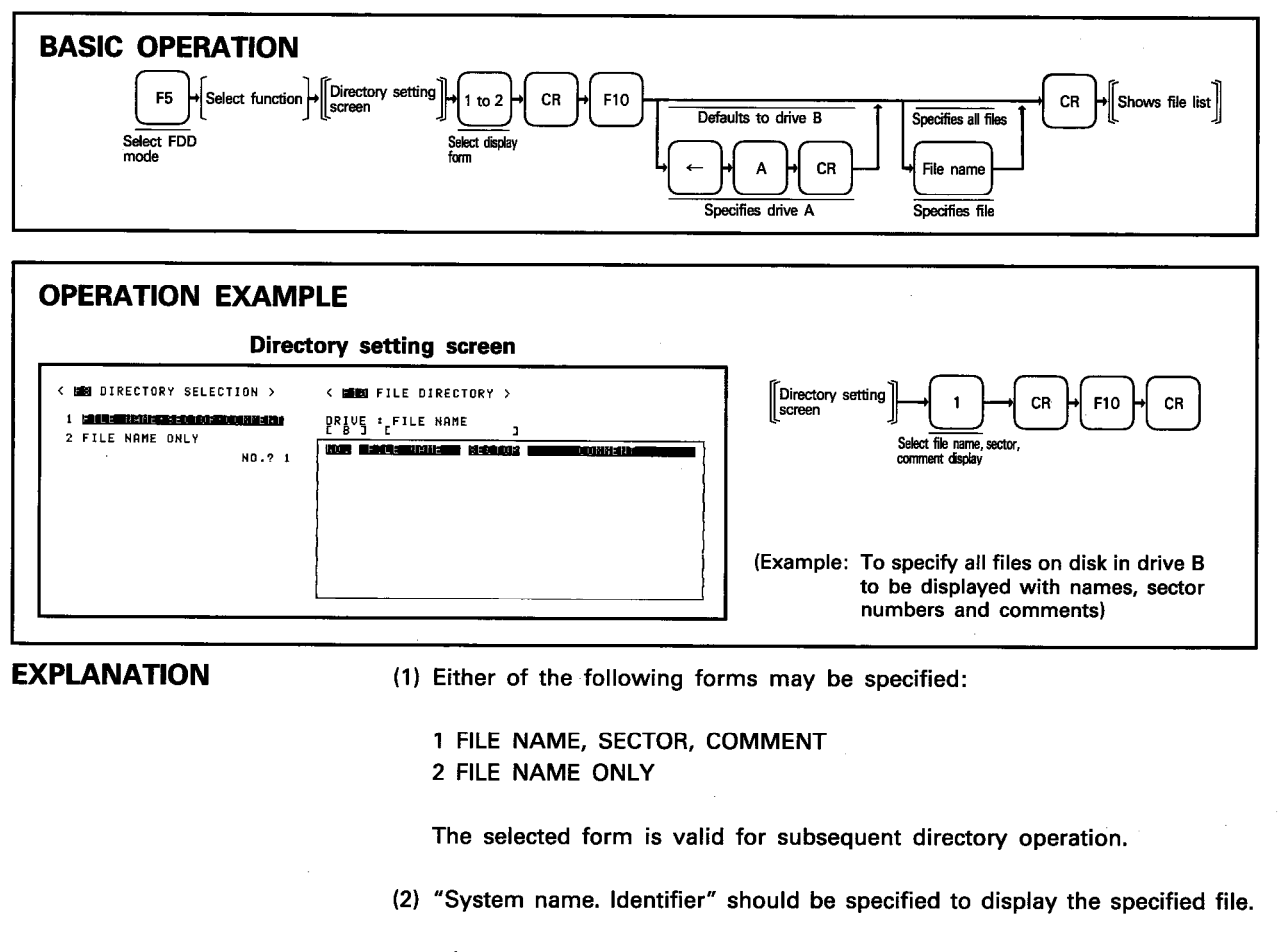

(3) " $*$ " may be used in file definitions as a "wild card." All files are displayed by specifying "\*\*.\*".

(4) Identifier "P81" is automatically added to the system name when the program and parameters written by using the A81PC are written onto user disk.

Ŷ,

 $\begin{array}{c}\n\ddots \\
\ddots\n\end{array}$ 

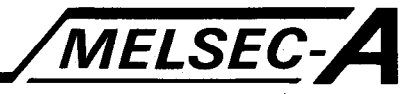

### 10.5 Read from Disk

Reads the specified file from disk to the GPP internal memory. The file may either be specified by a system name or a directory No.

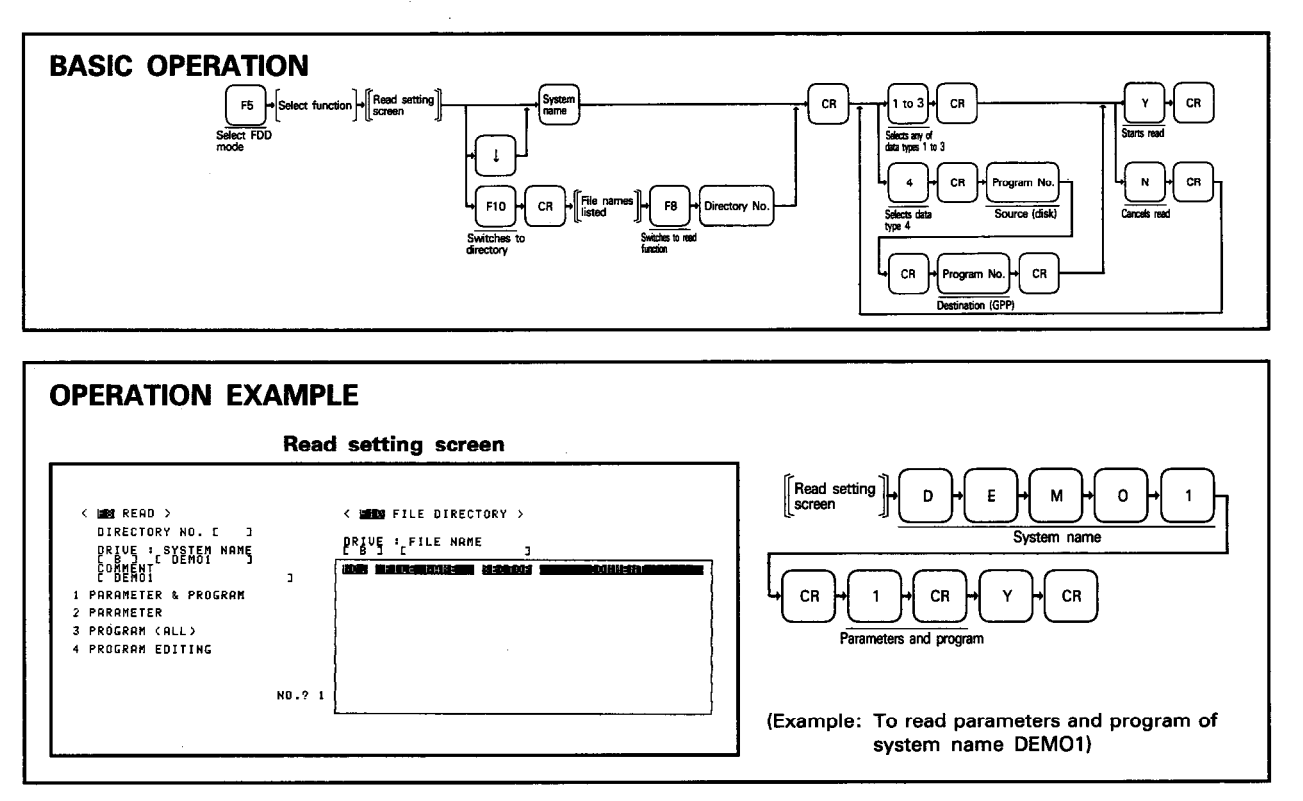

**EXPLANATION** 

- (1) Any file may be read from disk by specifying a system name or a directory No.
- (2) Press  $\boxed{F10}$  to switch to the directory function and press  $\boxed{CR}$  to display the directory No.s and file names of all files.

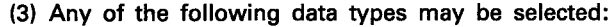

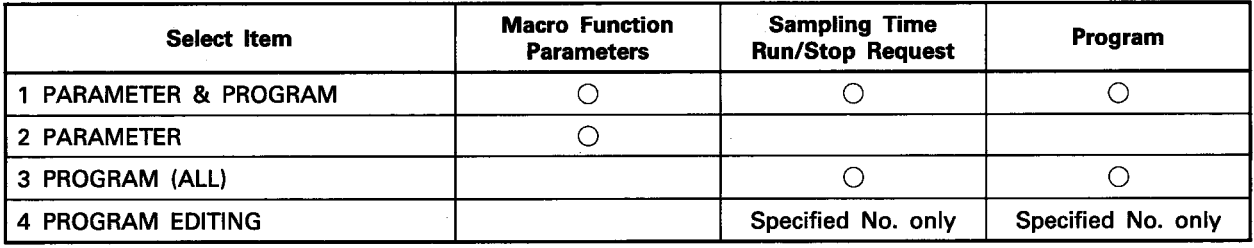

\*:  $\bigcirc$  indicates that all data is read from disk.

(4) PROGRAM EDITING indicates that the source program may be read from disk to the GPP internal memory with an optional program number.

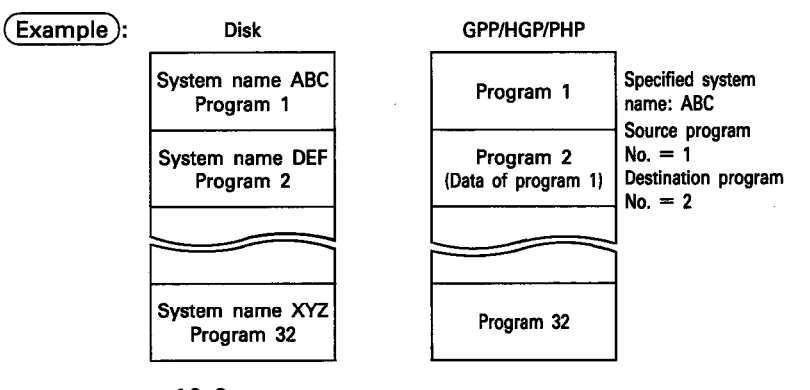

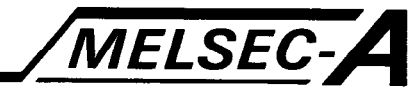

### 10.6 Write to Disk

Writes the program and parameters from the GPP internal memory to disk. The program and parameters may either be specified by a system name or a directory No.

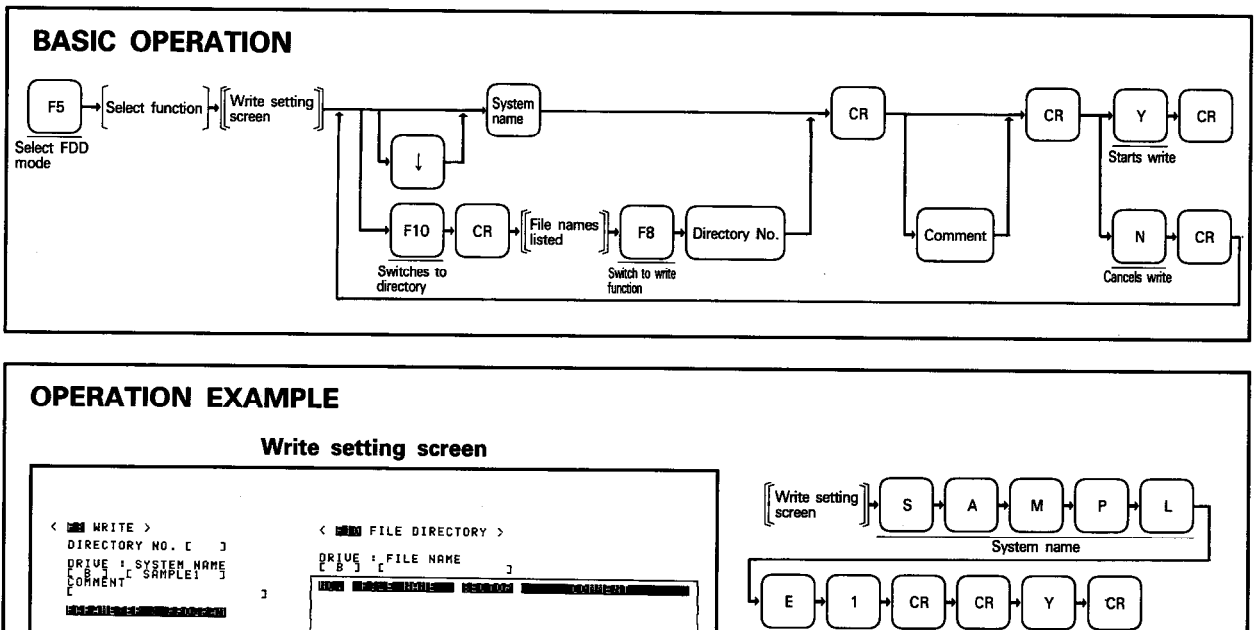

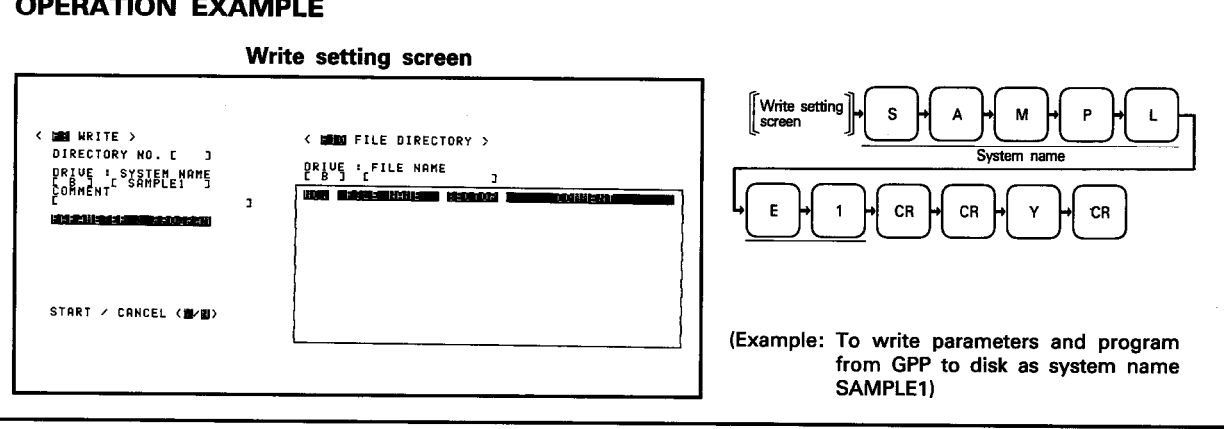

**EXPLANATION** 

- (1) Any parameters and program may be written from the GPP to disk by specifying a system name or a directory No.
- (2) A directory No. may only be used with the file existing on disk. A new file cannot be written onto disk by specifying a directory No.
- (3) The system name must be specified as follows:
	-
	-
- (4) The comment must be specified as follows:
	- Valid characters ……………………… All characters other than "kana" (Japanese characters) • Number of characters ……………… 20 max.

 $\overline{10}$
2545年10月10日

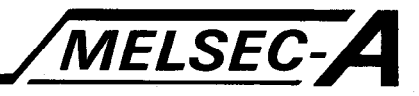

# 10.7 Verify with Disk

Compares the specified file between disk and the GPP internal memory. The file may either be specified by a system name or a directory No.

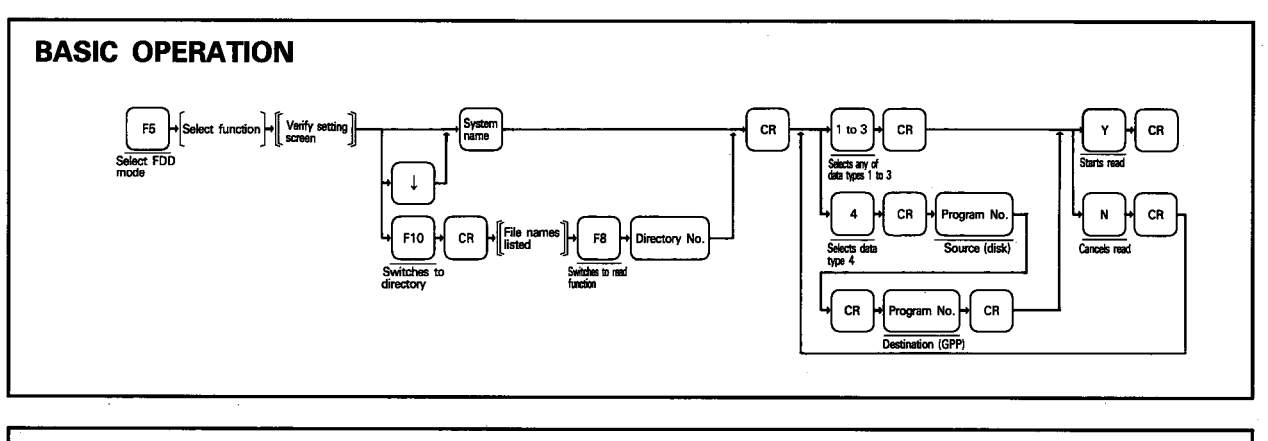

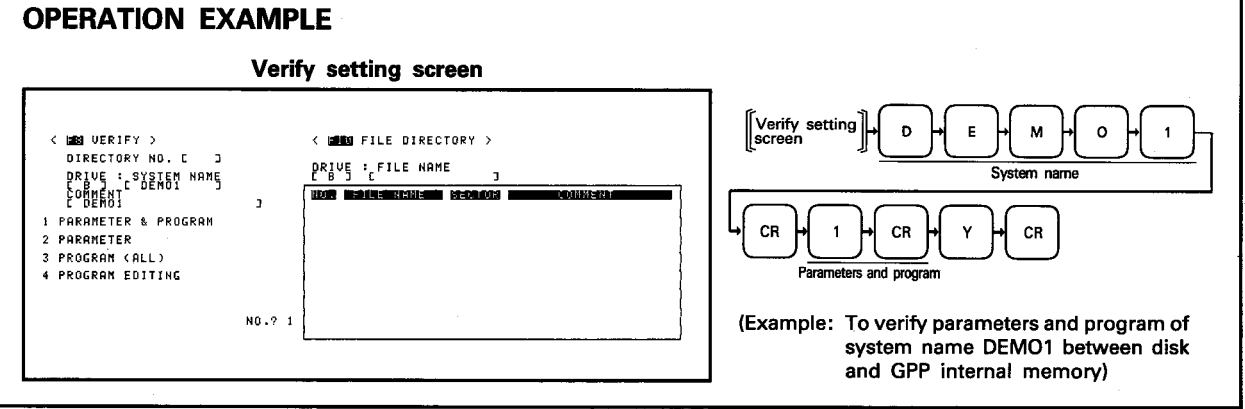

**EXPLANATION** 

(1) Any file may be verified by specifying a system name or a directory No.

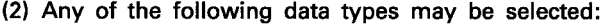

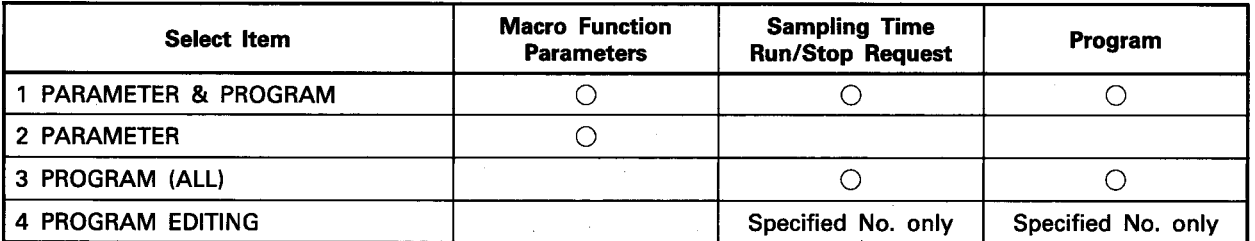

(3) "4 PROGRAM EDITING" must be selected for verify if that data type has been selected for read from disk.

# 10. FDD MODE

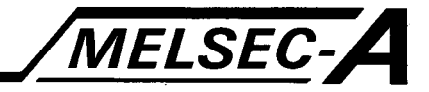

#### 10.8 File Copy

Copies the specified file within or between disks.

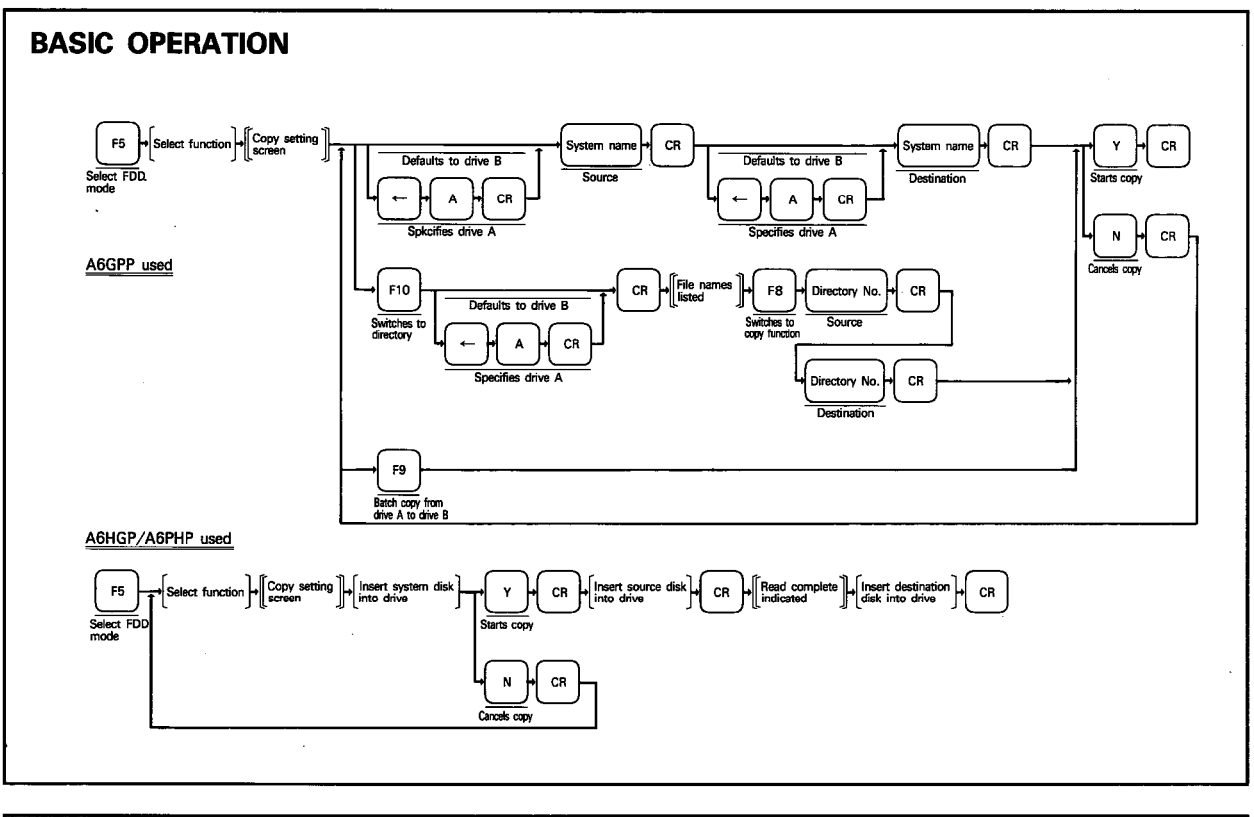

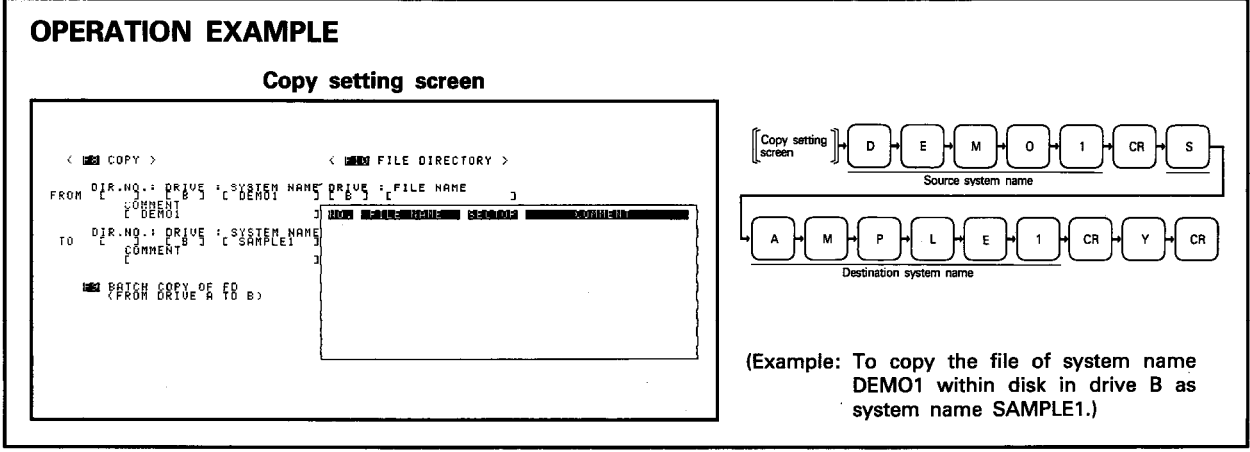

#### **EXPLANATION**

- (1) When the A6GPP is used, all files may be copied in batches or any file may be copied by specifying a system name or a directory No.
- (2) When the A6HGP/A6PHP is used, files may only be copied in batches.
- (3) A directory No. may only be used with the file existing on disk. A new file cannot be copied to disk by specifying a directory No.
- (4) The system cannot be started up by any disk containing the copied A81PC data. The system must be started up by the A81PC supplied by Mitsubishi.

 $10<sup>°</sup>$ 

 $\bar{\phantom{a}}$  :

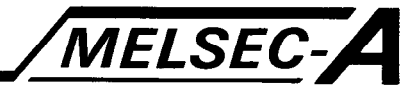

### 10.9 Deleting File from Disk

Deletes the specified file from disk. The file may either be specified by a system name or a directory No.

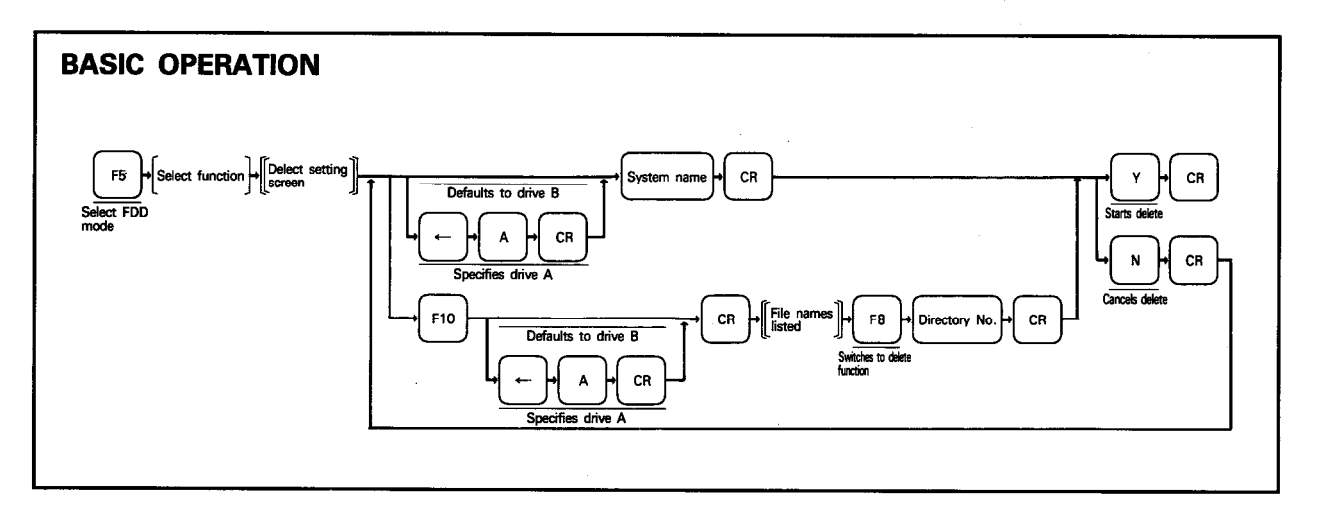

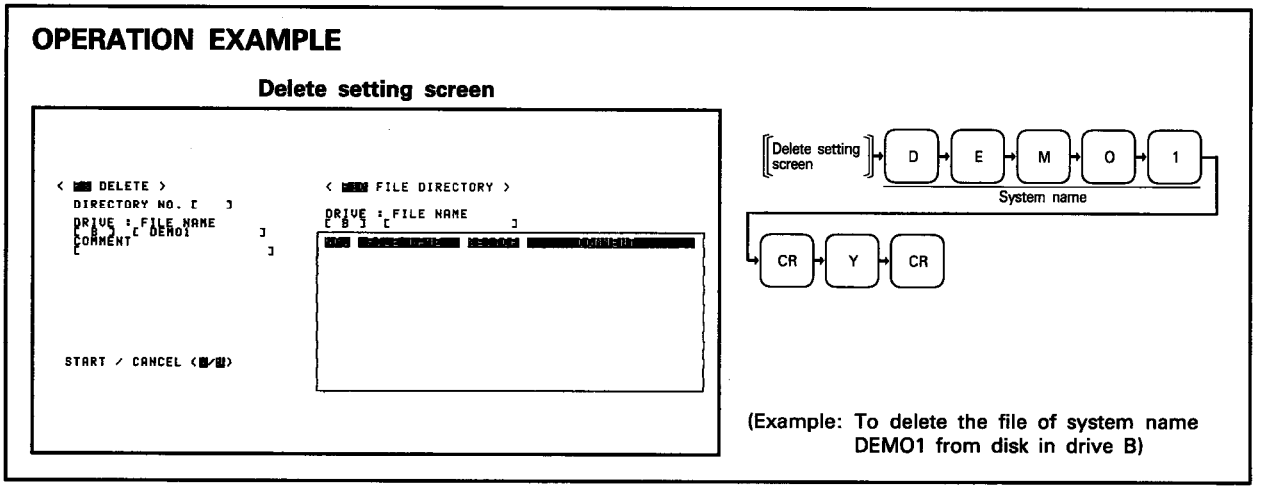

**EXPLANATION** 

- (1) Any file may be deleted by specifying a system name or a directory No.
- (2) The delete function may be used to secure an area for a new file when the memory area on disk is full.
- (3) "\* may be used in file definitions as a "wild card." All files are deleted by specifying "X.X".

# 10. FDD MODE

is de la construcción de la construcción de la construcción de la construcción de la construcción de la construcción de la construcción de la construcción de la construcción de la construcción de la construcción de la cons

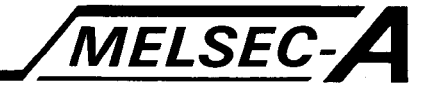

# 10.10 Formatting Disk

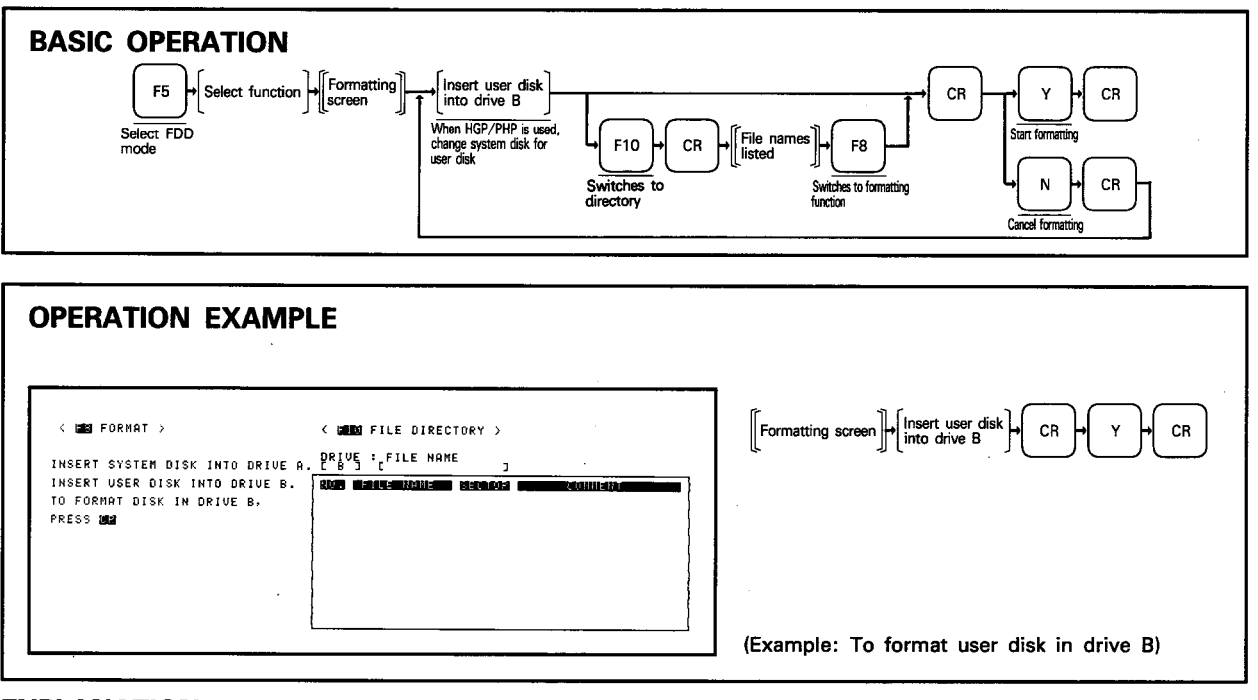

#### **EXPLANATION**

(1) Any unformatted disk cannot be used as user disk.

(2) The SW0-GPPU (factory formatted) need not be formatted.

(3) All files on disk will be cleared by formatting.

 $10$ 

# 10. FDD MODE

248 日本の日本

 $\begin{array}{ccc} \bullet & \bullet & \bullet & \bullet & \bullet \\ \bullet & \bullet & \bullet & \bullet & \bullet & \bullet \end{array}$ 

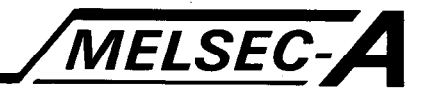

# 10.11 Cleaning Disk

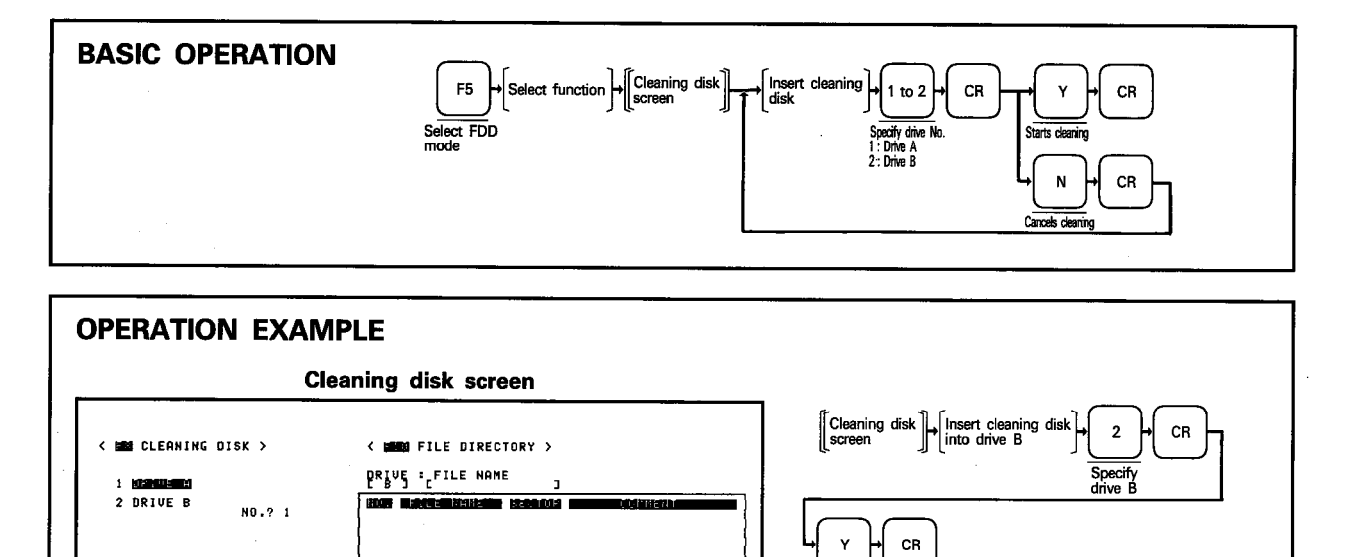

**EXPLANATION** 

(1) Allows the specified drive head to be cleaned by the cleaning disk (SW0-FDC).

(Example: To clean drive B head.)

- (2) The heads should be cleaned every three months but must not be cleaned more than four times a month.
- (3) Frequent read errors may have been caused by a dirty head. In this case; clean the head but do not clean more than five times. If the error still persists, the drive or disk may be faulty.
- (4) Cleaning disk life is approx. one hour (30 times).

#### **IMPORTANT**

The SW0-FDC cleaning disk must be used with the GPP. Other disks must not be used.

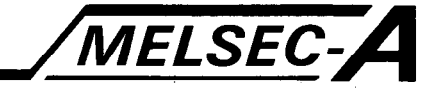

 $\overline{a}$ 

Used to print out programs and screen hard copies by the external printer connected with the GPP's RS-232C interface.

# 11.1 Printer Mode Functions

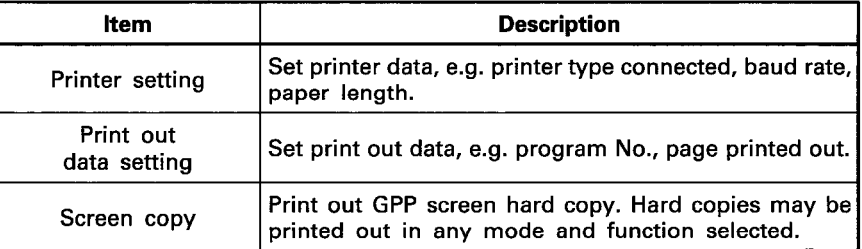

Ś

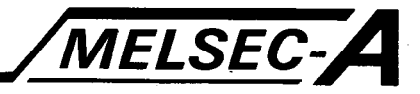

#### **11.2 General Operation**

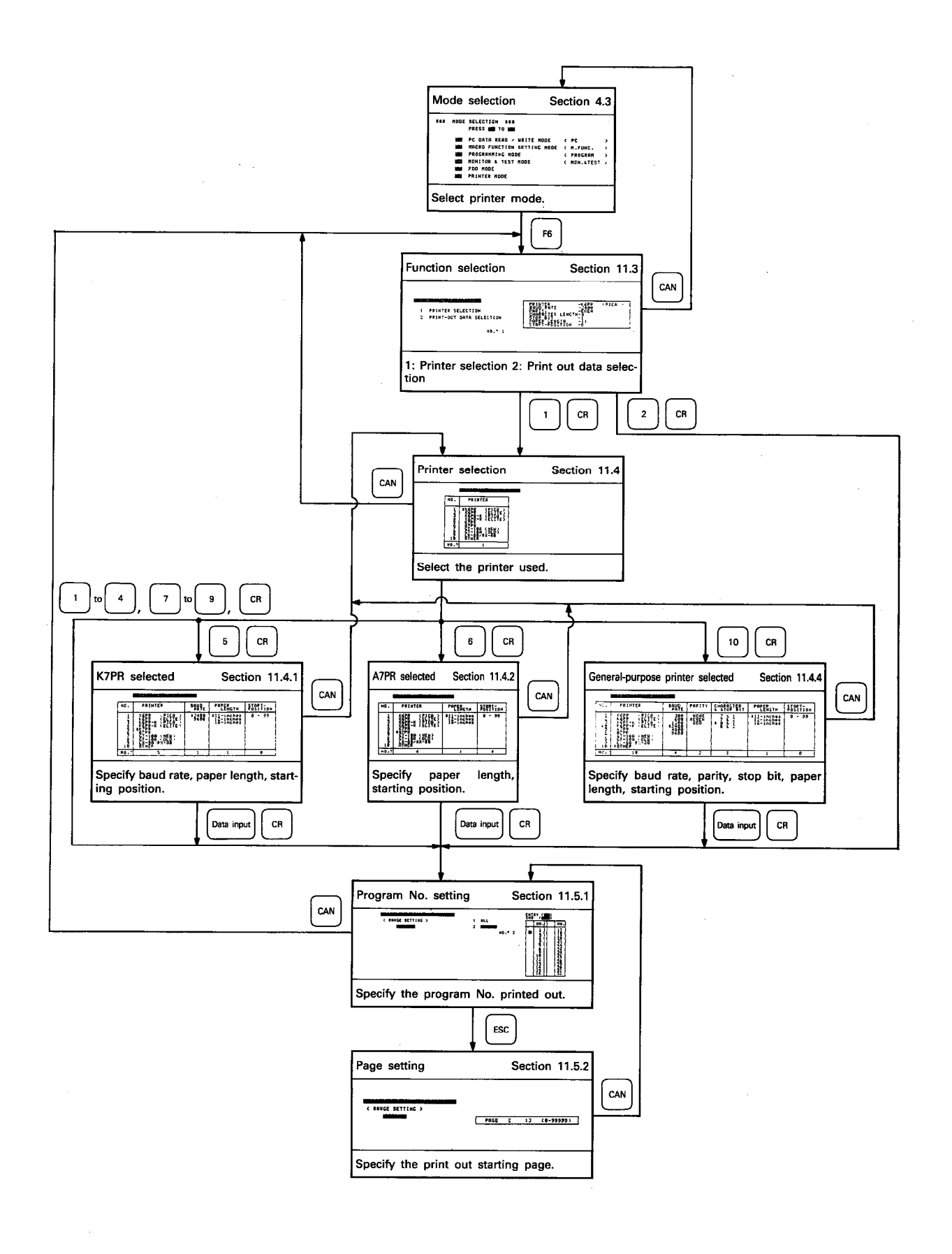

4032458094

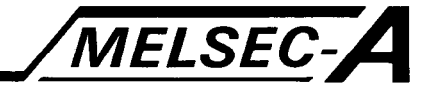

# **11.3 Function Selection**

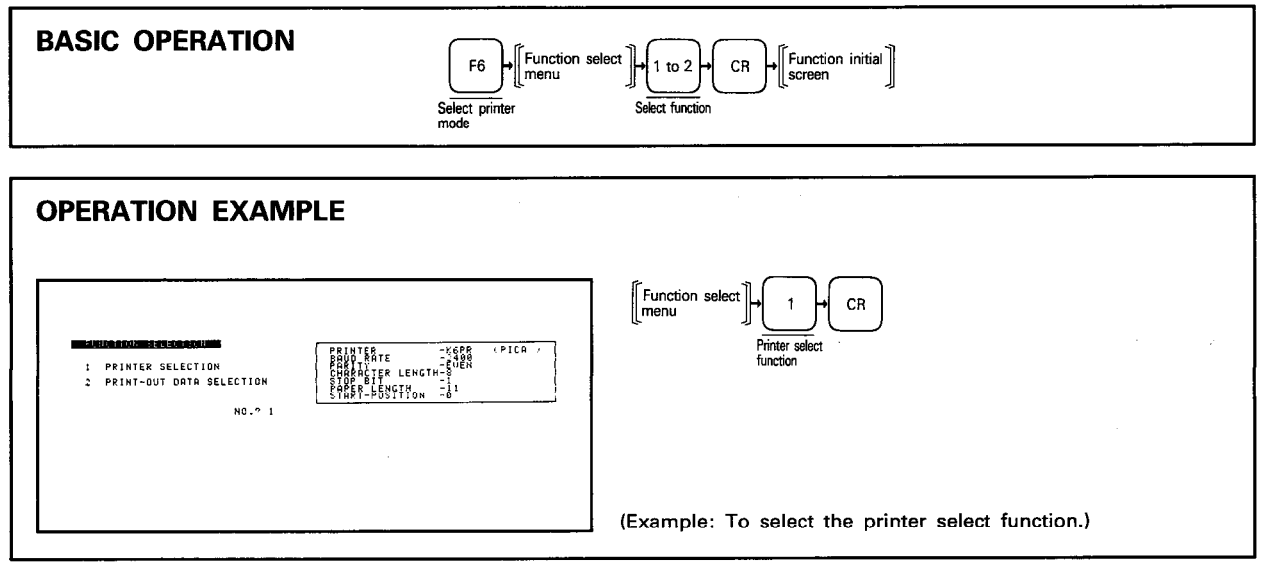

# **EXPLANATION**

- (1) Select the required function.
	- 1. PRINTER SELECTION ··················· Specify the printer type used, baud rate, paper length, etc.
	- 2. PRINT-OUT DATA ························ Specify the program No. printed out, starting page, etc. **SELECTION**

IB (NA) 66167-A

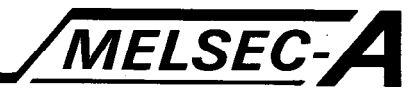

# **11.4 Printer Selection**

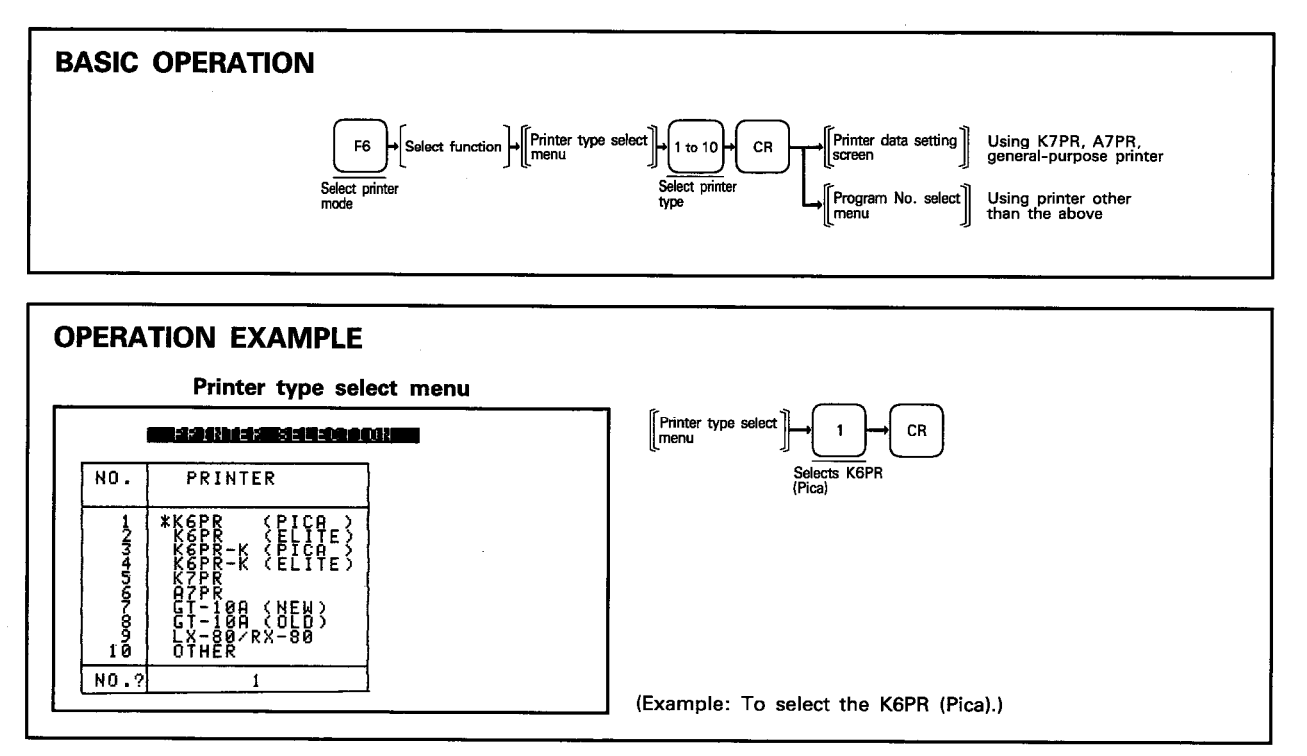

**EXPLANATION** 

j.

(1) Pica or elite may be selected for the K6PR and K6PR-K. They differ in printing width as follows: Pica: Approx. 200mm Elite: Approx. 170mm

(2) "10 OTHER" must be selected to use a general-purpose printer.

(3) "8 GT-10A (OLD)" must be selected to use the GT-10.

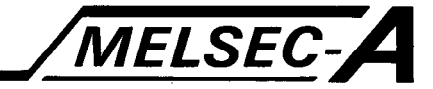

#### 11.4.1 Setting the K7PR

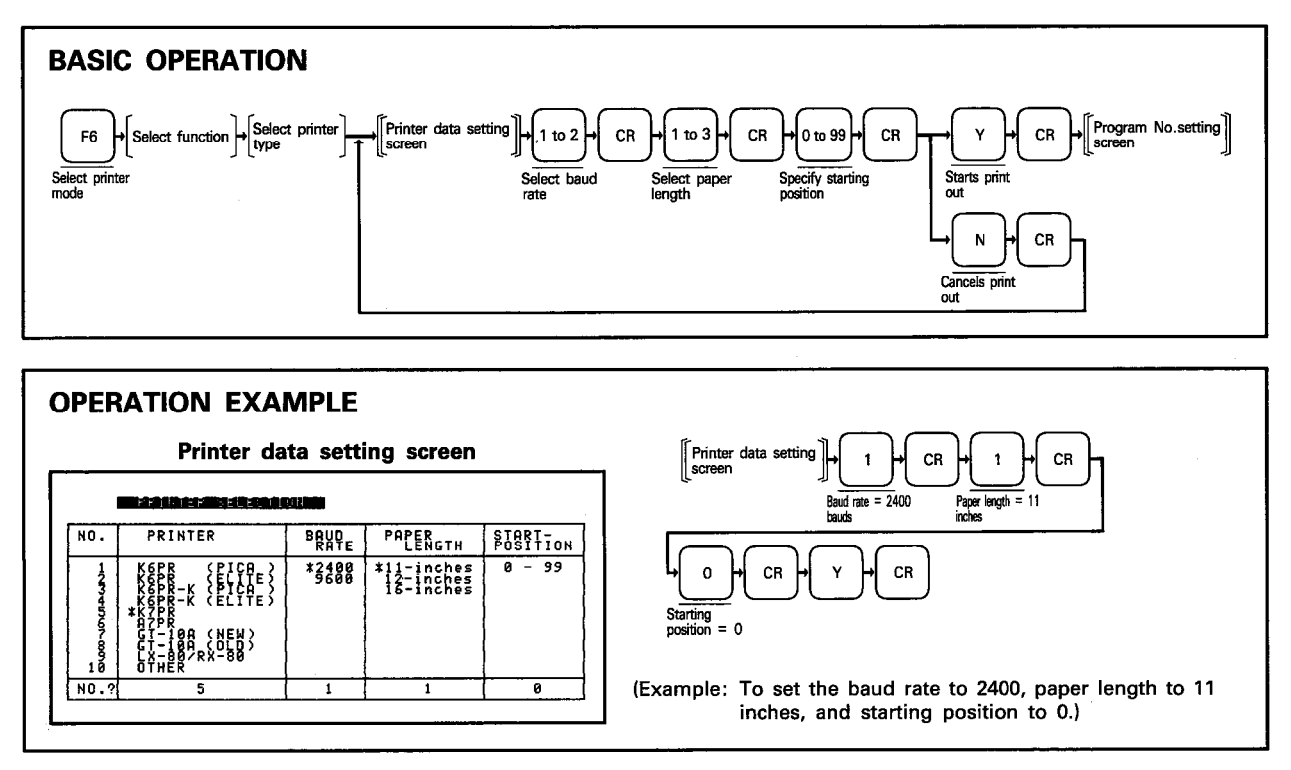

**EXPLANATION** 

(1) The baud rate should be specified in accordance with the printer used.

- 1: 2400 bauds
- 2: 9600 bauds

(2) The paper length should be specified in accordance with the paper used.

- 1: 11 inches, 66 lines printed
- 2: 12 inches, 72 lines printed
- 3: 16 inches, 96 lines printed
- (3) The starting position may be specified between 0 and 99.

The starting position defines the number of characters between the left end and the first character from left to right, i.e.  $0 =$  left end,  $99 =$  center. Data output from the GPP is 80 characters per line.

If the starting position is set to 60 on the printer which is valid for 130 characters per line, 80 plus 60 equals 140 and the excess of 10 characters are printed out in the same line or at the head of the next line.

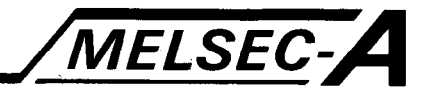

#### 11.4.2 Setting the A7PR

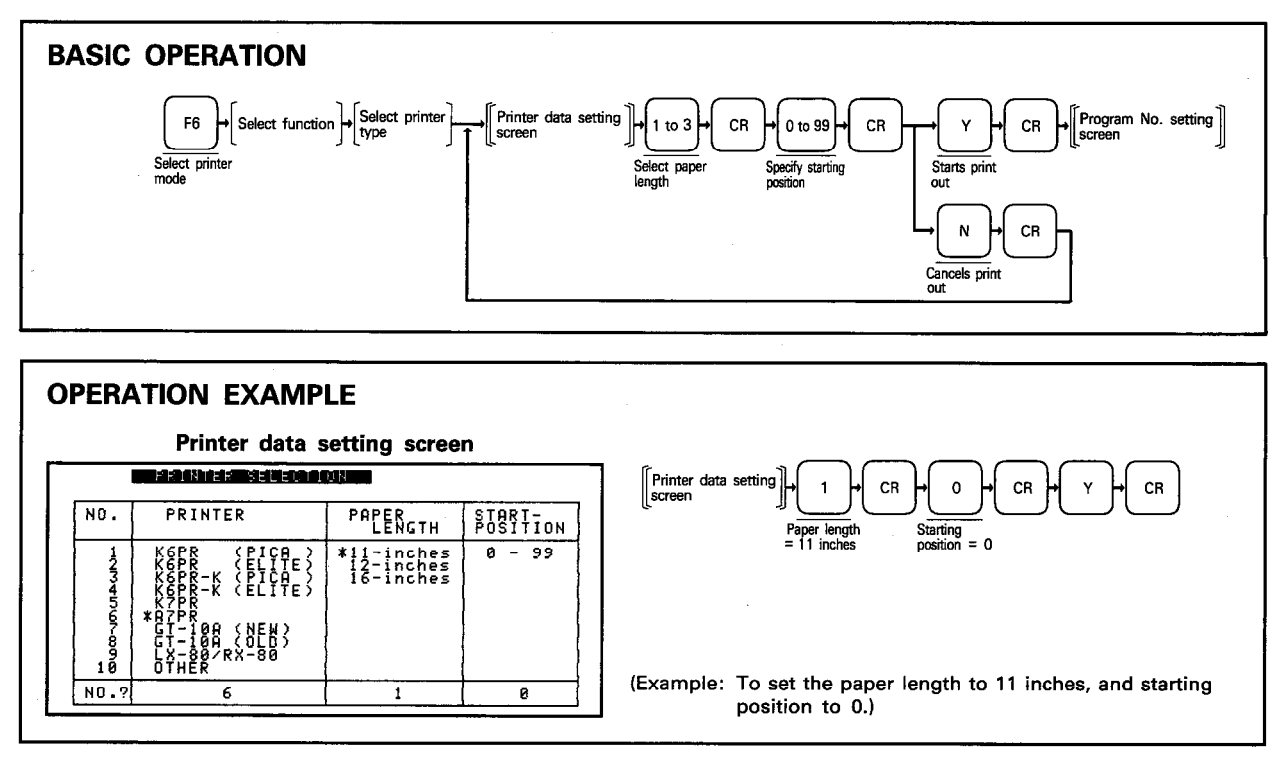

**EXPLANATION** 

(1) The paper length should be specified in accordance with the paper used:

- 1: 11 inches, 66 lines printed
- 2: 12 inches, 72 lines printed
- 3: 16 inches, 96 lines printed
- (2) The starting position may be specified between 0 and 99.

The starting position defines the number of characters between the left end and the first character from left to right, i.e.  $0 =$  left end,  $99 =$  center. Data output from the GPP is 80 characters per line.

If the starting position is set to 60 on the printer which is valid for 130 characters per line, 80 plus 60 equals 140 and the excess of 10 characters are printed out in the same line or at the head of the next line.

# 11.4.3 Setting the K6PR, K6PR-K, GT-10A, LX/RX-80

- (1) It is not necessary to set printer data.
- (2) 11 inch long paper should be used.
- (3) Printer mode defaults to the following values:

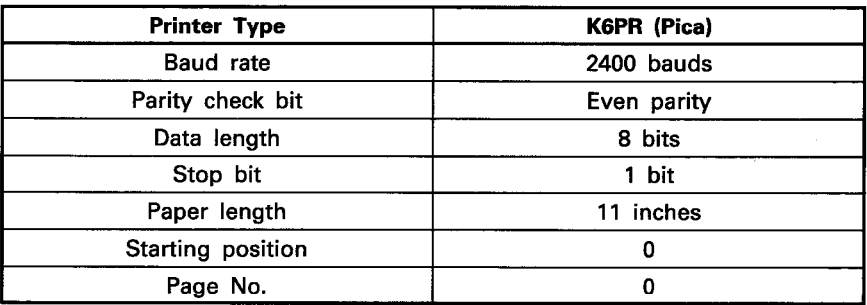

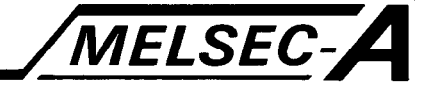

#### 11.4.4 Setting the general-purpose printer

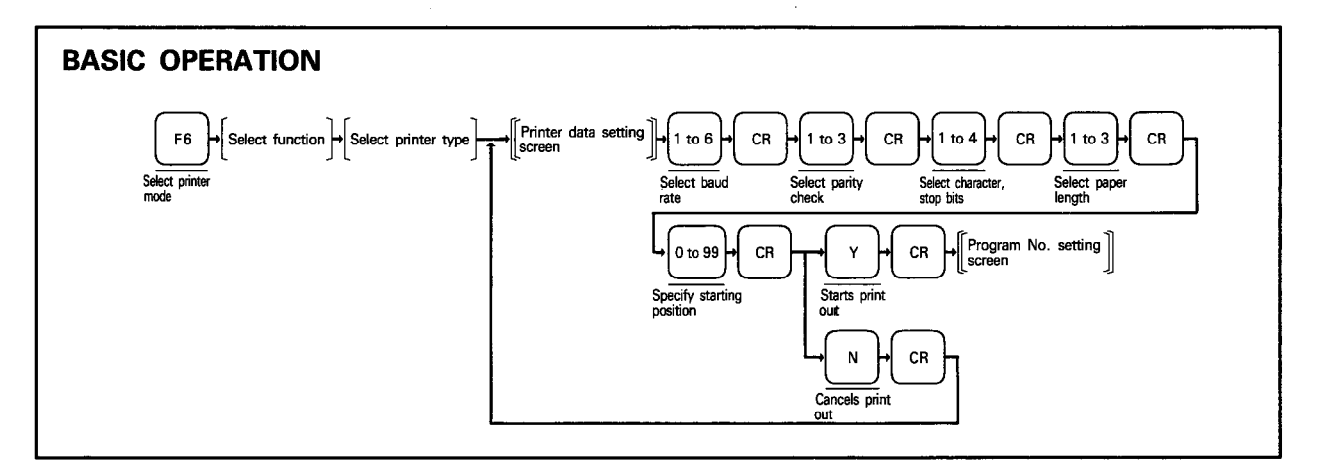

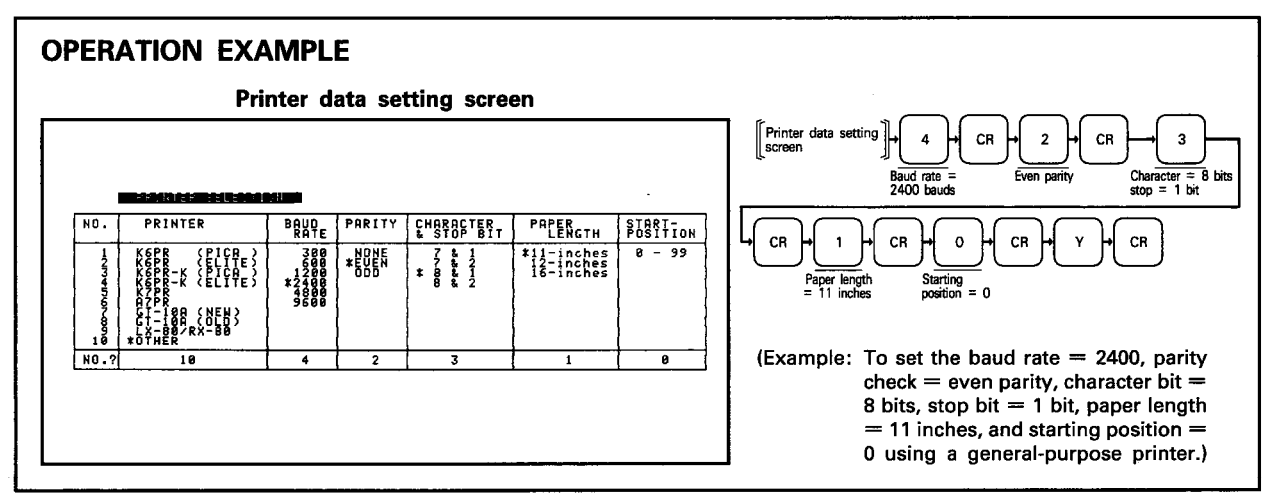

**EXPLANATION** 

(1) The baud rate should be specified in accordance with the printer used:

1: 300 bauds 2: 600 bauds 3: 1200 bauds 4: 2400 bauds 5: 4800 bauds 6: 9600 bauds

(2) The parity check should be specified in accordance with the printer used:

1: No check 2: Even parity 3: Odd parity

(3) The character and stop bits should be specified in accordance with the printer used:

1: 7 bits & 1 bit 2: 7 bits & 2 bits 3: 8 bits & 1 bit 4: 8 bits & 2 bits

- (4) The paper length should be specified in accordance with the paper used:
	- 1: 11 inches 2: 12 inches 3: 16 inches
- (5) The starting position may be specified between 0 and 99. The starting position defines the number of characters between the left end and the first character from left to right, i.e.  $0 =$  left end,  $99 =$  center. Data output from the GPP is 80 characters per line. If the starting position is set to 60 on the printer which is valid for 130

characters per line, 80 plus 60 equals 140 and the excess of 10 characters are printed out in the same line or at the head of the next line.

医肾管炎根炎

 $\chi^2$ 

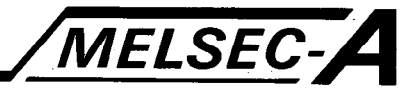

IB (NA) 66167-A

# 11.5 Setting Print Out Data

11.5.1 Setting program No.

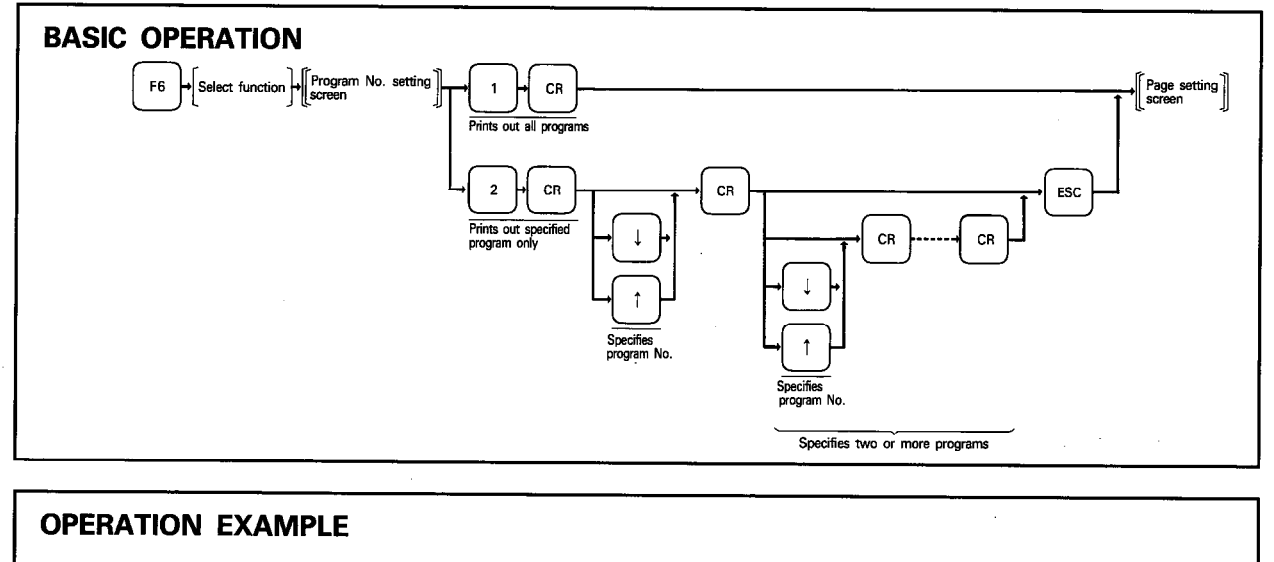

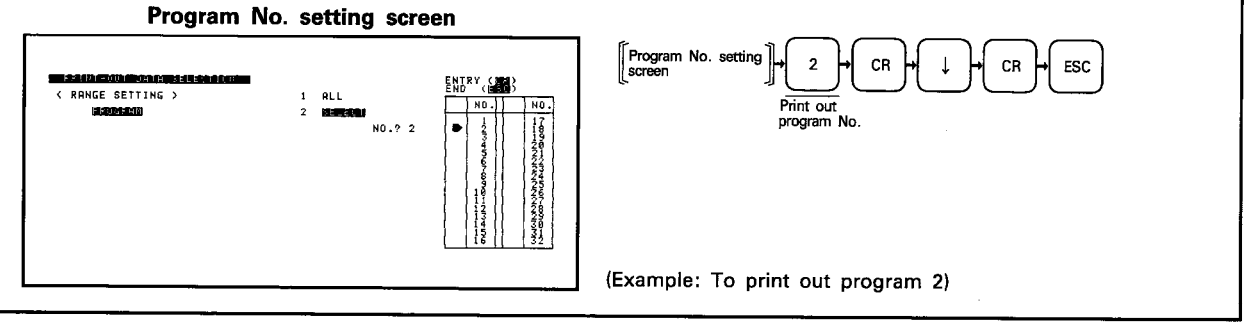

**EXPLANATION** 

(1) Prints out all programs or the specified program stored in the GPP internal memory.

(2) Parameters cannot be printed out.

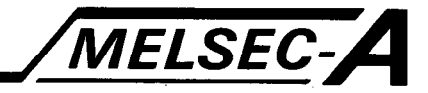

#### 11.5.2 Page setting

**Administration** 

Specifies the head page printed out.

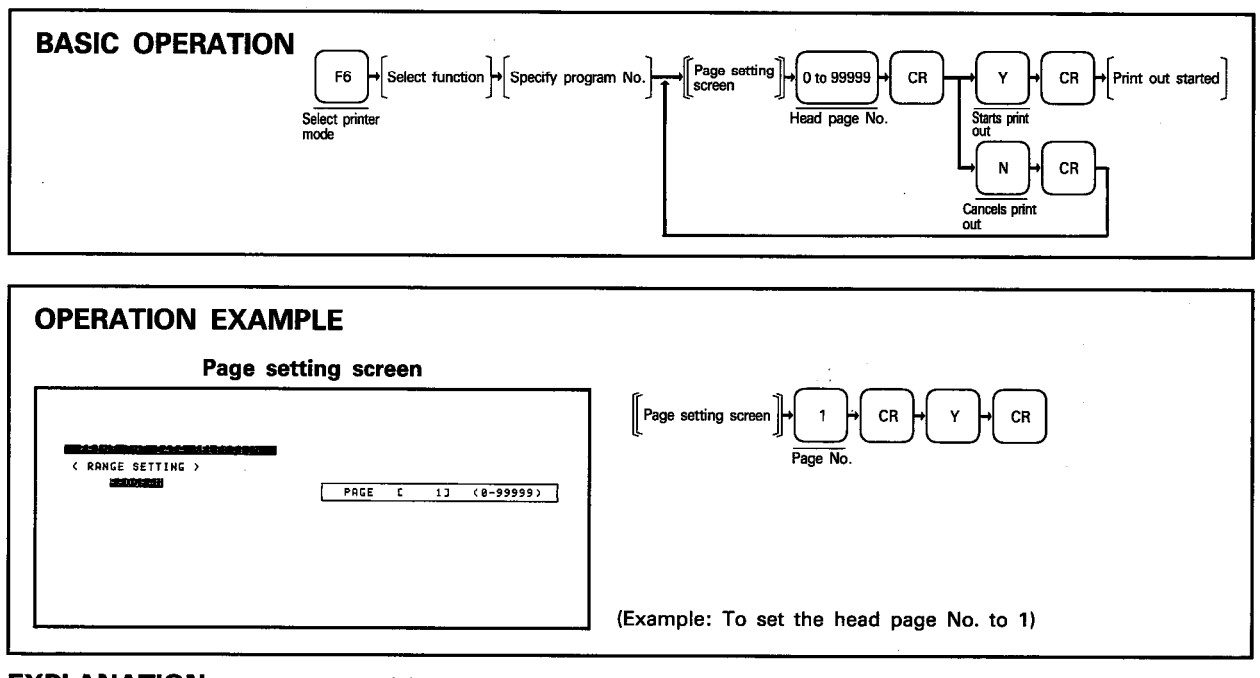

**EXPLANATION** 

(1) The specified page number is printed out on the first paper.

(2) The page number is incremented by 1 every time a new page is printed out.

(3) Press BREAK to stop print out. The message "CONTINUE(CR)/TERMI-NATE(BREAK)" is then displayed.

Press CR to resume print out from where it stopped. Press BREAK to terminate print out and return to the program No. setting screen.

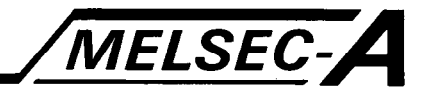

#### 11.6 Screen Copy

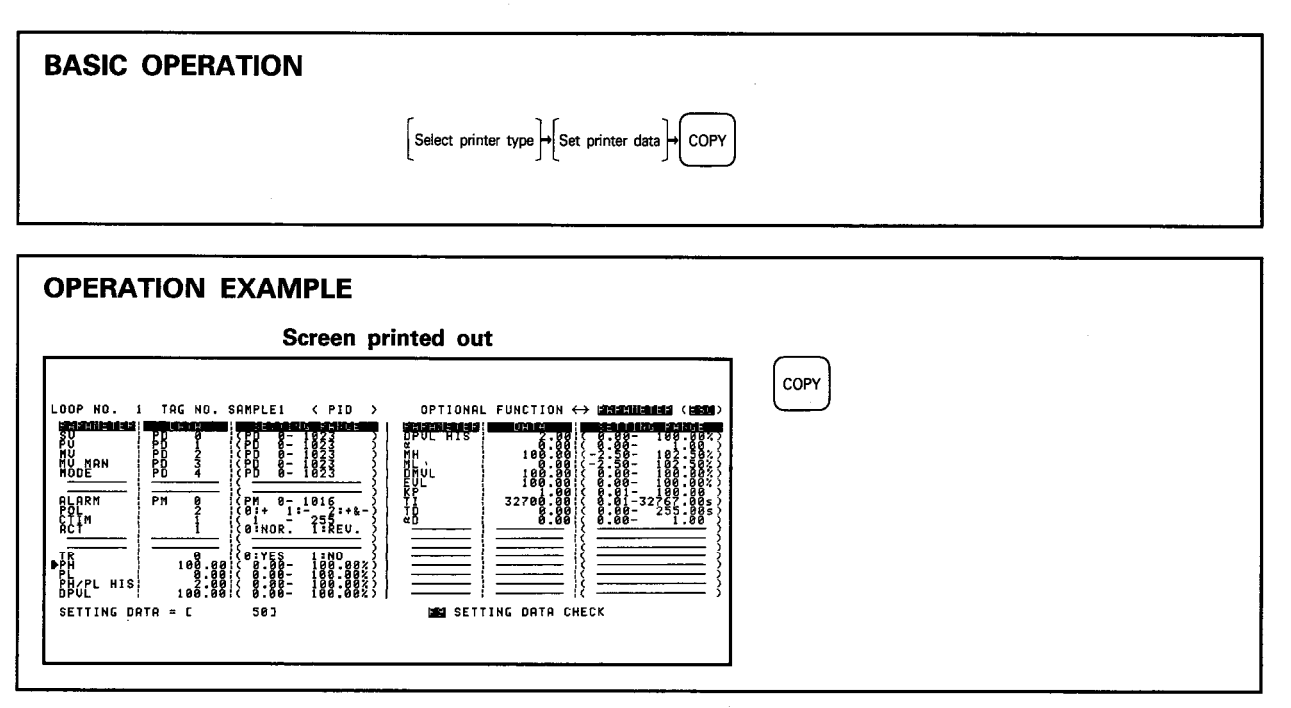

#### **EXPLANATION**

- (1) Before starting screen copy, the printer type and printer data should be specified in accordance with the printer used.
- (2) The above setting is not required for the K6PR.
- (3) The screen copy function is not available for the GT-10A (new, old) and general-purpose printer.
- (4) When a monitor screen is copied, pressing  $\boxed{\text{COPY}}$  stops monitoring and initiates print out. When print out is complete, monitoring is automatically ' resumed.

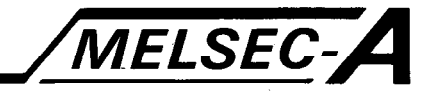

### 12. MESSAGE LISTS

Error messages and confirmation messages are displayed in the message area of the screen.

# 12.1 Error Message List

When any of the following error messages is displayed, take the corresponding corrective action before proceeding to the next operation.

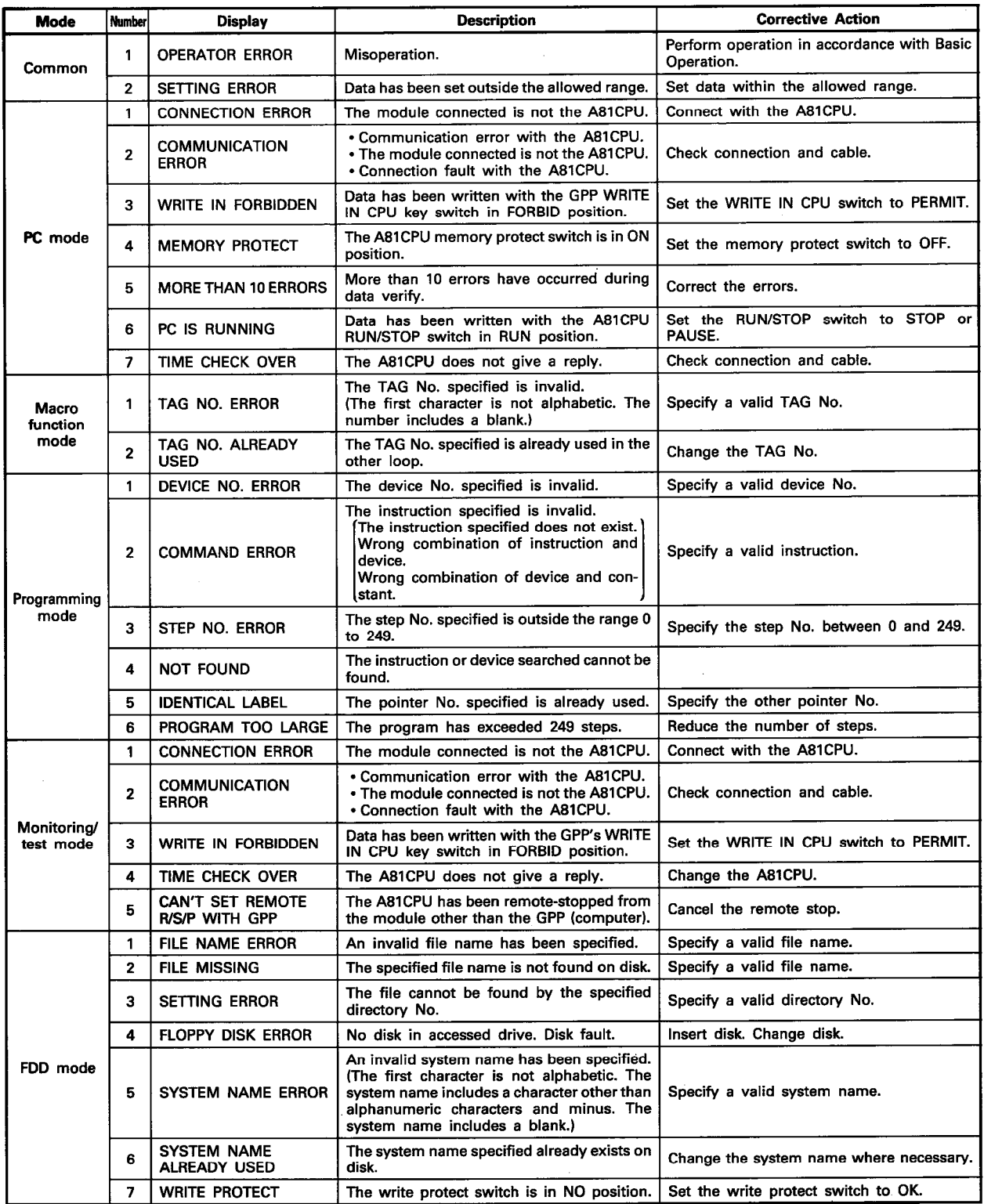

 $12<sup>°</sup>$ 

J) ji<br>E

12

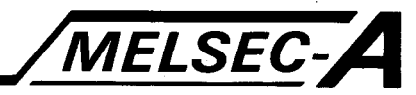

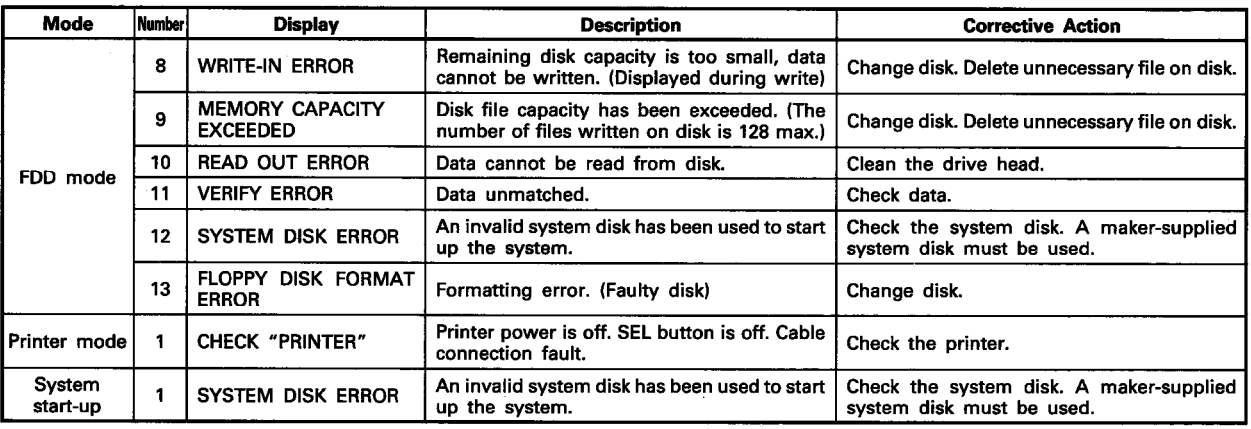

# 12.2 Confirmation Message List

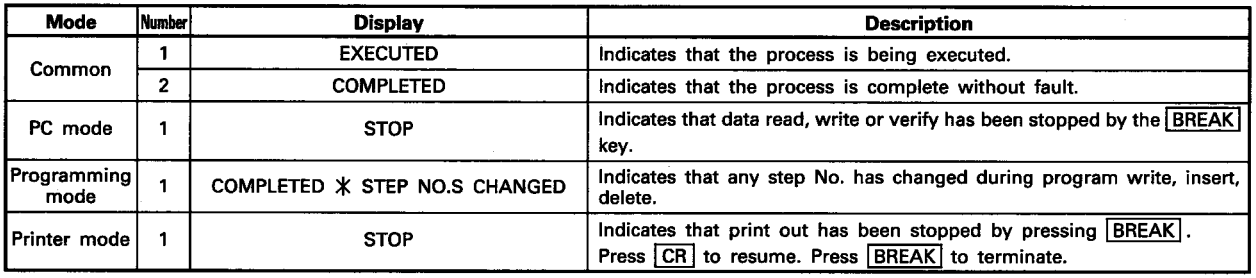

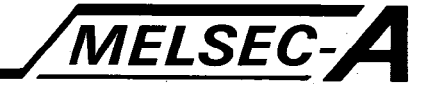

计图形

# **APPENDICES**

**Appendix 1 Processing Time List** 

(1) A81CPU (RS-422 specifications: baud rate = 4800 bauds, data length =  $8$ bits, odd parity, stop bit  $= 1$  bit)

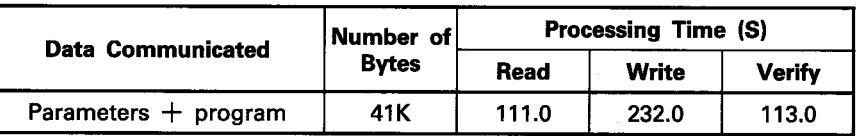

(2) Floppy disk

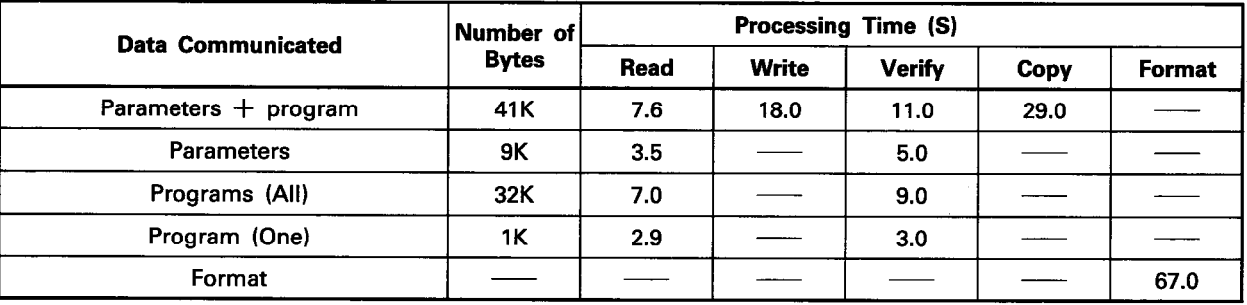

(3) Printer

1) A7PR

2) K6PR

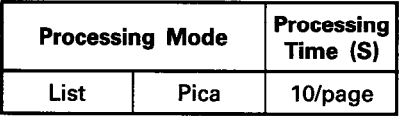

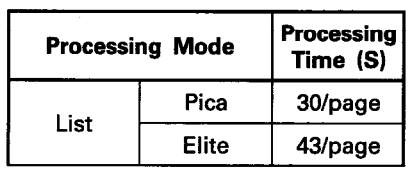

APP

计主管理 英国语 建乳房

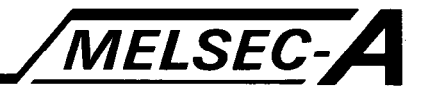

# Appendix 2 1) Printer output codes

When "JAPANESE CHARACTER" is selected, the following characters are output from the GPP to the printer (other than the GT-10A) in accordance with the JIS code specifications.

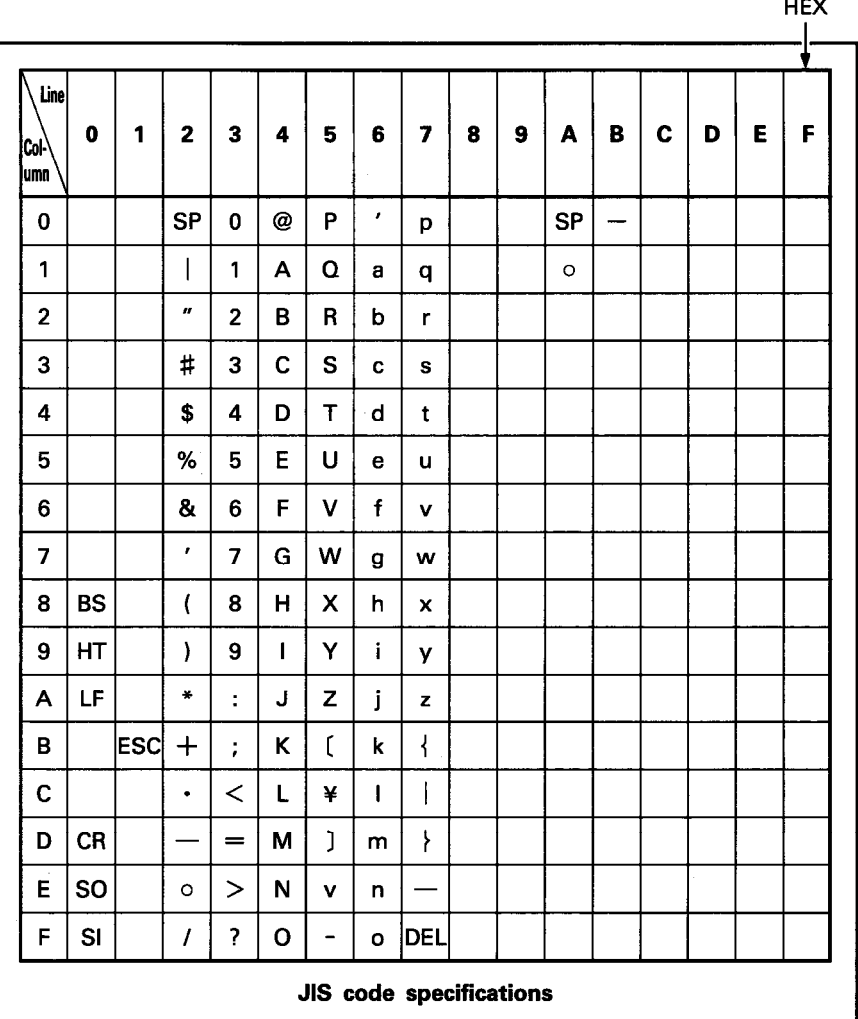

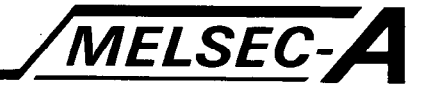

# 2) GT-10A printer output codes

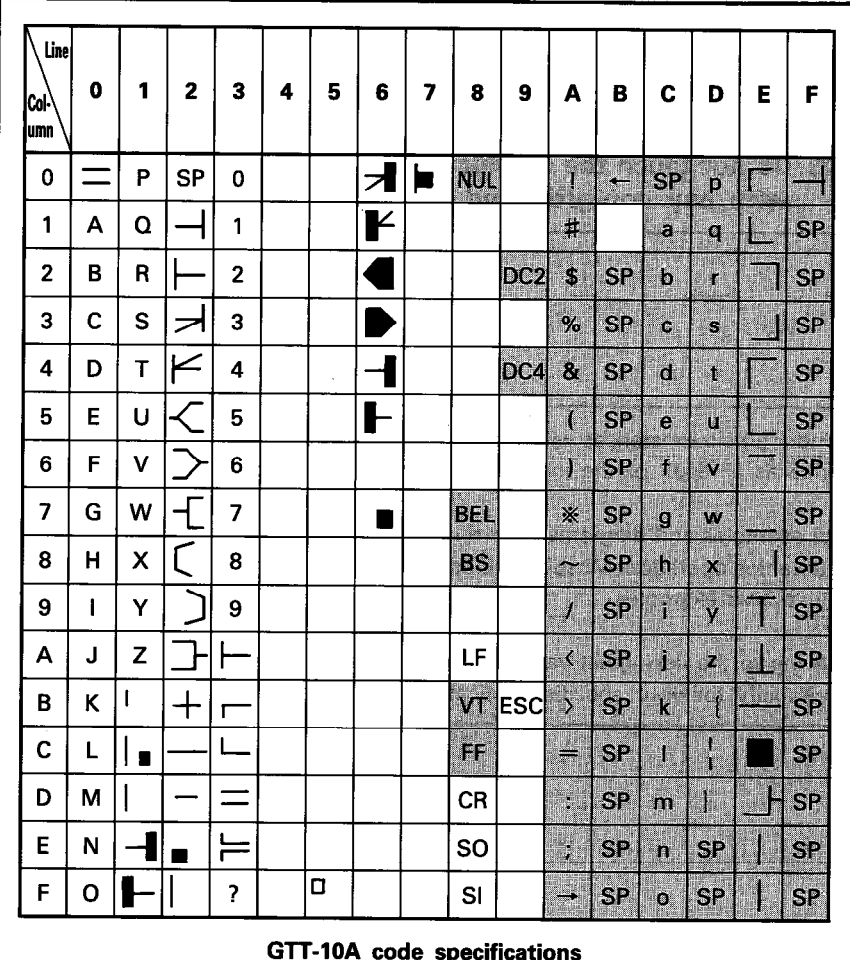

The following codes are output from the GPP to the GT-10A.

#### **REMARKS**

In the above table, the "shaded" codes cannot be used with the GT-10A (old).<br>Print out symbols are different between the GT-10A (old) and GT-10A (new) as shown below:

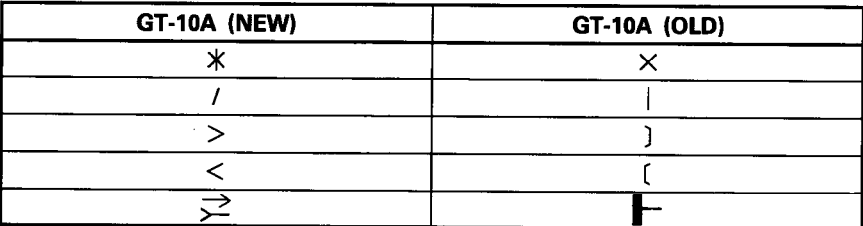

APP

#### **REMARKS**

The old and new GT-10As can be differentiated by the name plate on the rear side of the GT-10A. "GT-10A" indicates the old type and "GT-10A 1" the new type.

#### **IMPORTANT**

The components on the printed circuit boards will be damaged by static electricity, so avoid handling them directly. If it is necessary to handle them take the following precautions.

- (1) Ground human body and work bench.
- (2) Do not touch the conductive areas of the printed circuit board and its electrical parts with any non-grounded tools etc.

Under no circumstances will Mitsubishi Electric be liable or responsible for any consequential damage that may arise as a result of the installation or use of this equipment.

All examples and diagrams shown in this manual are intended only as an aid to understanding the text, not to guarantee operation. Mitsubishi Electric will accept no responsibility for actual use of the product based on these illustrative examples.

Owing to the very great variety in possible applications of this equipment, you must satisfy yourself as to its suitability for your specific application.

# PID System type SW0GHP-A81PC

# Operating Manual

MODEL SW0GHP-A81PCE-OPERATION

13J713

MODEL CODE

IB(NA)66167-A(8809)MEE

# **MITSUBISHI ELECTRIC CORPORATION**

HEAD OFFICE : MITSUBISHI DENKI BLDG MARUNOUCHI TOKYO 100-0005 TELEX : J24532 CABLE MELCO TOKYO NAGOYA WORKS : 1-14 , YADA-MINAMI 5 , HIGASHI-KU, NAGOYA , JAPAN

> When exported from Japan, this manual does not require application to the Ministry of International Trade and Industry for service transaction permission.

> > Specifications subject to change without notice. Printed in Japan on recycled paper.